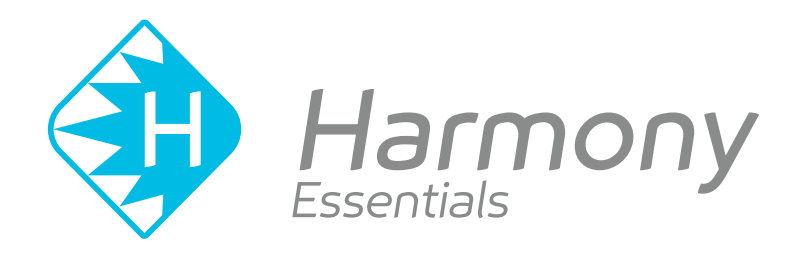

# **Toon Boom Harmony Essentials V15.0** Guía de introducción

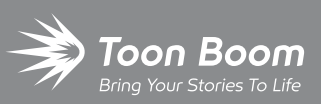

**TOON BOOM ANIMATION INC.**

4200 Saint-Laurent, Suite 1020 Montreal, Quebec, Canadá H2W 2R2

**+1 514 278 8666** contact@toonboom.com **toonboom.com**

#### **Avisos legales**

Toon Boom Animation Inc. 4200 Saint-Laurent, Suite 1020 Montreal, Quebec, Canadá H2W 2R2

Tel: +1 514 278 8666 Fax: +1 514 278 2666

#### [toonboom.com](http://www.toonboom.com/)

#### **Exención de responsabilidad**

El contenido de esta guía está cubierto por una garantía limitada específica y por exclusiones y limitación de responsabilidad según el Contrato de licencia aplicable completado por los términos y condiciones especiales para el formato de archivo de Adobe<sup>®</sup>Flash® (SWF). Para obtener más información, consulte el Contrato de licencia, así como dichos términos y condiciones especiales.

El contenido de esta guía es propiedad de Toon Boom Animation Inc. y cuenta con derechos de propiedad intelectual.

Cualquier reproducción total o parcial está completamente prohibida.

#### **Marcas comerciales**

Harmony es una marca comercial de Toon Boom Animation Inc.

#### **Fecha de publicación**

#### 06/03/2019

Copyright © 2017 Toon Boom Animation Inc., una empresa de Corus Entertainment Inc. Reservados todos los derechos.

## <span id="page-2-0"></span>**Contenido**

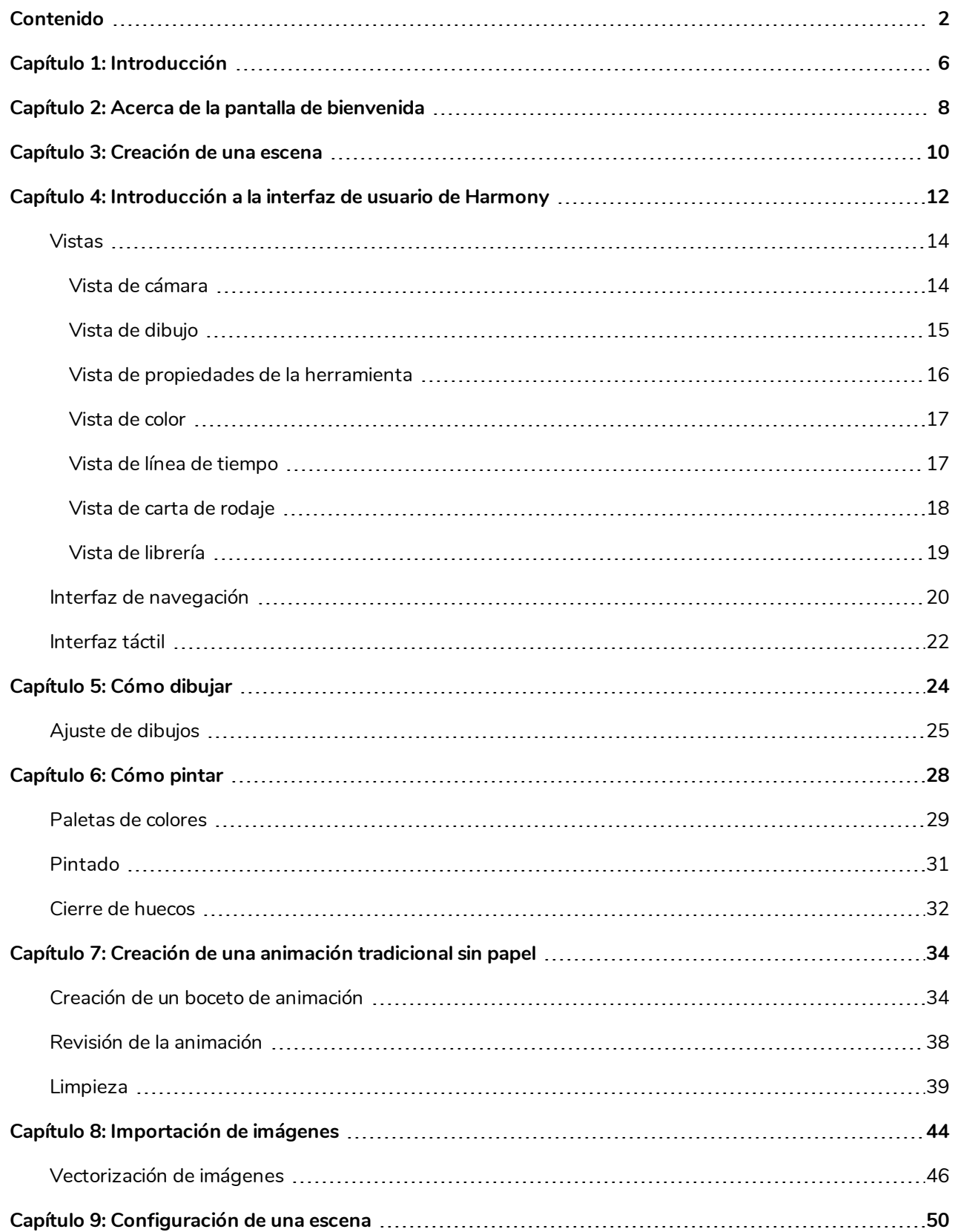

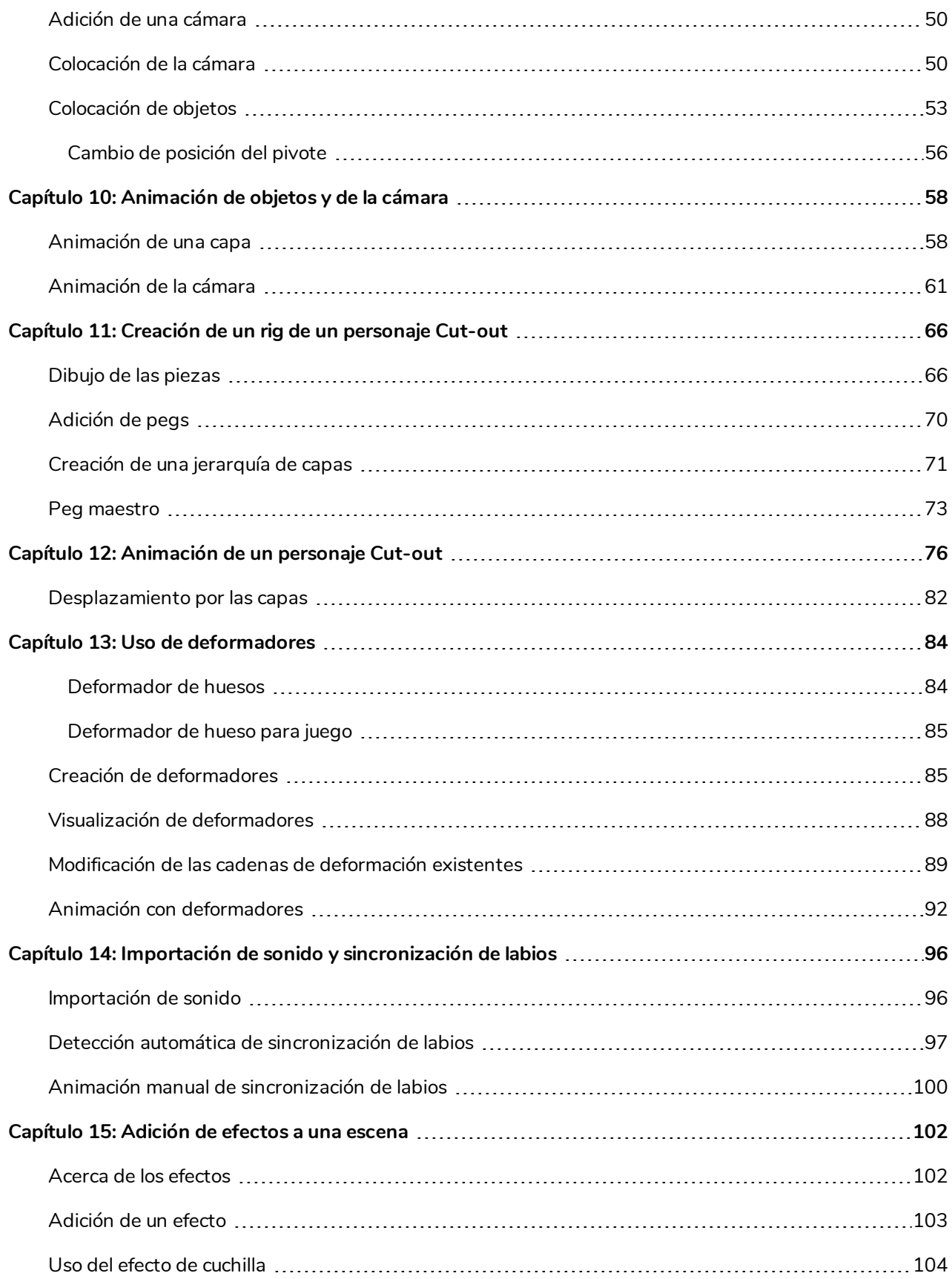

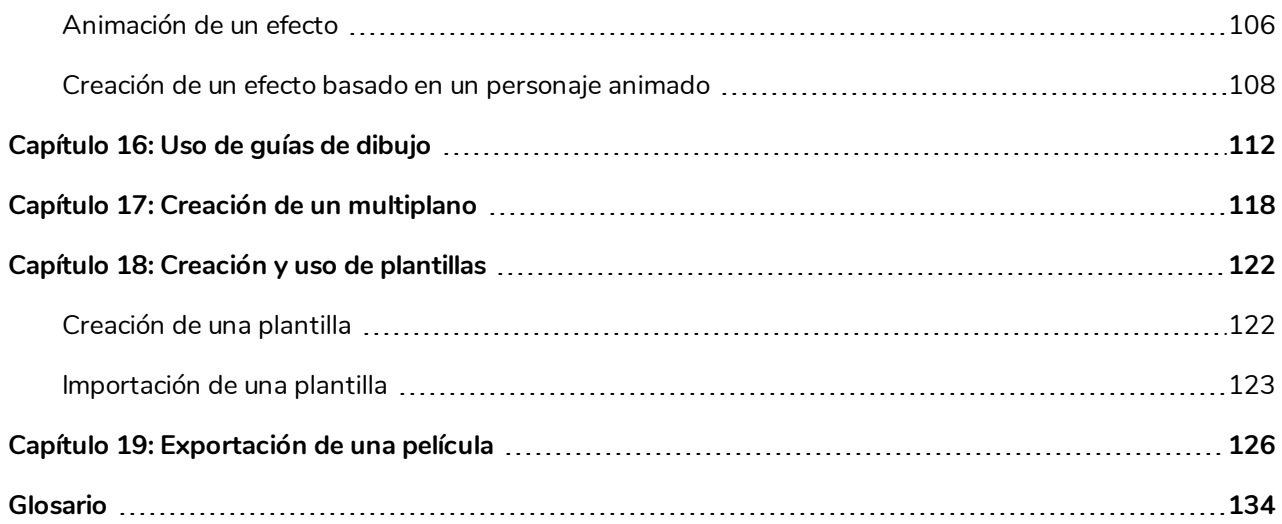

## <span id="page-6-0"></span>**Capítulo 1: Introducción**

Harmony es un software de animación completo que permite crear todo tipo de proyectos de animación creativos. Incluye distintas herramientas y funciones.

En esta Guía de introducción, aprenderá las principales funciones y los conceptos básicos de Harmony Essentials, que le permitirán ponerse al día rápidamente. Consulte la documentación completa de Toon Boom Harmony disponible en línea en [docs.toonboom.com](http://docs.toonboom.com/) para aprender acerca de todas las herramientas y opciones, así como sobre las técnicas avanzadas.

## <span id="page-8-0"></span>**Capítulo 2: Acerca de la pantalla de bienvenida**

Al iniciar Toon Boom Harmony, aparece la pantalla de bienvenida. Si ya hay una escena abierta, puede mostrar la pantalla de bienvenida seleccionando **Help > Show Welcome Screen** (Ayuda > Mostrar pantalla de bienvenida).

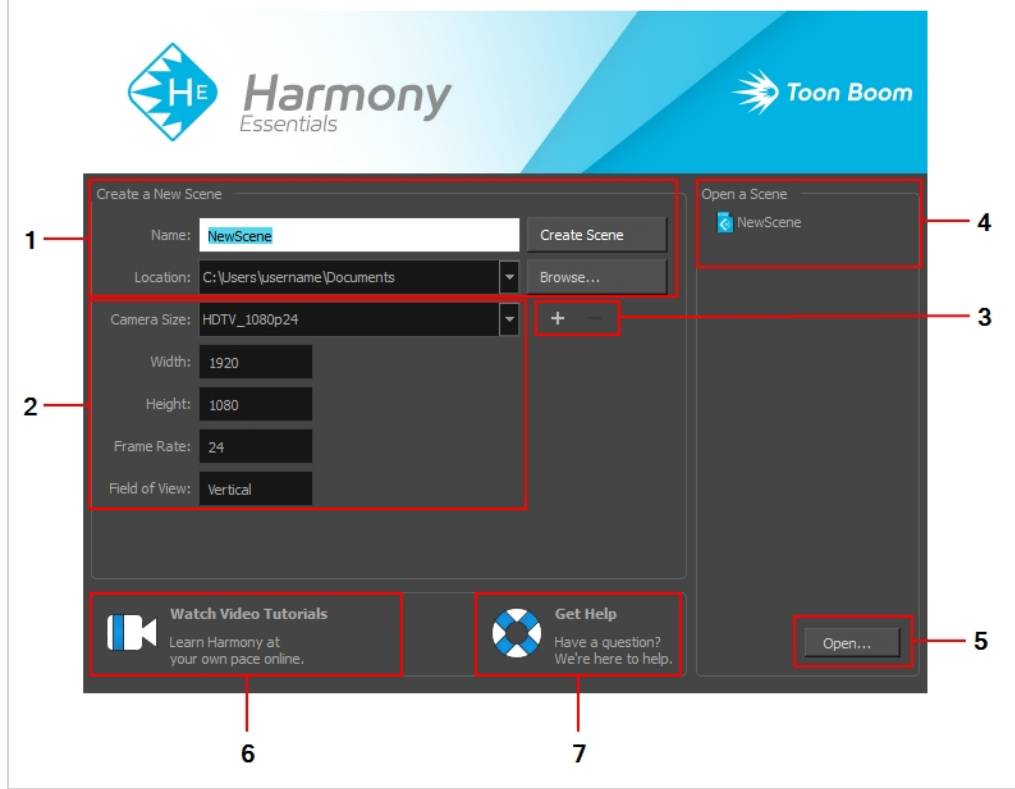

La pantalla de bienvenida permite:

- 1. Crear escenas
- 2. Seleccionar la resolución de la escena
- 3. Administrar los valores predeterminados de la resolución de la escena
- 4. Abrir rápidamente escenas abiertas recientemente
- 5. Examinar y abrir una escena de sus documentos
- 6. Ver tutoriales en vídeo de Harmony
- 7. Abrir la página de soporte en línea

## <span id="page-10-0"></span>**Capítulo 3: Creación de una escena**

Puede crear o abrir una escena utilizando la pantalla de bienvenida.

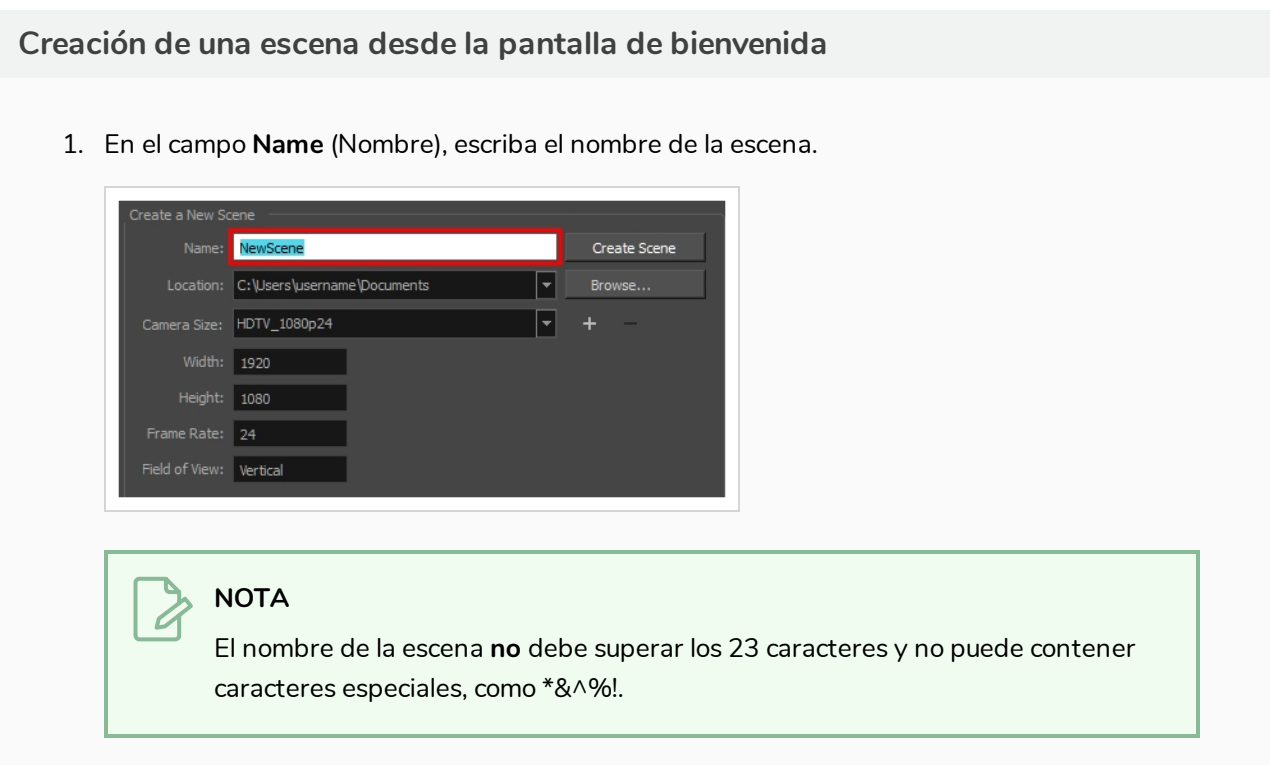

2. Para decidir en qué directorio se va a crear la escena, haga clic en el botón **Browse** (Examinar) junto al campo Location (Ubicación).

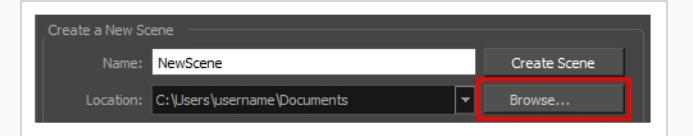

3. En el menú Camera Size (Tamaño de cámara), seleccione la resolución de la escena.

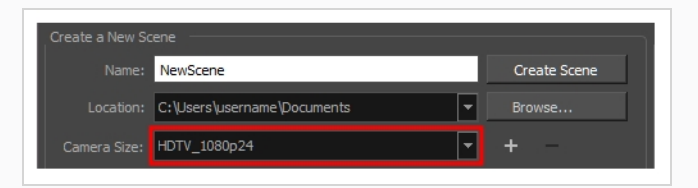

4. Haga clic en **Create Scene** (Crear escena).

Se crea una nueva escena.

## <span id="page-12-0"></span>**Capítulo 4: Introducción a la interfaz de usuario de Harmony**

El uso de Toon Boom Harmony será mucho más fácil si primero se familiariza con su interfaz de usuario. En este capítulo se proporciona una introducción básica a los elementos más importantes de la interfaz de usuario. A medida que avance por los capítulos, aprenderá información más detallada sobre cada uno de estos elementos.

Al iniciar Toon Boom Harmony por primera vez, se presenta el espacio de trabajo predeterminado. El espacio de trabajo está compuesto de barras de herramientas y paneles, denominados *vistas*, que permiten crear y editar la escena. El espacio de trabajo predeterminado contiene las barras de herramientas y vistas más utilizadas para la animación digital.

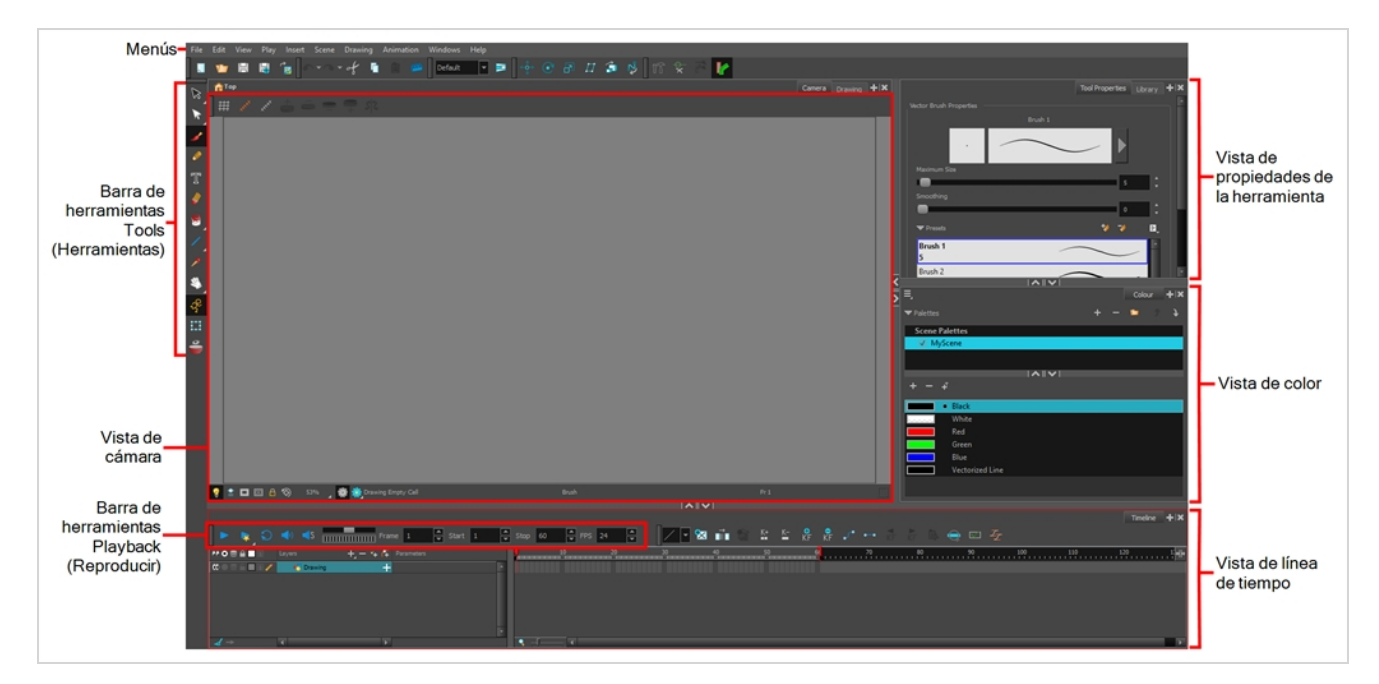

#### **Adición de una vista al espacio de trabajo como una pestaña**

1. En la esquina superior derecha de una vista existente, haga clic en el botón Add View (Agregar vista)  $+$ .

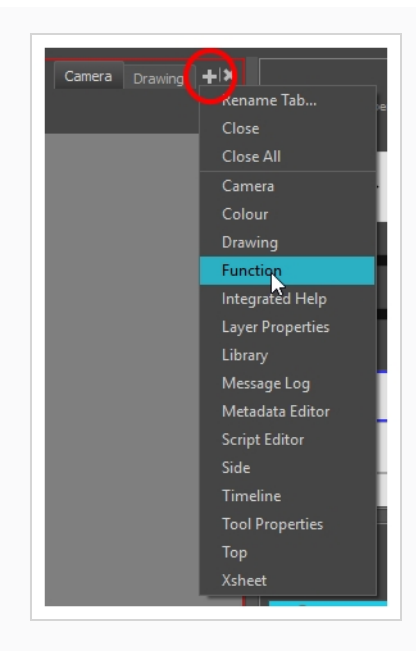

2. Seleccione la vista que desee en la lista.

La vista aparece como una nueva pestaña en la misma sección del espacio de trabajo:

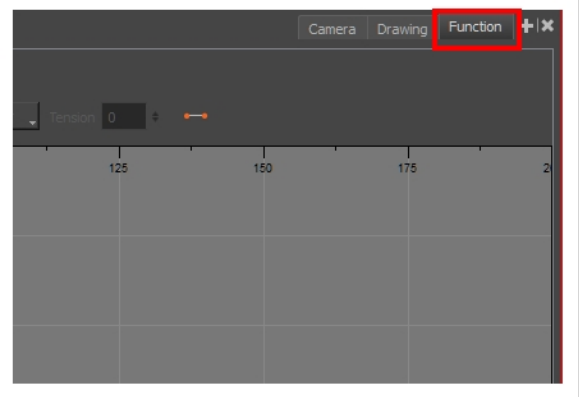

**NOTA**

Algunas vistas, como la de cámara, se pueden abrir en varias instancias. Por ejemplo, puede resultar útil si desea tener dos instancias de las vistas de cámara abiertas, cada una centrada en distintas áreas de la escena, para cambiar rápidamente entre los trabajos de estas dos áreas.

#### **Adición de una vista al espacio de trabajo como una ventana**

- 1. Abra el menú **Windows** (Ventanas).
- 2. Seleccione la vista que desee agregar.

La vista aparecerá como una nueva ventana sobre la ventana de la aplicación principal de Harmony.

**Anclaje de una ventana de vista en el espacio de trabajo**

- 1. Arrastre la ventana por su pestaña y realice una de las siguientes acciones:
	- Coloque la ventana sobre otras pestañas existentes para agregarla al conjunto de pestañas.
	- <sup>l</sup> Coloque la ventana por encima, por debajo o junto a una vista existente. Al acercarse al borde de una vista, aparece un rectángulo negro con fondo azul, que indica dónde se insertará la vista.

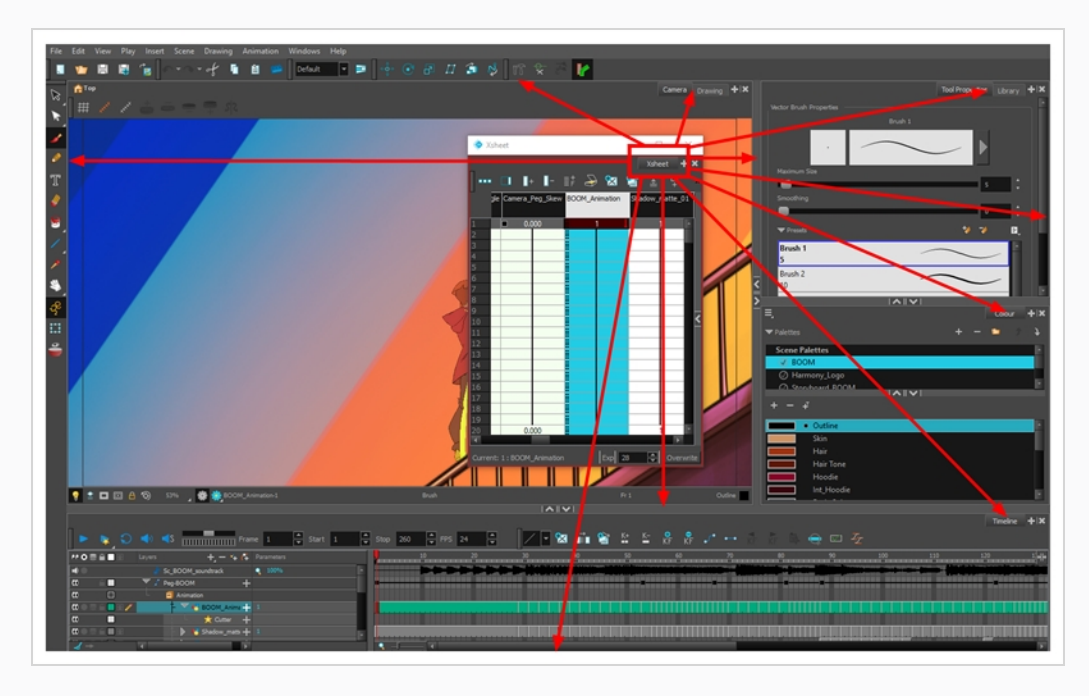

### <span id="page-14-0"></span>**Vistas**

<span id="page-14-1"></span>Aquí se proporciona una breve introducción a cada una de las vistas más utilizadas en Harmony.

### **Vista de cámara**

La vista de cámara es el centro de operaciones en Harmony. En esta vista puede dibujar, pintar, animar, configurar la escena, manipular objetos, abrir símbolos y previsualizar la animación.

La vista de cámara también tiene una barra de herramientas superior e inferior que puede utilizar para navegar en la vista, cambiar el modo de visualización o subir la jerarquía de símbolos.

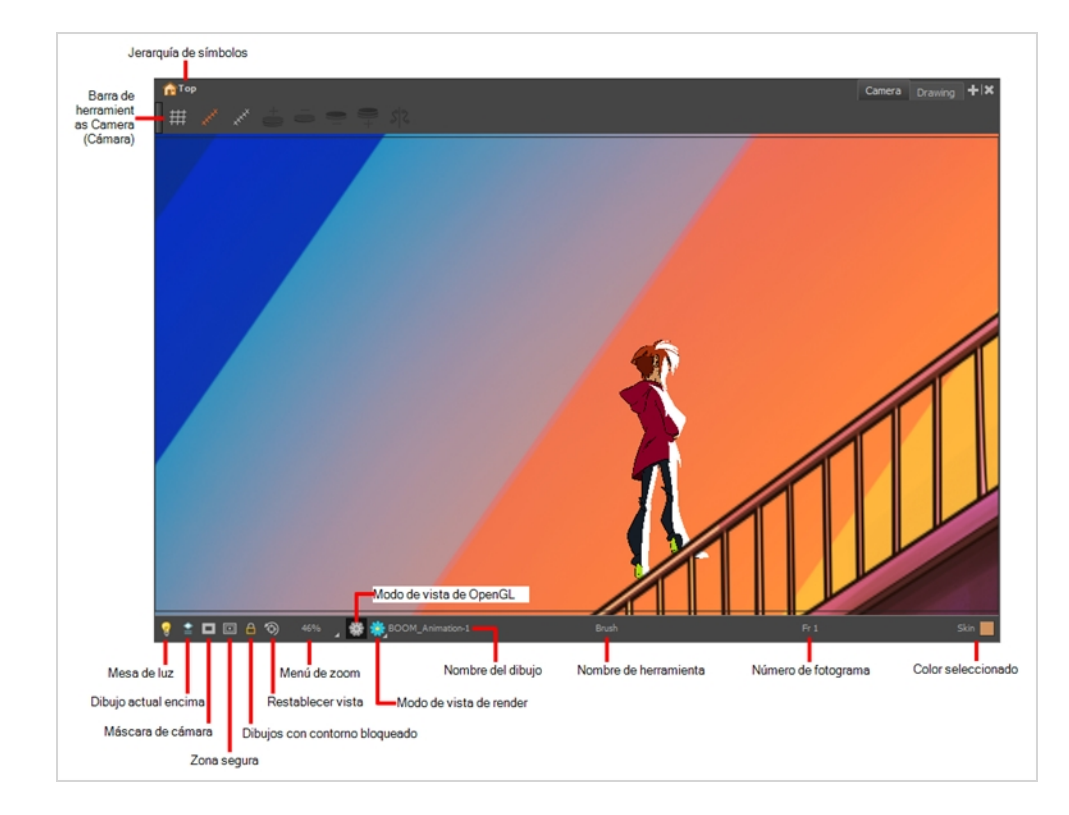

### <span id="page-15-0"></span>**Vista de dibujo**

En Harmony, puede dibujar tanto en la vista de dibujo como en la de cámara. Aunque las dos vistas son similares, hay algunas diferencias cuando se trata de dibujar.

En la vista de dibujo solo se muestra el dibujo seleccionado de forma predeterminada. Puede utilizar funciones como la mesa de luz para mostrar el dibujo actual de todas las capas habilitadas de la escena con colores lavados, o el papel cebolla para mostrar los dibujos anteriores y siguientes de la capa de dibujo seleccionada actualmente.

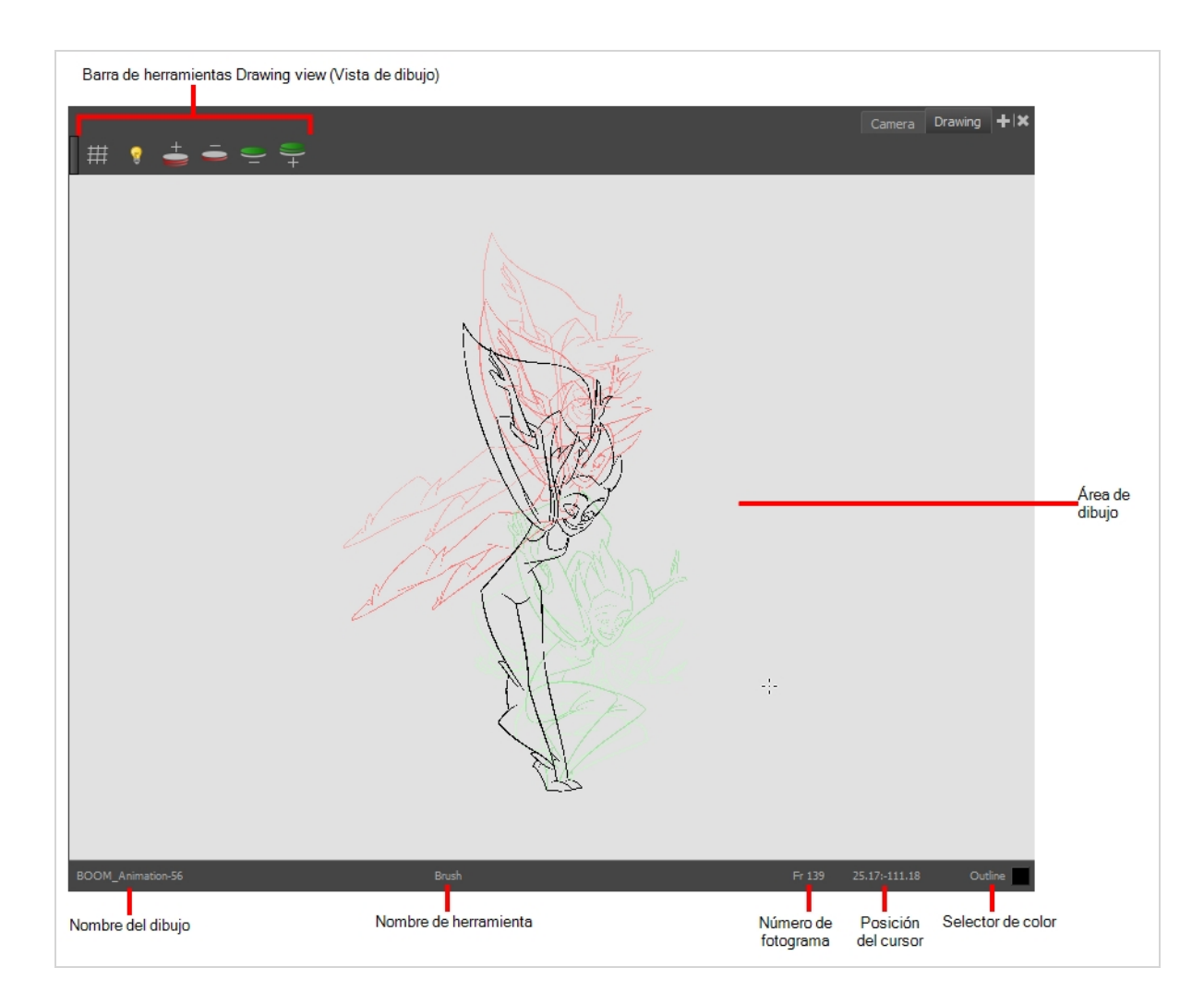

### <span id="page-16-0"></span>**Vista de propiedades de la herramienta**

La vista de propiedades de la herramienta contiene las opciones y operaciones más comunes relacionadas con la herramienta seleccionada actualmente. Al seleccionar una herramienta en la barra de herramientas Tools (Herramientas), se actualiza la vista de propiedades de la herramienta.

Por ejemplo, si elige la herramienta Select (Seleccionar), la vista de propiedades de la herramienta mostrará las opciones y operaciones relacionadas con dicha herramienta, como Snap to Contour (Ajustar a contorno), Apply to All Drawings (Aplicar a todos los dibujos), Flip Horizontal (Voltear en horizontal) y Flatten (Acoplar).

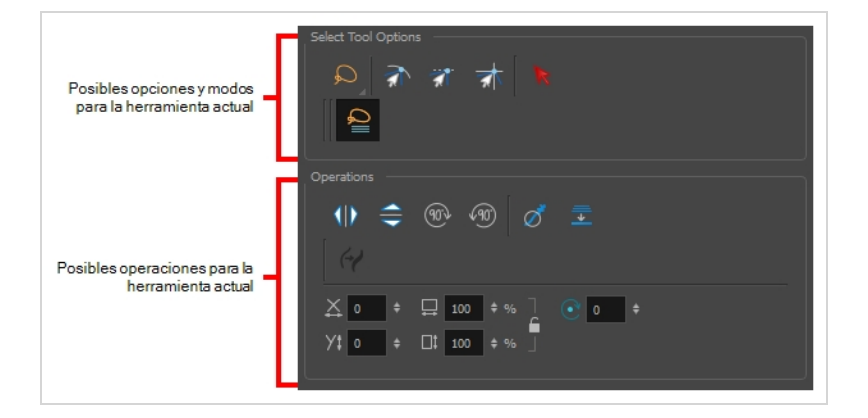

### <span id="page-17-0"></span>**Vista de color**

La vista de color es donde se crean colores y paletas y se importan paletas existentes en el proyecto. La vista de color también es necesaria para dibujar, pintar y crear estilos de color.

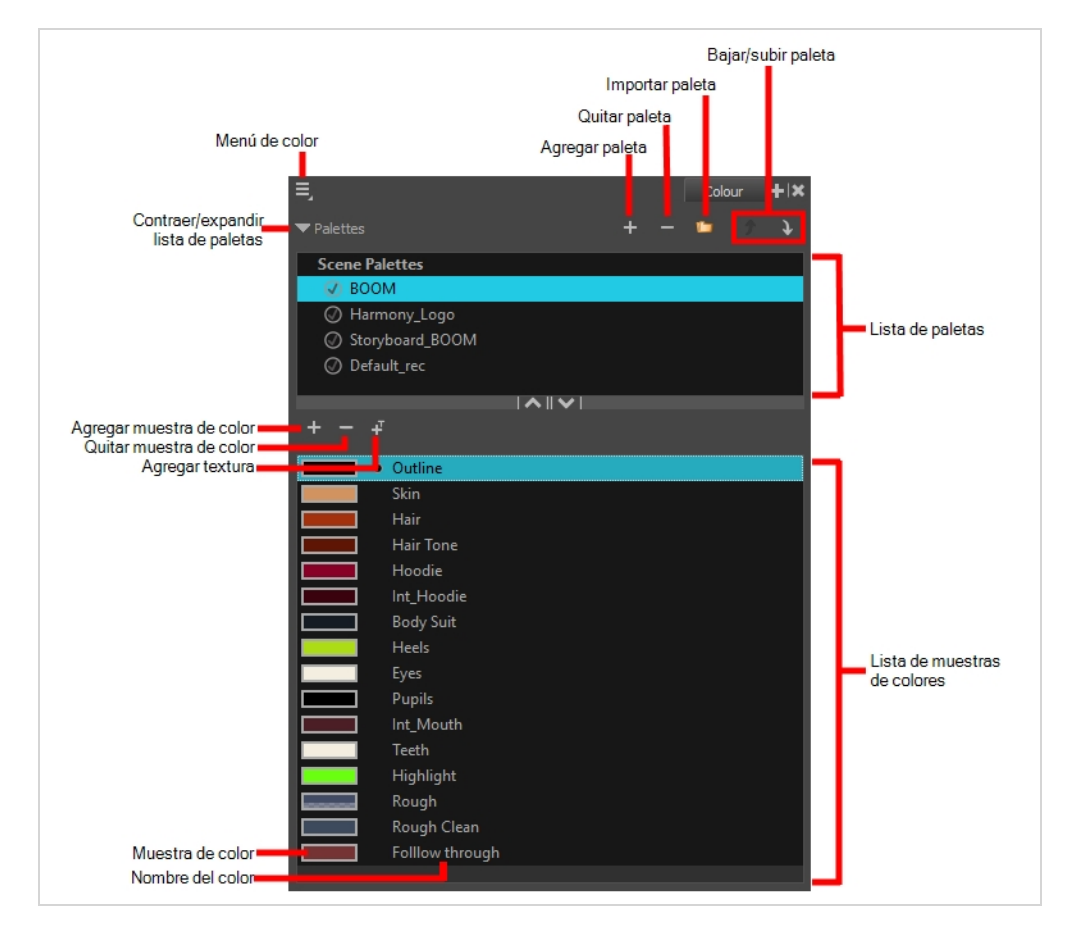

### <span id="page-17-1"></span>**Vista de línea de tiempo**

Para establecer el tiempo de la animación, trabajará principalmente con las vistas de línea de tiempo y de carta de rodaje. Es muy útil familiarizarse con la vista de línea de tiempo, su funcionamiento y su interfaz.

La vista de línea de tiempo es la vista principal utilizada al ajustar el tiempo de los dibujos, agregar fotogramas clave y ordenar capas. La vista de línea de tiempo muestra capas, efectos, sonidos, valores de fotogramas clave, longitud de escena, nombres de capas, dibujos, fotogramas clave, tiempo y fotogramas.

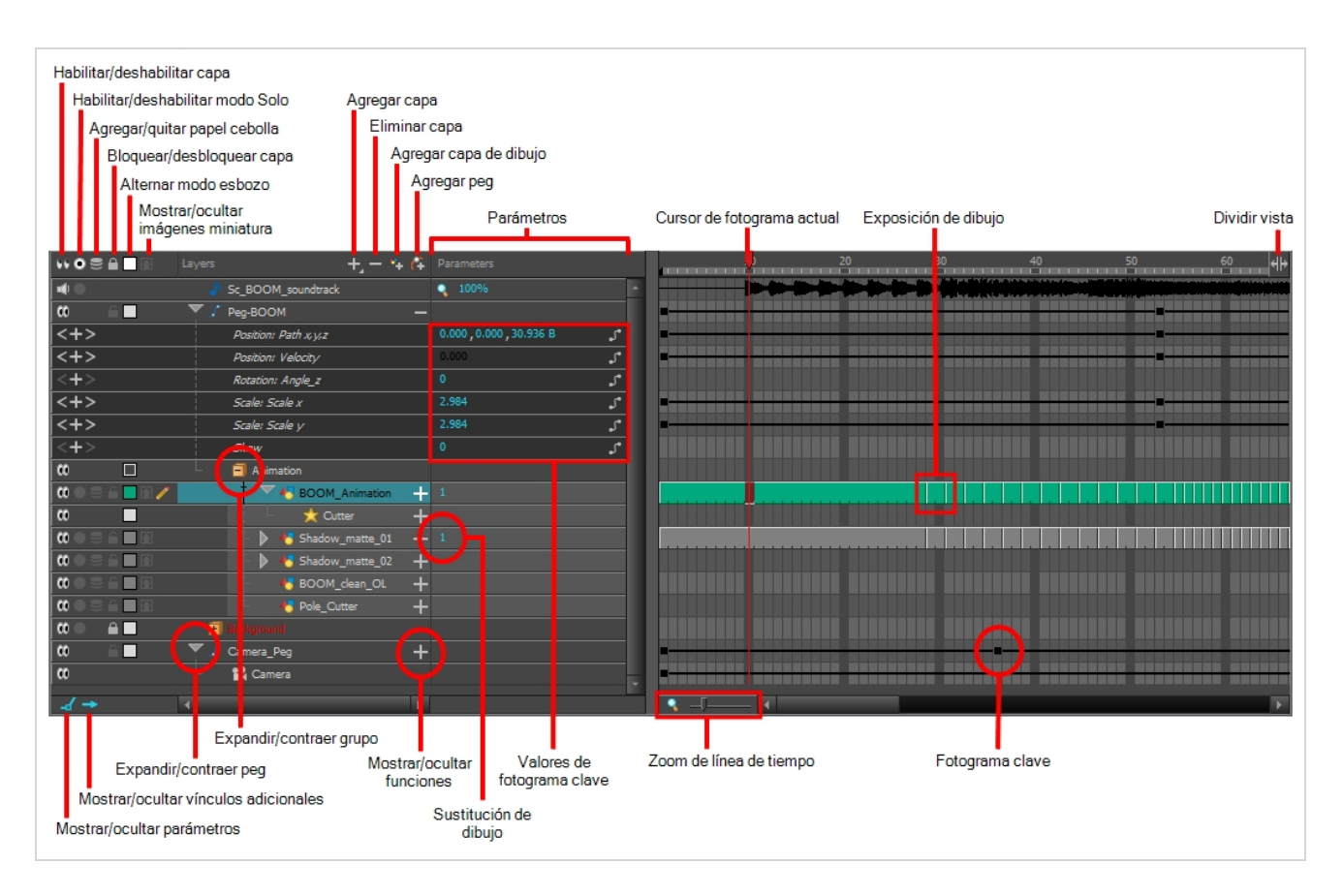

La vista de línea de tiempo permite leer el tiempo de izquierda a derecha. Representa los elementos de la escena en su forma más simple. También puede ver las capas y sus nombres, así como la exposición del dibujo. El nombre del dibujo se muestra al colocar el puntero sobre la exposición del dibujo.

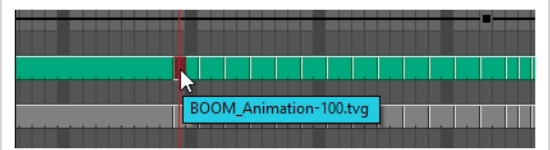

### <span id="page-18-0"></span>**Vista de carta de rodaje**

La vista de carta de rodaje permite leer el tiempo verticalmente mostrándolo en una cuadrícula, con cada capa de dibujo representada por una columna, cada fotograma de la escena representado por una fila y cada dibujo expuesto mostrado por su nombre en las celdas. Se pretende que funcione como una carta de exposición de animación tradicional.

Con el panel de funciones, también puede ver las funciones y los fotogramas clave de las rutas de movimiento de la columna seleccionada, con el valor de esas funciones para cada fotograma que se muestra en las celdas.

A diferencia de la vista de línea de tiempo, la vista de carta de rodaje no muestra pegs, efectos o jerarquía de capas. Por lo tanto, se optimiza para una animación tradicional y sin papel, mientras que la vista de línea de tiempo se optimiza para una animación digital o *Cut-out*.

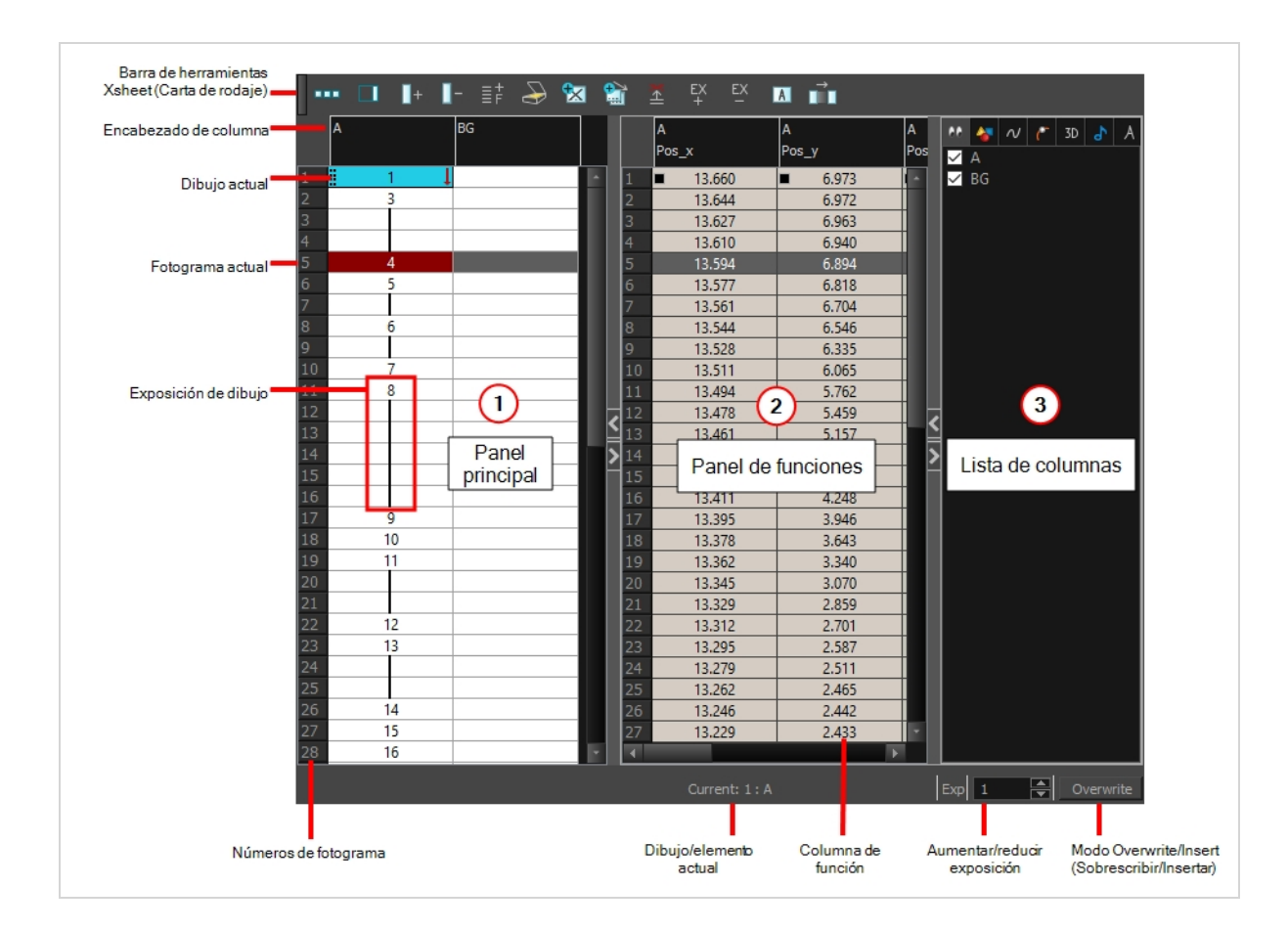

### <span id="page-19-0"></span>**Vista de librería**

La vista de librería se utiliza para almacenar elementos como animaciones, dibujos, fondos y modelos de personajes para volver a utilizarlos en distintas escenas y proyectos. También puede utilizar la vista de librería para crear y almacenar símbolos, así como para almacenar e importar imágenes y archivos de sonido.

Para reutilizar elementos de una escena en otras escenas, debe crear una plantilla para poder importarla en distintas escenas. Las plantillas pueden contener cualquier elemento, desde un solo dibujo hasta una estructura de escena completa. Puede crear una plantilla en una escena y copiar los elementos que desee tener en la plantilla en una librería. La plantilla resultante se estructura como una miniescena que solo contiene los elementos que copió en ella. Una plantilla no tiene ninguna dependencia en la escena en la que se creó originalmente. Por lo tanto, se puede importar de forma segura en cualquier otra escena.

Además, el panel Drawing Substitution (Sustitución de dibujo) de la vista de librería permite cambiar rápidamente la exposición del fotograma actual a uno de los dibujos existentes en una capa. Esto es especialmente útil para la animación de las bocas, manos, párpados y otras partes del cuerpo de un personaje Cut-out que suelen contener varios dibujos donde elegir.

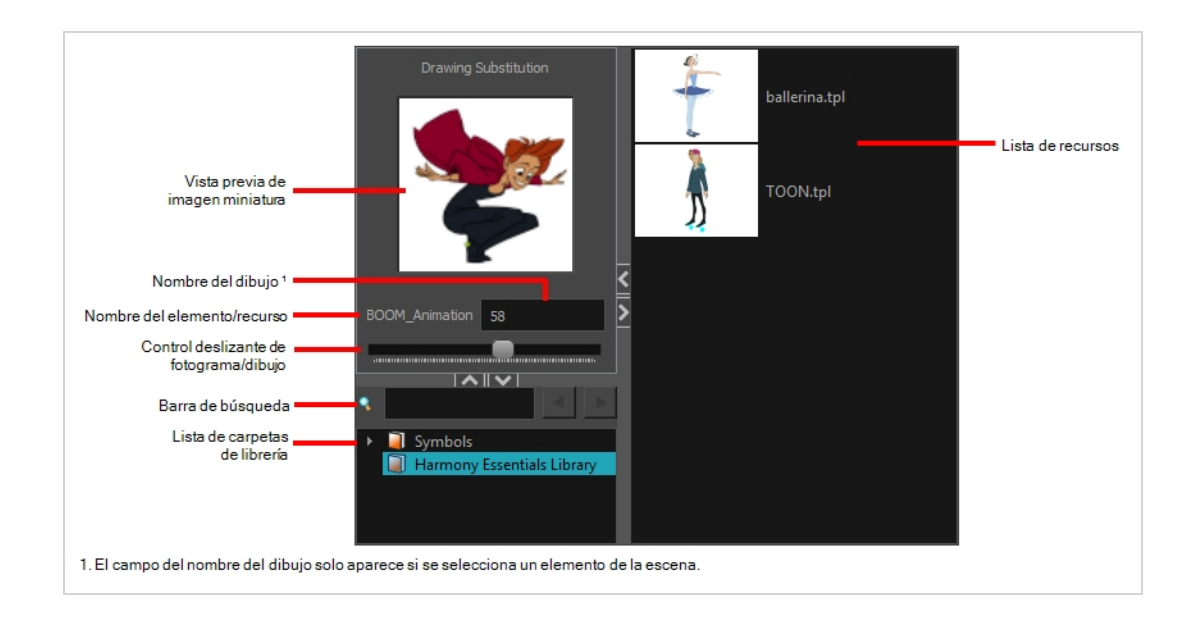

### <span id="page-20-0"></span>**Interfaz de navegación**

Toon Boom Harmony permite acercar, alejar, rotar, panear y restablecer vistas para navegar fácilmente por la interfaz.

Los comandos de navegación de la tabla que se muestra a continuación se pueden utilizar en las siguientes vistas, con algunas excepciones:

- Cámara
- Dibujo
- Línea de tiempo
- Carta de rodaje
- Función
- Lateral y superior

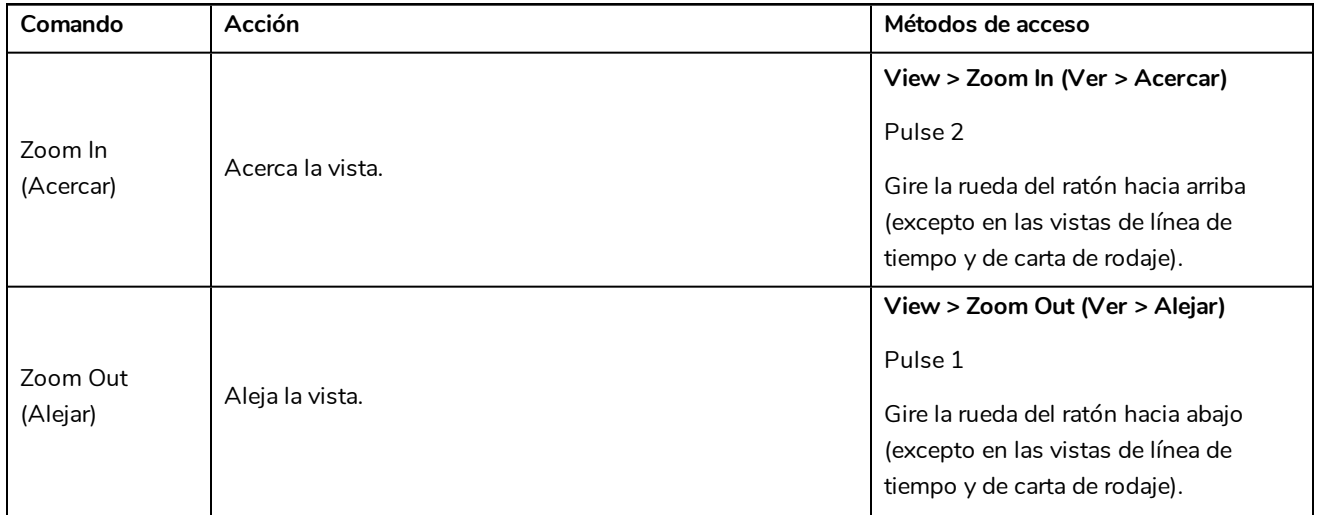

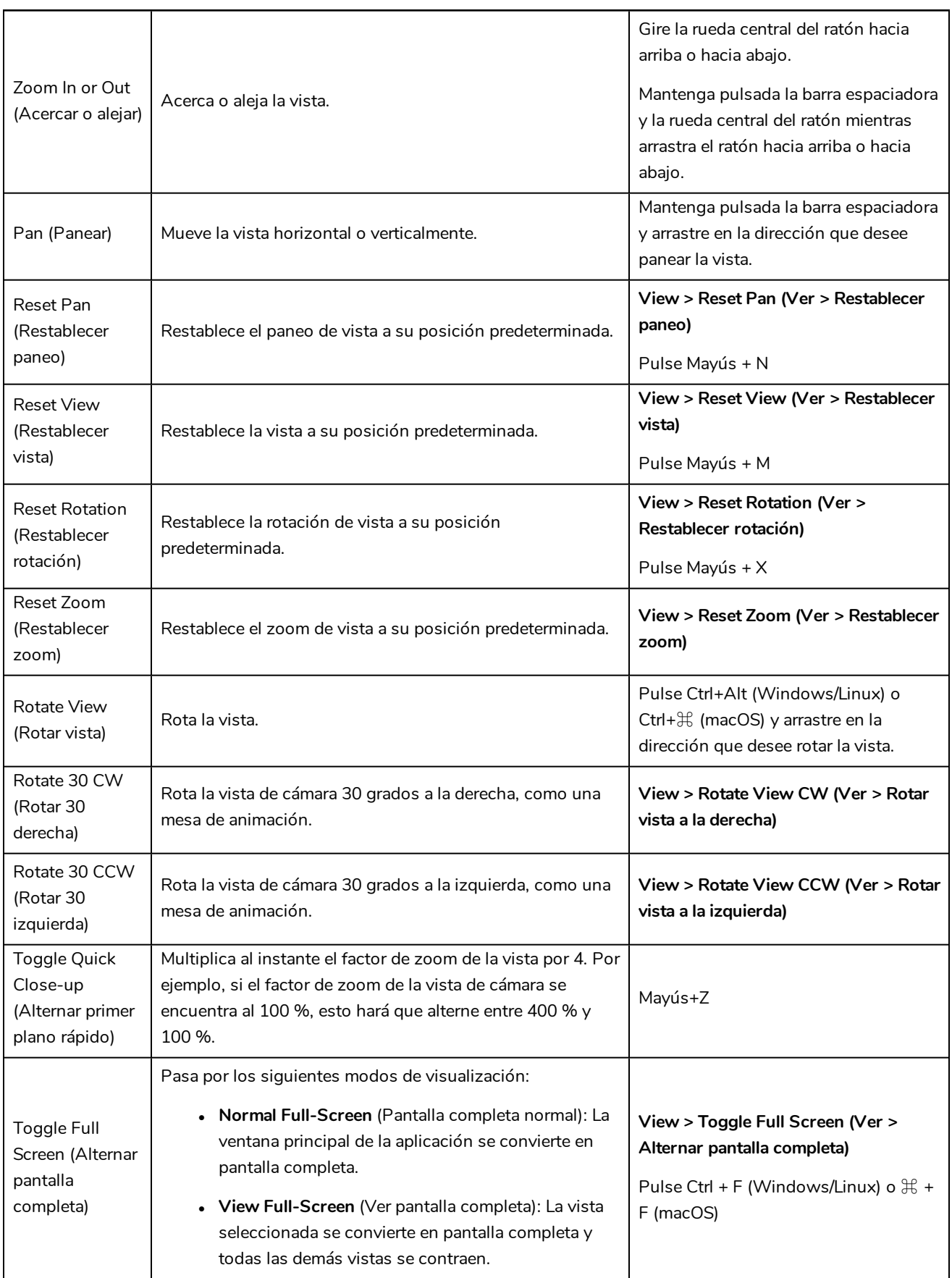

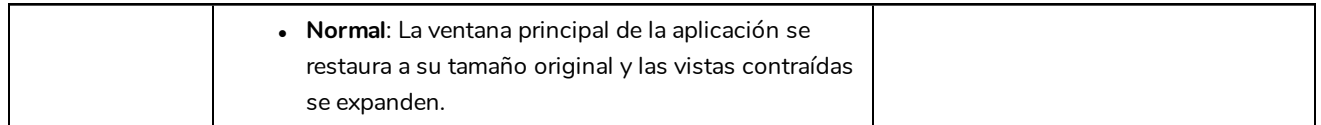

### <span id="page-22-0"></span>**Interfaz táctil**

Si está trabajando con una pantalla táctil, un trackpad o una tableta que admita función táctil, también puede utilizar los gestos de dos dedos estándar para zoom, rotación y paneo en las vistas de cámara y dibujo. Para poder hacer esto, primero debe habilitar la preferencia Support Gestures (Soporte de gestos).

#### **Habilitación del soporte de gestos**

- 1. En el menú superior, vaya a **Edit > Preferences** (Editar > Preferencias) (Windows/Linux) o **Harmony > Preferences** (Harmony > Preferencias) (Mac OS X).
- 2. Abra la pestaña **General**.
- 3. En la sección Touch Interface (Interfaz táctil), active la casilla de verificación **Support Gestures** (Soporte de gestos).
- 4. Haga clic en **OK** (Aceptar).
- 5. Reinicie Harmony.

Ahora puede manipular las vistas de cámara y de dibujo arrastrando dos dedos sobre la interfaz táctil.

#### **Uso de gestos**

- 1. En la vista de cámara o de dibujo, presione con dos dedos situados a una distancia corta entre sí.
- 2. Realice una de las siguientes acciones:
	- <sup>l</sup> Para panear la vista, arrastre los dos dedos en cualquier dirección, manteniéndolos a la misma distancia uno del otro.

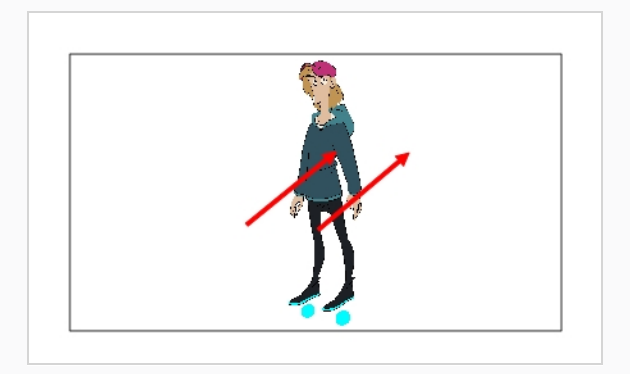

• Para acercar el zoom, arrastre los dos dedos separando uno del otro.

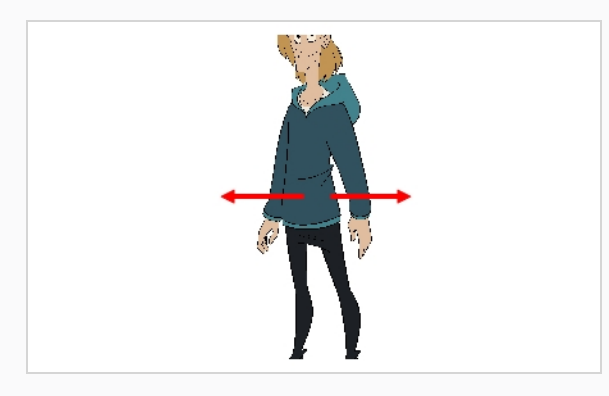

<sup>l</sup> Para alejar el zoom, arrastre los dos dedos acercando uno al otro.

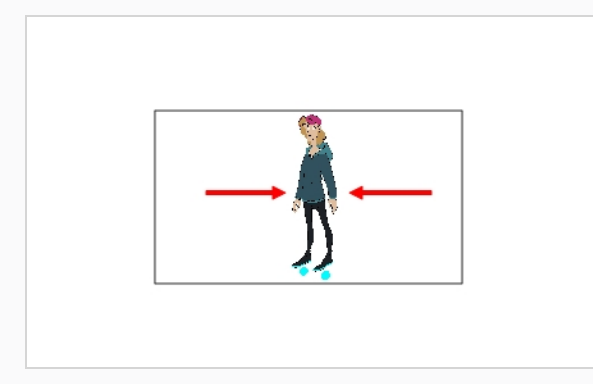

<sup>l</sup> Para rotar, arrastre los dos dedos haciendo una curva para que giren en la misma dirección.

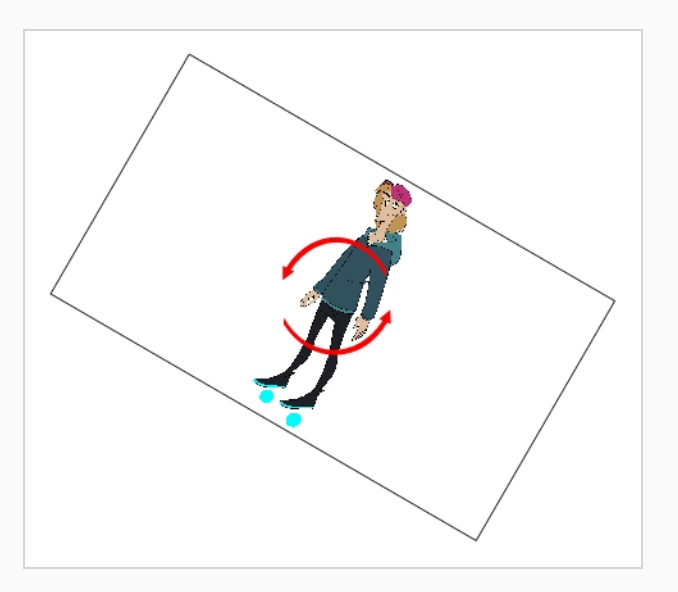

## <span id="page-24-0"></span>**Capítulo 5: Cómo dibujar**

Una vez iniciado Toon Boom Harmony, puede comenzar a dibujar inmediatamente utilizando la capa de dibujo predeterminada.

#### **Cómo dibujar**

- 1. En la barra de herramientas Tools (Herramientas), seleccione la herramienta Brush (Pincel) 6 pulse Alt + B.
- 2. En la vista de línea de tiempo o de carta de rodaje, haga clic en la primera celda de la capa de dibujo.

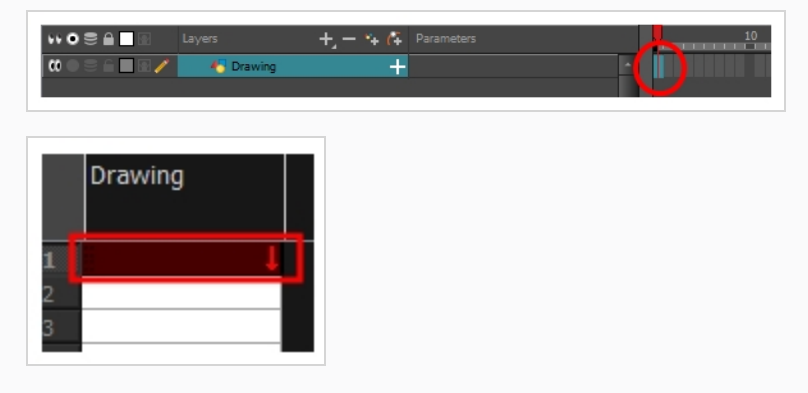

3. Para seleccionar un color, haga clic en el color que desee utilizar en la vista de color. Para obtener más información sobre la creación y edición de colores, consulte *Creación o edición de [muestras](#page-30-0) de [colores](#page-30-0)* en la página 30.

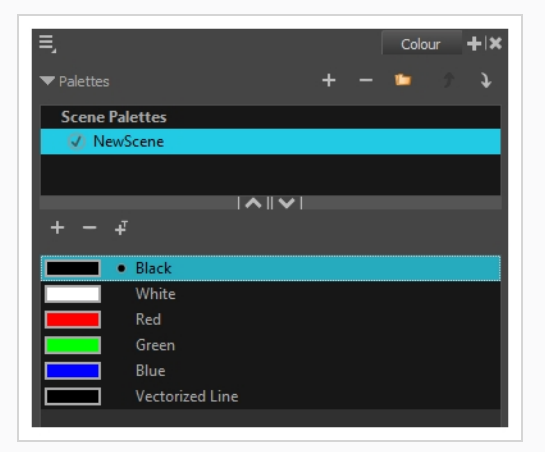

4. En la vista de dibujo o de cámara, comience a dibujar.

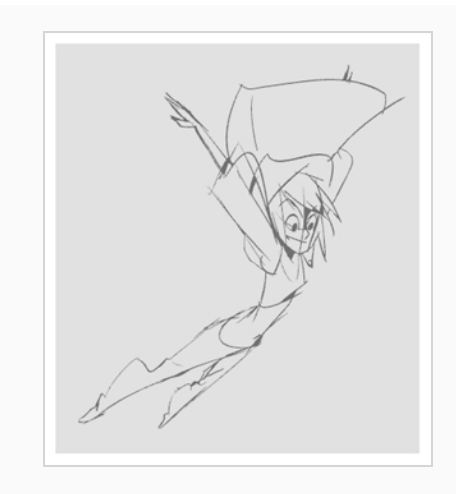

### <span id="page-25-0"></span>**Ajuste de dibujos**

Harmony ofrece distintas maneras de ajustar los dibujos. Puede deshacer la última línea vectorial transparente, borrar partes de un dibujo, mover, transformar o eliminar líneas vectoriales transparentes, y modificar los puntos y las curvas de las líneas de lápiz.

**Cómo deshacer la última línea vectorial transparente**

- 1. Realice una de las siguientes acciones:
	- En el menú superior, seleccione Edit > Undo (Editar > Deshacer).
	- Pulse Ctrl + Z (Windows/Linux) o  $\mathbb{H}$  + Z (macOS).

#### **Cómo borrar**

- 1. En la barra de herramientas Tools (Herramientas), seleccione la herramienta Eraser (Borrador)  $\bullet$  o pulse Alt + E.
- 2. En la vista de dibujo o de cámara, dibuje una línea vectorial transparente sobre las partes del dibujo que desee borrar.

#### **Edición de las líneas vectoriales transparentes del dibujo**

- 1. En la barra de herramientas Tools (Herramientas), seleccione la herramienta Select (Seleccionar) \ o pulse Alt + S.
- 2. En la vista de cámara, seleccione las líneas vectoriales transparentes que desee editar realizando una de las siguientes acciones:
- Haga clic en una línea vectorial transparente para seleccionarla.
- Mantenga pulsada la tecla Mayús mientras hace clic en una línea vectorial transparente para agregarla a la selección.
- Dibuje un lazo alrededor de las líneas vectoriales transparentes del dibujo para seleccionarlas simultáneamente.
- 3. Realice una de las siguientes acciones para editar la selección:
	- Para cambiar la posición, haga clic en el objeto de dibujo seleccionado y arrastre la selección a una nueva área.

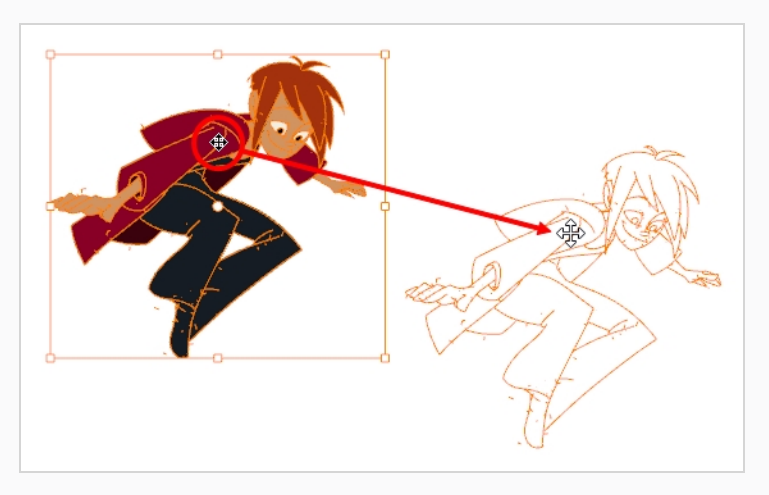

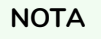

También puede realizar un desplazamiento pequeño de la selección con las teclas de flecha y, para realizar un desplazamiento rápido, mantenga pulsada la tecla Mayús y pulse las teclas de flecha.

• Para rotar, agarre el controlador de la caja de selección y rótelo.

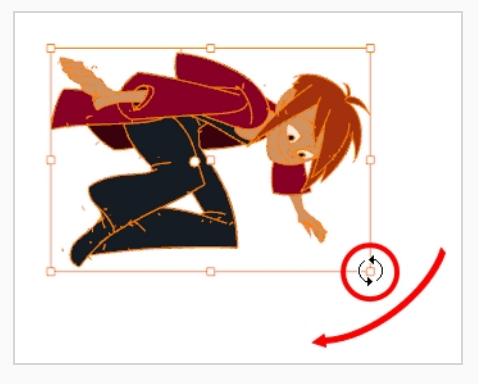

• Para escalar, tire o empuje en el punto de control superior, lateral, inferior o de esquina. Mantenga pulsada la tecla Mayús para bloquear la proporción de la selección.

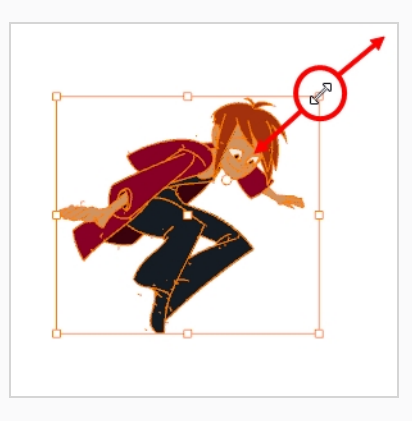

• Para sesgar, arrastre hacia los lados o arriba y abajo los lados o los segmentos superior e inferior, entre los puntos de control.

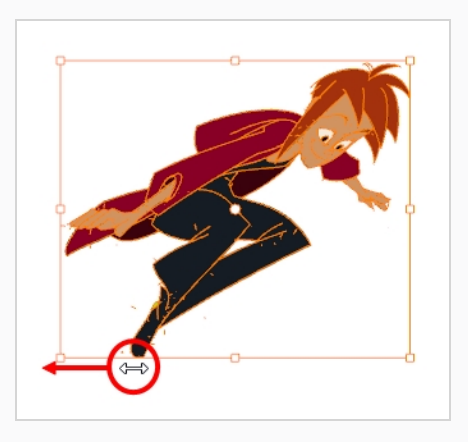

• Para eliminar, pulse Supr (Windows/Linux) o retroceso (macOS).

## <span id="page-28-0"></span>**Capítulo 6: Cómo pintar**

Toon Boom Harmony incluye algunas funciones de pintura muy útiles para agregar color a los dibujos. Mientras que otro software solo permite que los usuarios trabajen con muestras de color de una en una, la pintura en Harmony se realiza con paletas que contienen varias muestras de color que se pueden almacenar y reutilizar según sea necesario.

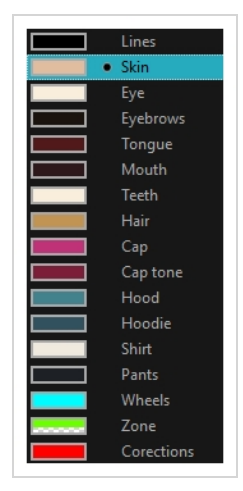

En la vista de color, seleccione una muestra de color distinta para cada color que desee pintar en el dibujo. Puede agregar todas las muestras de color que desee. También puede cambiar el nombre a las existentes y modificarlas.

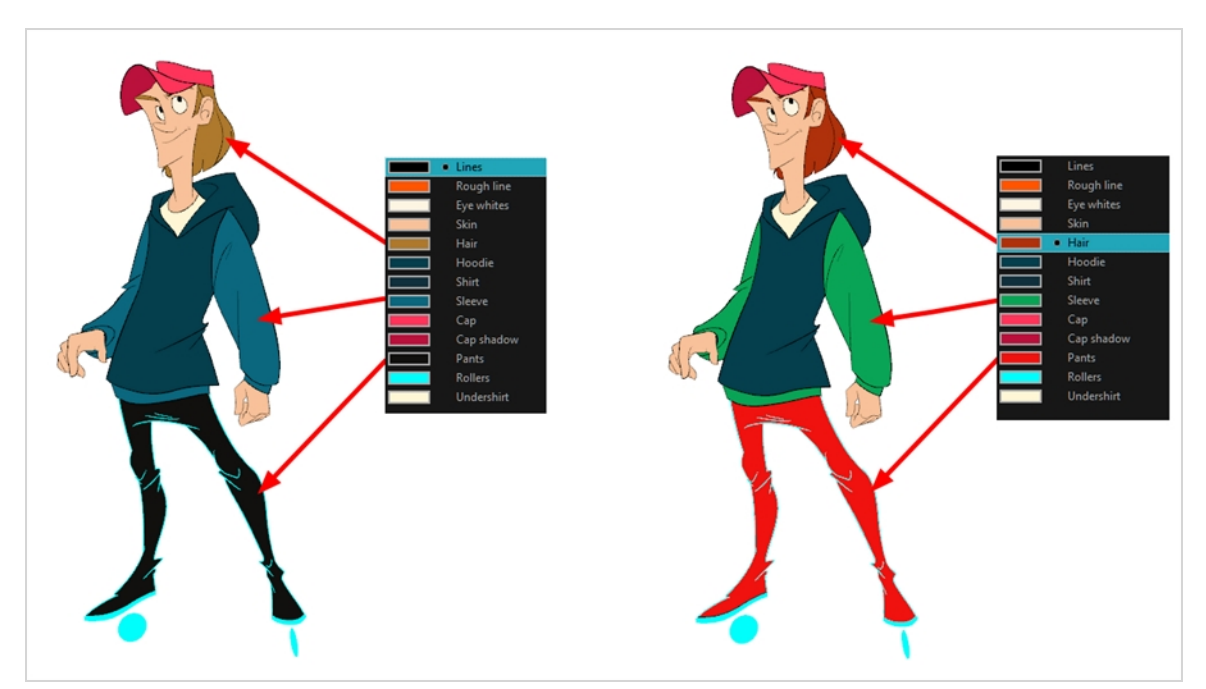

Cuando modifique el color de una muestra existente, se actualizarán automáticamente todas las zonas pintadas con esta muestra en toda la escena. La muestra de color tiene un número de ID exclusivo que la asocia con las zonas pintadas. De este modo, puede cambiar el aspecto del personaje en cualquier momento sin necesidad de volver a pintarlo.

Otra ventaja de este sistema es que puede crear paletas completas para distintas situaciones de luz. Por ejemplo, además de la paleta habitual para un personaje, también puede tener una para ese personaje en la lluvia con colores más apagados y menos vivos que los colores de días secos, o incluso otra para una escena de noche. De este modo, el uso de paletas vinculadas a un personaje permite cambiar el color al instante para ajustarse al clima y al ambiente de la escena sin necesidad de volver a pintar cada elemento.

### <span id="page-29-0"></span>**Paletas de colores**

En animación se utilizan colores específicos para pintar cada parte de cada personaje. Con el fin de mantener una coherencia absoluta, se debe crear una paleta de colores base para cada personaje, prop y efecto de la producción. A esto se le denomina *paleta maestra*.

Las paletas maestras contienen una muestra de color para cada área que se deba colorear. Cada muestra almacena un color de niveles precisos de rojo, verde, azul y opacidad (a este último se le denomina *alfa*).

El uso de una paleta de colores maestra tiene muchas ventajas, entre otras:

- Cada personaje conserva permanentemente sus colores específicos.
- No puede usar por error un color que no esté en la paleta maestra.
- Estandarización y uniformidad del color durante la producción.
- Varios artistas pueden usar la misma paleta de colores y generar los mismos resultados.

Harmony utiliza paletas para mantener todos los colores necesarios para pintar los elementos, lo que permite un control y uniformidad totales del proceso de pintado.

Una paleta se crea asignando un conjunto de colores a cada personaje, prop o efecto. Creará una nueva paleta y agregará un nuevo color, conocido como *muestra de color*, para cada zona del personaje, como la piel, el pelo, la lengua, la camiseta, los pantalones, etc.

#### **Creación de una nueva paleta**

1. En el menú de vista de color, seleccione **Palettes** > **New** (Paletas > Nueva) o haga clic en el botón New Palette (Nueva paleta)  $+$ .

Se abre el cuadro de diálogo Create Palette (Crear paleta).

2. Introduzca el nombre de la paleta según el modelo.

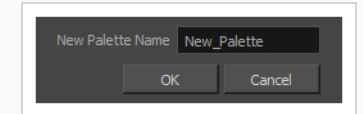

3. Haga clic en **OK** (Aceptar).

La paleta aparece en la lista de paletas.

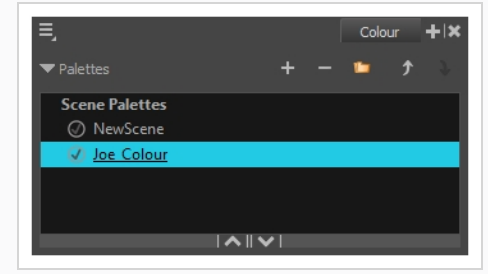

#### <span id="page-30-0"></span>**Creación o edición de muestras de colores**

- 1. Si desea crear una nueva muestra de color, haga clic en el botón Add Colour (Agregar color) + en la vista de color. Si desea editar una muestra de color existente, seleccione el color en la vista de color.
- 2. Realice una de las siguientes acciones para editar la muestra de color:
	- <sup>l</sup> En el menú de vista de color, seleccione **Colours > Edit** (Colores > Editar).
	- Haga doble clic en la muestra de color.

Se abre la ventana Coulour Picker (Selector de color).

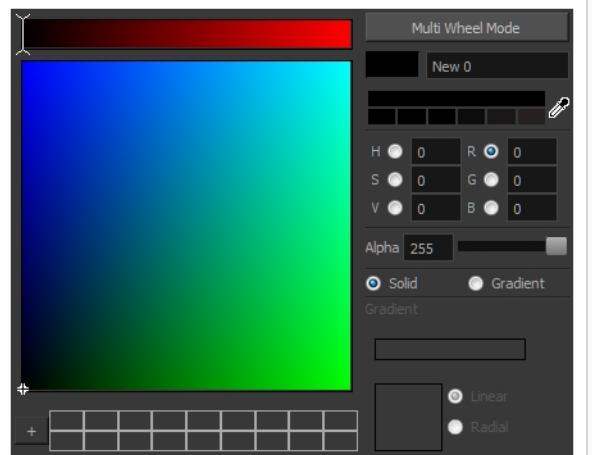

- 3. Para definir el color, realice una de las siguientes acciones:
	- <sup>l</sup> Seleccione **R**ed (Rojo), **G**reen (Verde), **B**lue (Azul), **H**ue (Matiz), **S**aturation (Saturación) o **V**alue (Valor) para cambiar el espectro del círculo cromático y, a continuación, haga clic en el color que desee en el círculo cromático.
	- Introduzca los valores de matiz, saturación, valor, rojo, verde y azul de forma manual en los campos correspondientes. Todos los valores oscilan entre 0 y 255.

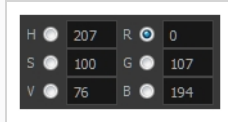

#### **NOTA**

Si cambia una muestra de color después de haber dibujado o pintado con él áreas de un dibujo, todas las áreas pintadas con este color en los dibujos se actualizarán al nuevo color.

### <span id="page-31-0"></span>**Pintado**

Puede pintar las zonas cerradas de los dibujos con la herramienta Paint (Pintar).

#### **Cómo pintar dibujos**

- 1. En la vista de línea de tiempo o de carta de rodaje, seleccione el dibujo que desea pintar.
- 2. En la barra de herramientas Tools (Herramientas), seleccione la herramienta Paint (Pintar) **o** o pulse Alt + I.
- 3. En la vista de color, seleccione la paleta del personaje.
- 4. Seleccione un color de la paleta.

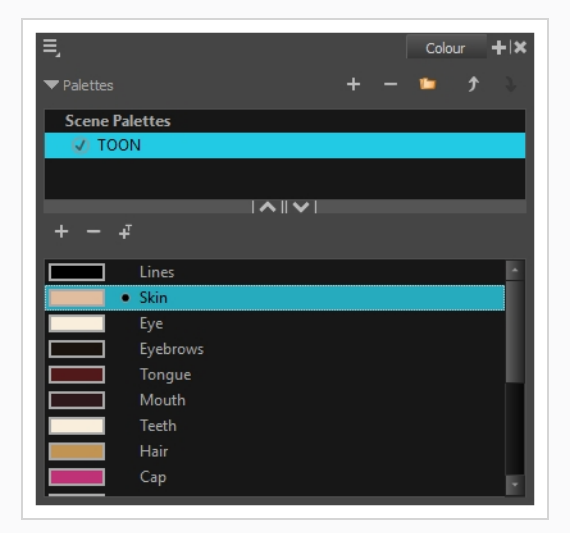

5. En la vista de dibujo o de cámara, comience a pintar el dibujo con los colores.

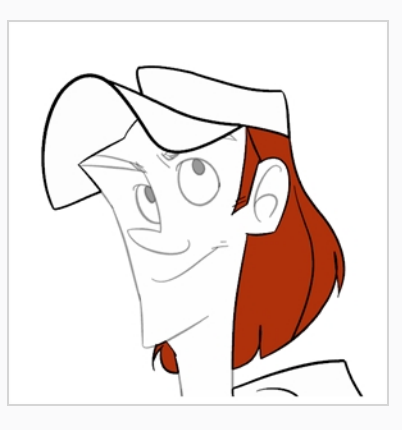

#### **NOTA**

Al abrir una escena, las paletas de esta no se cargarán inmediatamente en la vista de color. Primero debe seleccionar un dibujo.

### <span id="page-32-0"></span>**Cierre de huecos**

Al pintar, puede encontrar que algunas áreas del dibujo no estaban completamente cerradas debido a pequeños huecos en los contornos, lo que impide que la herramienta Paint (Pintar) rellene el área, ya que solo rellena formas cerradas. Para cerrar la zona, puede dibujar una línea sobre el hueco con la herramienta Brush (Pincel) o Pencil (Lápiz). Sin embargo, solo es posible cerrar el hueco agregando encima una línea invisible, que la herramienta Paint (Pintar) considerará como una línea normal. En Harmony, las líneas invisibles utilizadas para definir las áreas que se deben colorear se denominan *líneas vectoriales transparentes*.

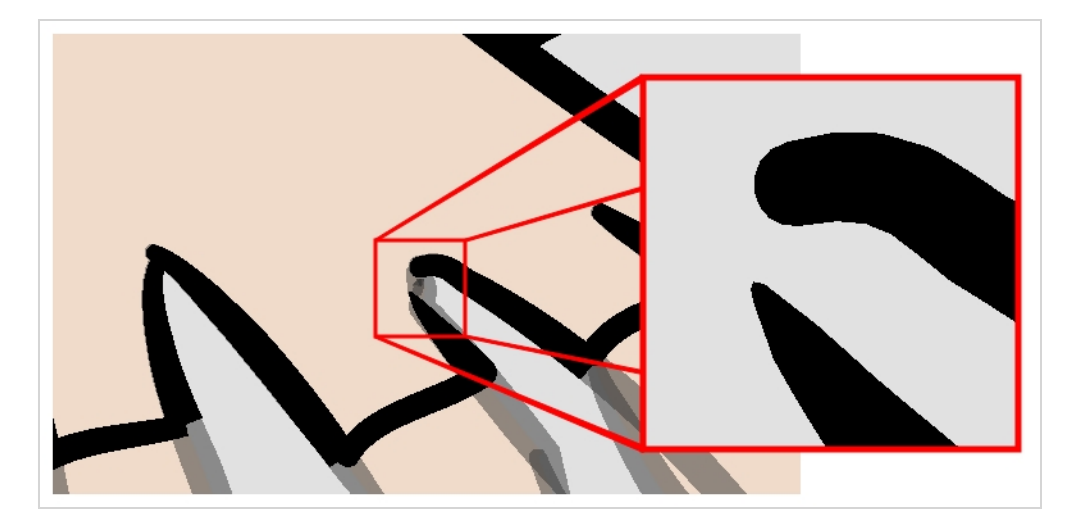

La herramienta Close Gap (Cerrar hueco) permite cerrar pequeños huecos en el contorno de un dibujo dibujando al instante una línea vectorial transparente para rellenar el hueco. A diferencia de la herramienta Stroke (Línea vectorial transparente), con la herramienta Close Gap (Cerrar hueco) no tiene que dibujar con precisión. Solo tiene que dibujar una línea vectorial transparente básica junto al hueco para que se cree automáticamente una línea vectorial transparente recta que conecte directamente un extremo del hueco al otro.

#### **Uso de la herramienta Close Gap (Cerrar hueco)**

- 1. Antes de trabajar con líneas vectoriales transparentes, se recomienda habilitar la opción Show Strokes (Mostrar líneas vectoriales transparentes), de modo que pueda verlas en la vista de dibujo o de cámara. Puede habilitar la opción Show Strokes (Mostrar líneas vectoriales transparentes) realizando una de las siguientes acciones:
	- <sup>l</sup> En el menú superior, seleccione **View > Show > Show Strokes** (Ver > Mostrar > Mostrar líneas vectoriales transparentes).
	- Pulse K.
- 2. Realice una de las siguientes acciones:
	- En la barra de herramientas Tools (Herramientas), seleccione la herramienta Close Gap (Cerrar hueco)  $\sqrt{\ }$ .
	- <sup>l</sup> En el menú superior, seleccione **Drawing > Drawing Tools > Close Gap** (Dibujo > Herramientas de dibujo > Cerrar hueco).
	- $\bullet$  Pulse Alt + C.
- 3. En la vista de cámara o de dibujo, trace una línea invisible cerca del hueco que se va a cerrar.

El hueco se cierra automáticamente.

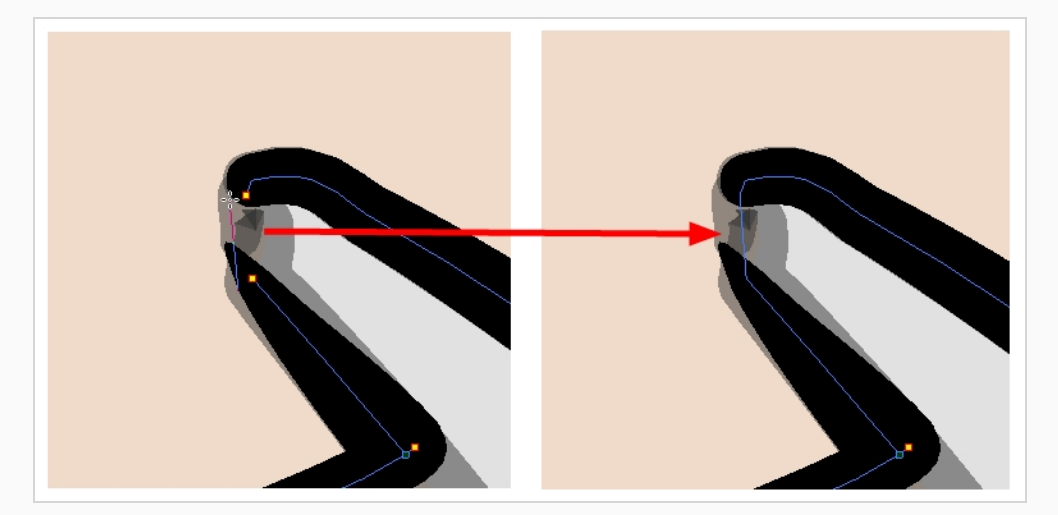

#### **NOTA**

La herramienta Paint (Pintar) también incluye una opción Close Gap (Cerrar hueco), que se puede habilitar en la vista de propiedades de la herramienta. Cuando esté habilitada, Harmony automáticamente intentará encontrar y cerrar pequeños huecos cuando intente rellenar una forma que no esté cerrada.

## <span id="page-34-0"></span>**Capítulo 7: Creación de una animación tradicional sin papel**

### <span id="page-34-1"></span>**Creación de un boceto de animación**

El primer paso para crear una animación sin papel es la creación de un boceto, que es el esqueleto de la animación. Por lo general, empezaría animando la parte más importante de la acción de un personaje. Por ejemplo, para animar un ciclo de andar, comenzará por el movimiento del torso y de las piernas. Después se puede agregar una animación secundaria como la cabeza, los brazos y la ropa.

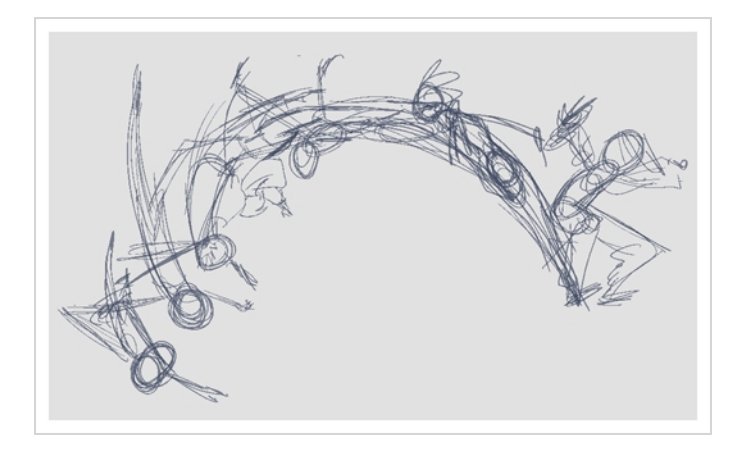

Para que la animación sea satisfactoria, comience animando la acción principal con esbozos básicos y rápidos y, a continuación, agregue los detalles cuando esté satisfecho con el movimiento. Si comienza a animar todos los detalles inmediatamente, perderá mucho tiempo en caso de tener que realizar correcciones, y es probable que la animación parezca rígida.

#### **Creación de un boceto de animación**

1. En la vista de línea de tiempo, haga clic en Show All Thumbnails (Mostrar todas las imágenes miniatura) **para habilitar el modo Thumbnail (Imagen miniatura).** 

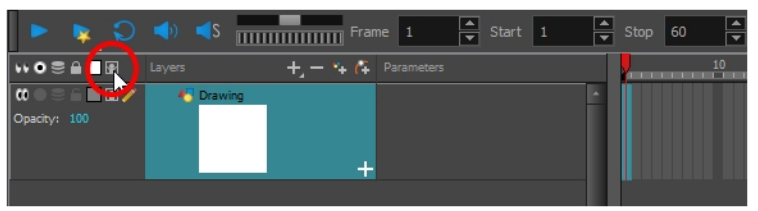

- 2. En la barra de herramientas Tools (Herramientas), seleccione la herramienta Brush (Pincel)  $\rightarrow$  0 pulse Alt + B.
- 3. En la vista de color, seleccione un color para el pincel. Es una buena idea elegir un color claro para el boceto de animación. Esto facilitará el proceso de clean up, ya que las líneas oscuras y limpias

contrastarán con las líneas esbozadas claras.

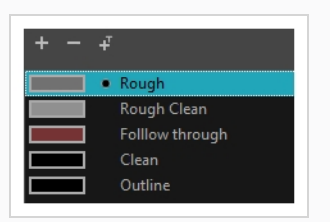

- 4. En la vista de línea de tiempo o de carta de rodaje, seleccione la celda en la que desea que aparezca el primer dibujo.
- 5. En la vista de cámara o de dibujo, dibuje el primer dibujo clave.

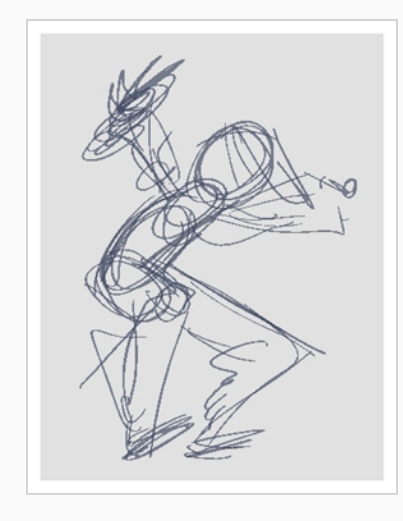

En cuanto dibuje la primera línea vectorial transparente, se creará automáticamente un dibujo en la celda seleccionada.

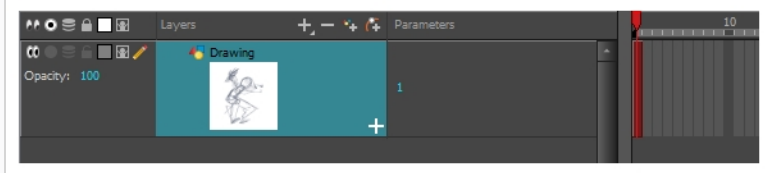

- 6. Aumente el nivel de zoom de la vista de línea de tiempo hasta que vea las imágenes miniatura dentro de las celdas realizando una de las siguientes acciones:
	- Arrastre el control Timeline Zoom (Zoom de línea de tiempo) hacia la derecha.
	- Haga clic en la pestaña de la vista de línea de tiempo y pulse 2 de forma reiterada.
	- <sup>l</sup> Mueva el cursor del ratón en la vista de línea de tiempo, mantenga pulsada la tecla Ctrl (Windows/Linux) o ⌘ (macOS) y gire la rueda del ratón hacia arriba.
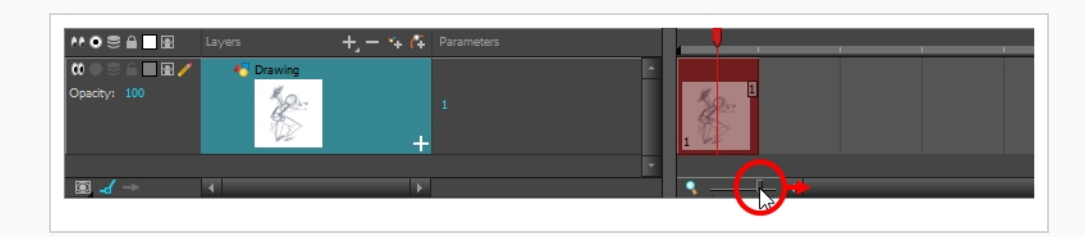

7. En la vista de línea de tiempo o de carta de rodaje, seleccione la celda en la que desea que aparezca el próximo dibujo clave.

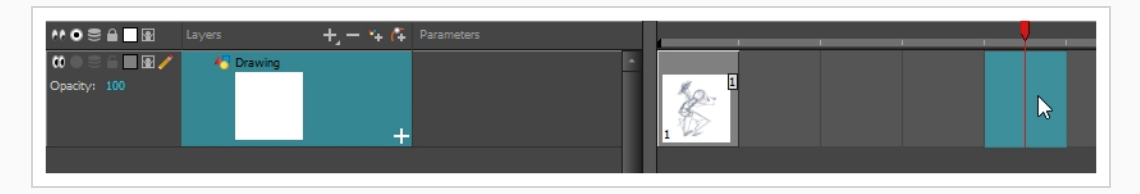

- 8. En la barra de herramientas Tools (Herramientas), haga clic en el botón Onion Skin (Papel cebolla) . Esto mostrará los dibujos anteriores y siguientes en un color claro en la vista de cámara o dibujo, detrás del dibujo actual, para que pueda utilizarlos como referencias para realizar nuevos dibujos con precisión. Esta opción puede ser útil para dibujar poses de descomposición entre dos poses clave, o para agregar un dibujo intercalado entre otros dos dibujos.
- 9. Asegúrese de que el papel cebolla muestre el primer dibujo clave para que pueda basar el segundo dibujo clave en él. Para llevarlo a cabo, realice una de las siguientes acciones:
	- En la vista de línea de tiempo, arrastre los marcadores azules de papel cebolla para ampliar el número de dibujos anteriores y siguientes para que se visualicen como papel cebolla.

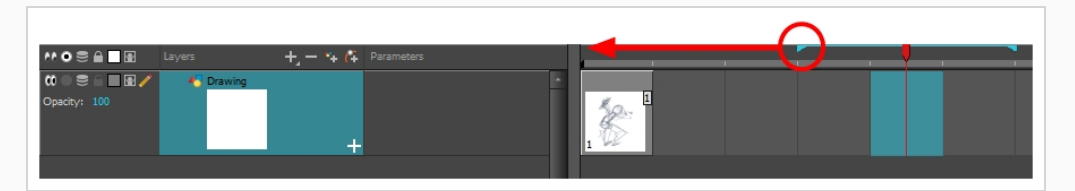

- <sup>l</sup> En la barra de herramientas Camera View (Vista de cámara) o Drawing View (Vista de dibujo), utilice los botones Onion Skin Add One Previous Drawing (Agregar un dibujo anterior de papel cebolla)  $\pm$ , Onion Skin Reduce One Previous Drawing (Reducir un dibujo anterior de papel cebolla) , Onion Skin Reduce One Next Drawing (Reducir un dibujo siguiente de papel cebolla)  $\equiv y$  Onion Skin Add One Next Drawing (Agregar un dibujo siguiente de papel cebolla)  $\Rightarrow$  para ajustar la extensión del papel cebolla fotograma a fotograma.
- 10. Cree un nuevo dibujo vacío mediante una de las siguientes acciones:
	- En la barra de herramientas Timeline (Línea de tiempo) o Xsheet (Carta de rodaje),

haga clic en el botón Create Empty Drawing (Crear dibujo vacío)  $\mathbb{Z}$ .

- $\bullet$  Pulse Alt + Mayús + R.
- 11. En la vista de cámara o de dibujo, dibuje el segundo dibujo clave.

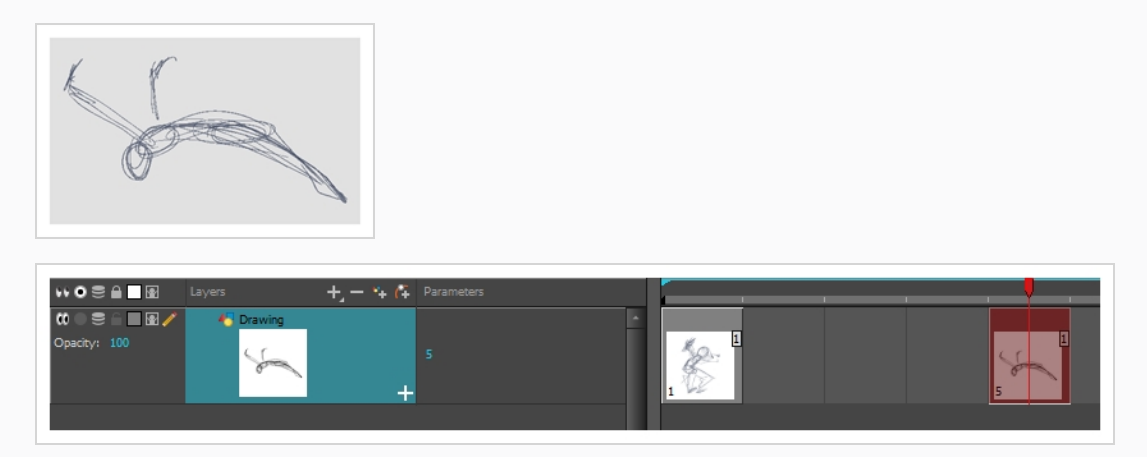

12. En la vista de línea de tiempo o de carta de rodaje, seleccione una celda entre los dos dibujos clave.

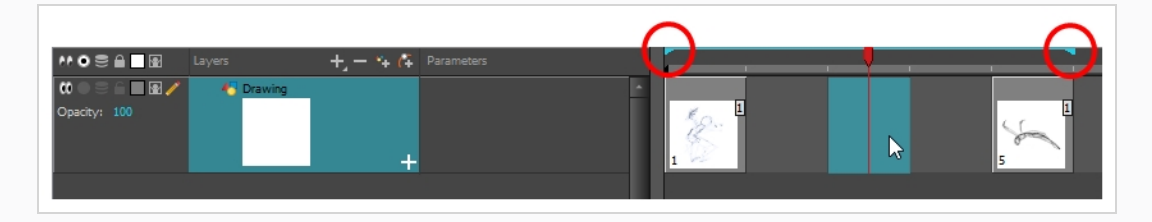

- 13. Cree un nuevo dibujo vacío mediante una de las siguientes acciones:
	- En la barra de herramientas Timeline (Línea de tiempo) o Xsheet (Carta de rodaje), haga clic en el botón Create Empty Drawing (Crear dibujo vacío)  $\mathbb{Z}$ .
	- $\bullet$  Pulse Alt + Mayús + R.
- 14. En la vista de cámara o de dibujo, dibuje la nueva pose.

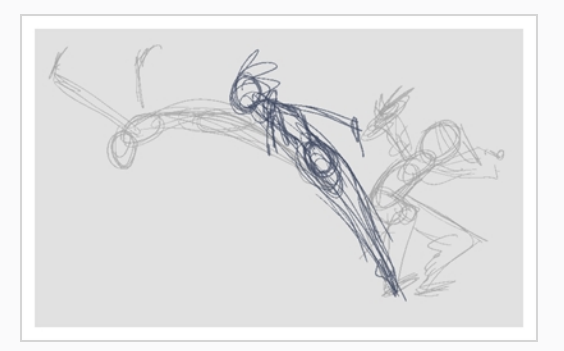

15. En la vista de línea de tiempo o de carta de rodaje, seleccione una nueva celda y repita los pasos anteriores para cada nuevo dibujo.

Al trabajar con capas de superposición en la vista de cámara, puede habilitar la opción Current Drawing on Top (Dibujo actual encima)  $\mathcal{Q}$  para hacer que la capa en la que está trabajando aparezca sobre las otras capas.

### **Revisión de la animación**

Al realizar un flipping por los dibujos se puede ver si los dibujos en los que se está trabajando conectan bien entre sí y crean la ilusión de movimiento adecuada. Puede desplazarse rápidamente por los dibujos con los atajos de teclado para ir al dibujo anterior e ir al dibujo siguiente.

#### **Desplazamiento por los dibujos**

- 1. En la vista de línea de tiempo o de carta de rodaje, seleccione el dibujo desde donde desee desplazarse.
- 2. Realice una de las siguientes acciones:
	- Pulse F para ir al dibujo anterior.
	- Pulse G para ir al dibujo siguiente.
- 3. Pulse ambos atajos de forma reiterada con rapidez para desplazarse por los dibujos hacia atrás o hacia delante.

Cuando el boceto de animación esté terminado, reprodúzcalo para asegurarse de es lo que se esperaba antes de continuar con el siguiente paso.

#### **Reproducción de la animación**

1. En la vista de línea de tiempo, utilice los botones Enable/Disable All (Activar/desactivar todo) @ y Solo  $\odot$  para desactivar todas las capas que no desee ver durante la reproducción.

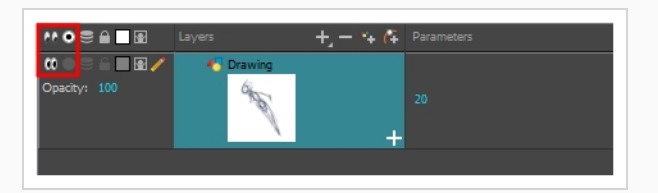

2. En la vista de línea de tiempo, mueva el cabezal rojo al primer fotograma de la animación y haga clic en el botón **Start** (Iniciar) en la barra de herramientas Timeline (Línea de tiempo). A continuación, mueva el cabezal al último fotograma de la animación y haga clic en el botón **Stop** (Detener).

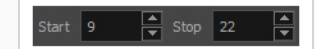

- 3. En la barra de herramientas Playback (Reproducir), haga clic en el botón Loop (Bucle)  $\odot$  para habilitar la opción de bucle durante la reproducción.
- 4. En la barra de herramientas Playback (Reproducir), haga clic en el botón Play (Reproducir) > para comenzar con la reproducción.

### **Limpieza**

Una vez que se haya completado el boceto de animación, es el momento de limpiarlo y tintarlo. A este paso también se le denomina *trazado*. Consiste en trazar líneas sólidas y limpias sobre el boceto de animación para cerrar las zonas abiertas. Es el paso final de la animación sin papel antes del paso de ink and paint.

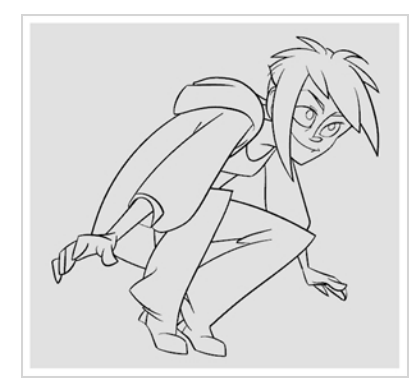

En una animación tradicional, los dibujos de clean up se suelen trazar en una nueva hoja de papel con el boceto debajo, que se puede ver con la mesa de luz del disco de animación. Del mismo modo, en Harmony, tendrá que agregar una nueva capa de dibujo en el dibujo donde desee dibujar dibujos de clean up. Cuando haya terminado la limpieza, simplemente puede desactivar la capa que contiene el boceto de animación para que no aparezca en la animación final. Este enfoque también permite mantener los bocetos y los dibujos de clean up intactos y administrarlos de manera independiente.

En la vista de cámara, verá el boceto de animación mientras trabaja en la capa de clean up. Si prefiere trabajar en la vista de dibujo, puede habilitar la mesa de luz para mostrar el boceto de animación mientras realiza trazados en la capa de clean up.

#### **Trazado de la animación en una nueva capa**

- 1. En la vista de línea de tiempo, cambie el nombre de la capa en la que creó el boceto de animación haciendo doble clic en su nombre e introduciendo el nuevo nombre, por ejemplo: "Boceto".
- 2. En la vista de línea de tiempo, agregue una capa realizando una de las siguientes acciones:
	- En la barra de herramientas de capas de la vista de línea de tiempo, haga clic en el

botón Add Drawing Layer (Agregar capa de dibujo) .

• Pulse Ctrl + R (Windows/Linux) o  $\mathcal{H}$  + R (macOS).

Se abre la capa Add Drawing Layer (Agregar capa de dibujo).

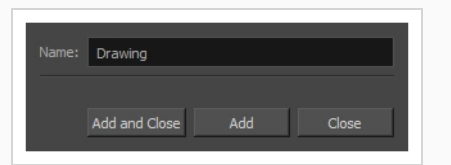

- 2. En el campo Name (Nombre), escriba el nombre de la nueva capa, por ejemplo: "Clean-up".
- 3. Haga clic en **Add and Close** (Agregar y cerrar) para agregar una nueva capa y cerrar la ventana.

Se agrega a la vista de línea de tiempo una nueva capa de dibujo.

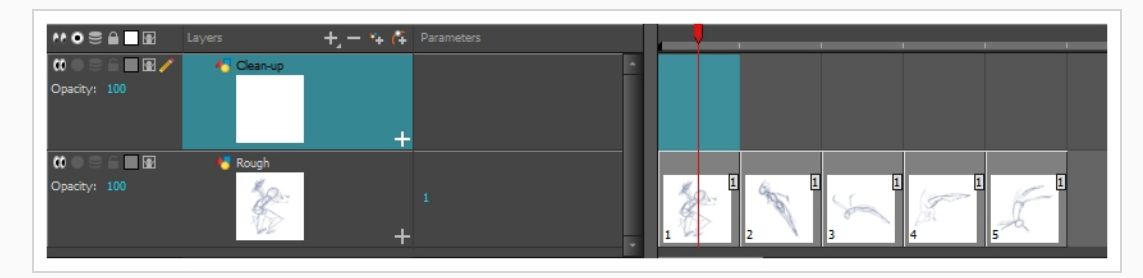

4. En la vista de línea de tiempo, haga clic en el icono Lock (Bloquear)  $\triangleq$  de la capa que contiene el boceto de animación para impedir que dicha capa se pueda seleccionar en la vista de cámara.

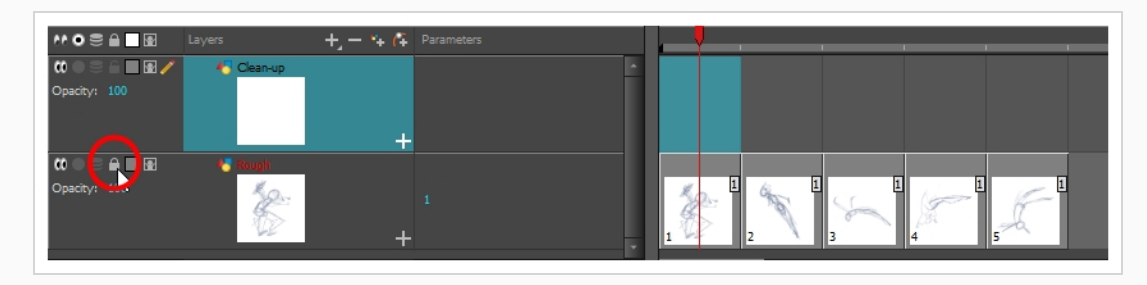

5. En la vista de línea de tiempo o de carta de rodaje, seleccione la celda de la nueva capa que corresponda al primer dibujo clave del boceto de animación.

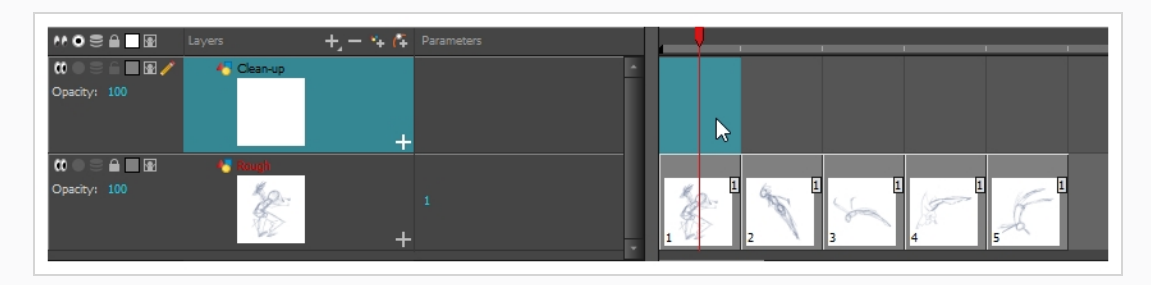

- 6. En la barra de herramientas Tools (Herramientas), seleccione una herramienta de dibujo, como la herramienta Pencil (Lápiz) ♪.
- 7. En la vista de color, seleccione un color para trazar la animación. Seleccione un color oscuro intenso, como el negro, para asegurarse de conseguir un contraste adecuado con el color claro del boceto de animación.
- 8. En la vista de cámara o de dibujo, comience a trazar el primer dibujo clave.

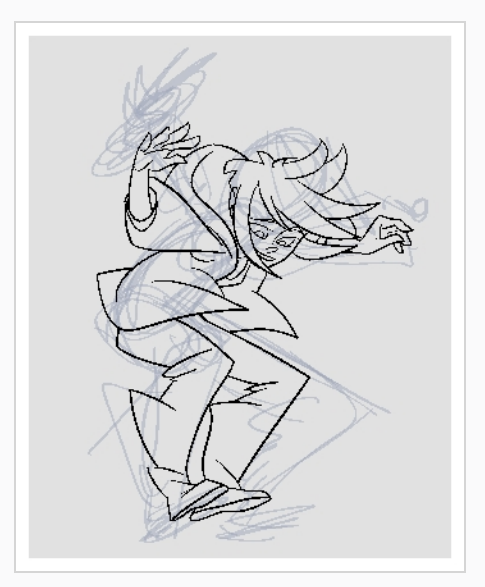

Si las capas de superposición están en medio, puede deshabilitarlas temporalmente haciendo clic en su botón Enable/Disable (Habilitar/deshabilitar) en la vista de línea de tiempo para que solo se muestren el boceto de animación y las capas de clean up.

- 9. En la vista de línea de tiempo o de carta de rodaje, seleccione la siguiente celda que corresponda a un boceto de dibujo.
- 10. En la barra de herramientas Tools (Herramientas), haga clic en el botón Enable Onion Skin (Activar papel cebolla)  $\triangleq$ .
- 11. Asegúrese de que el papel cebolla muestre el dibujo de clean up anterior realizando una de las siguientes acciones:
	- En la vista de línea de tiempo, arrastre los marcadores azules de papel cebolla para ampliar el número de dibujos anteriores y siguientes para que se visualicen como papel cebolla.

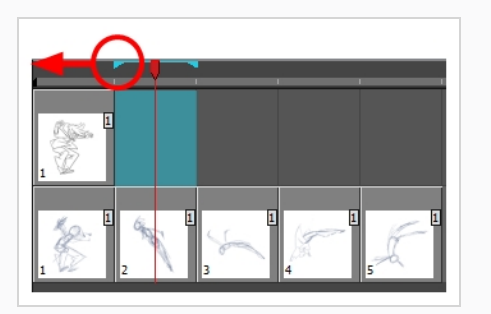

- <sup>l</sup> En la barra de herramientas Camera View (Vista de cámara) o Drawing View (Vista de dibujo), utilice los botones Onion Skin Add One Previous Drawing (Agregar un dibujo anterior de papel cebolla)  $\stackrel{+}{\bullet}$ , Onion Skin Reduce One Previous Drawing (Reducir un dibujo anterior de papel cebolla) , Onion Skin Reduce One Next Drawing (Reducir un dibujo siguiente de papel cebolla)  $\equiv$  y Onion Skin Add One Next Drawing (Agregar un dibujo siguiente de papel cebolla)  $\Rightarrow$  para ajustar la extensión del papel cebolla fotograma a fotograma.
- 12. En la vista de cámara, trace el siguiente dibujo.

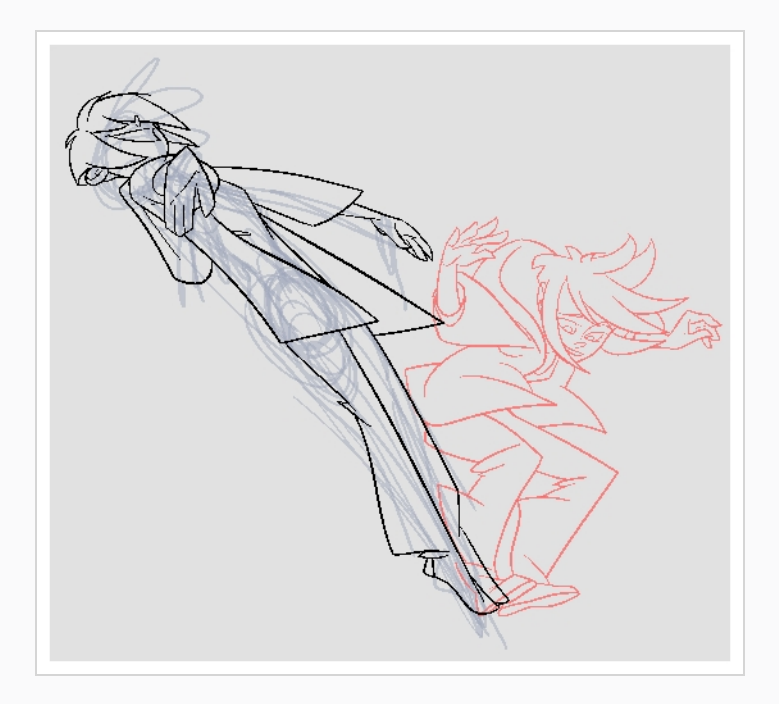

13. Repita los pasos anteriores para cada dibujo.

## **Capítulo 8: Importación de imágenes**

De forma predeterminada, Harmony trabaja con imágenes vectoriales creadas dentro de su propia interfaz. Las imágenes vectoriales se componen principalmente de información sobre las distintas formas que componen las imágenes, así como de sus colores de línea y de relleno. Esto hace que sean fáciles de editar y pintar, y permite redimensionarlas sin que afecte a la calidad de la imagen. Por el contrario, las imágenes de mapa de bits se componen de información de color sobre cada píxel individual que compone la imagen. Por lo tanto, son más adecuadas para imágenes muy detalladas o realistas, pero no se pueden escalar sin perder calidad de imagen.

Normalmente, es necesario trabajar con imágenes de mapa de bits si debe crear algunos de los recursos de escena, como fondos o props, en un software diferente. A continuación, puede importar los archivos de imágenes de mapa de bits en su escena de Harmony.

Al importar una imagen de mapa de bits, debe decidir cómo debe procesarla Harmony. Puede elegir entre las siguientes opciones:

- **Import as Bitmap** (Importar como mapa de bits): Importa la imagen exactamente tal como está y garantiza que no se pueda modificar cuando se trabaje en la escena. Esta opción es útil para utilizar fondos creados en el proyecto con un software diferente.
- <sup>l</sup> **Vectorize** (Vectorizar): Convierte un mapa de bits en un dibujo vectorial de Toon Boom que se puede pintar y editar fácilmente con las herramientas de dibujo vectorial de Harmony. Esta opción puede ser útil para la importación de capa de líneas escaneadas o creadas con un software diferente.

#### **Importación de una imagen de mapa de bits en su formato original**

- 1. Realice una de las siguientes acciones:
	- <sup>l</sup> En el menú superior, seleccione **File > Import > Images** (Archivo > Importar > Imágenes).
	- En la barra de herramientas File (Archivo), haga clic en el botón Import Images (Importar imágenes) .
	- En la vista de carta de rodaje, haga clic con el botón derecho en cualquier parte del área de fotogramas y seleccione **Import > Images** (Importar > Imágenes).

Se abre el cuadro de diálogo Import Images (Importar imágenes).

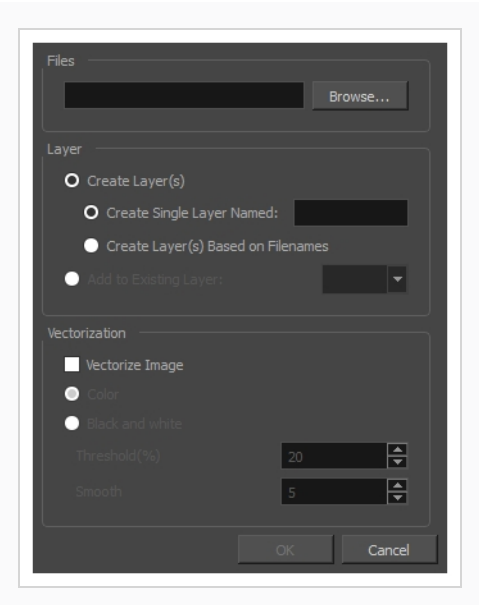

- 2. En la sección Files (Archivos) del cuadro de diálogo Import Images (Importar imágenes), haga clic en **Browse** (Examinar) para buscar y seleccionar una o más imágenes en el ordenador.
- 3. Agregue la imagen de mapa de bits a una nueva capa seleccionando la opción **Create Layer(s)** (Crear capas) y una de las siguientes opciones:
	- <sup>l</sup> **Create Single Layer Named** (Crear una sola capa con nombre): Crea una nueva capa con el nombre especificado e importa las imágenes en ella.
	- <sup>l</sup> **Create Layer(s) Based on Filenames (Crear capas basadas en nombres de archivo):** Crea una capa basada en cada prefijo de nombre de archivo único. Por ejemplo, si importa tres archivos llamados a-1.tga, a-2.tga y b-1.tga, se crearán dos capas, una denominada "a" y otra denominada "b". La capa "a" contendrá las dos primeras imágenes, mientras que la "b" contendrá la tercera.
	- **Add to a Existing Layer** (Agregar a una capa existente): Importa las imágenes en la capa especificada. Tenga en cuenta que solo puede importar en las capas que son compatibles con las opciones de importación. Por ejemplo, si va a importar imágenes como dibujos vectoriales, solo puede importarlas en capas de dibujos vectoriales.
- 4. En la sección Vectorization (Vectorización), asegúrese de que la opción **Vectorize Image** (Vectorizar imagen) no esté activada.
- 5. Haga clic en **OK** (Aceptar).

De forma predeterminada, las imágenes de mapa de bits se mostrarán en baja resolución en la vista de cámara para evitar que afecten al rendimiento de la reproducción. También puede ajustar la calidad de visualización de una imagen de mapa de bits seleccionándola con la herramienta Transform (Transformar) y, a continuación, abriendo el cuadro de diálogo Bitmap Image Quality (Calidad de la imagen de mapa de bits) a través de **View > Bitmap File Quality** (Vista > Calidad del archivo de mapa de bits). También puede previsualizar la imagen de mapa de bits en la resolución de la escena activando el modo Render Preview (Vista previa de render) **de en la vista de cámara.** 

### **Vectorización de imágenes**

Harmony permite importar imágenes como dibujos vectoriales. Los dibujos vectoriales se pueden pintar y editar fácilmente con las herramientas de dibujo vectorial de Harmony. Esto puede ser útil para la importación de capas de líneas escaneadas o creadas con un software diferente, ya que luego puede pintarlas en Harmony.

#### **Importación y vectorización de una imagen de mapa de bits**

- 1. Realice una de las siguientes acciones:
	- <sup>l</sup> En el menú superior, seleccione **File > Import > Images** (Archivo > Importar > Imágenes).
	- En la barra de herramientas File (Archivo), haga clic en el botón Import Images (Importar imágenes) .
	- En la vista de carta de rodaje, haga clic con el botón derecho en cualquier parte del área de fotogramas y seleccione **Import > Images** (Importar > Imágenes).

Se abre el cuadro de diálogo Import Images (Importar imágenes).

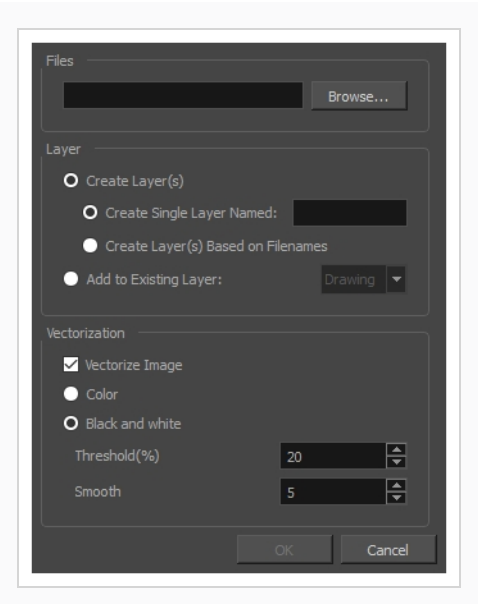

- 1. En la sección Files (Archivos) del cuadro de diálogo Import Images (Importar imágenes), haga clic en **Browse** (Examinar) para seleccionar una o más imágenes del ordenador.
- 2. Seleccione el destino de las imágenes:
	- <sup>l</sup> **Create Single Layer Named** (Crear una sola capa con nombre): Crea una nueva capa con el nombre especificado e importa las imágenes en ella.
	- <sup>l</sup> **Create Layer(s) Based on Filenames (Crear capas basadas en nombres de archivo):** Crea una capa basada en cada prefijo de nombre de archivo único. Por ejemplo, si importa tres archivos llamados a-1.tga, a-2.tga y b-1.tga, se crearán dos capas, una denominada "a" y otra denominada "b". La capa "a" contendrá las dos primeras imágenes, mientras que la "b" contendrá la tercera.
	- **Add to a Existing Layer** (Agregar a una capa existente): Importa las imágenes en la capa especificada. Tenga en cuenta que solo puede importar en las capas que son compatibles con las opciones de importación. Por ejemplo, si va a importar imágenes como dibujos vectoriales, solo puede importarlas en capas de dibujos vectoriales.
- 3. En la sección Vectorization (Vectorización), seleccione la opción **Vectorize Image** (Vectorizar imagen).
- 4. Seleccione una de las siguientes opciones:
	- ‣ **Colour** (Color): Importa mapas de bits como objetos vectoriales con su imagen como textura de mapa de bits. El dibujo resultante se puede dibujar o borrar, pero no se puede volver a pintar o ajustar.
	- ‣ **Black and White** (Blanco y negro): Vectoriza los dibujos con una línea negra sólida. Crea un dibujo 100 % basado en vectores y lo pinta con la muestra de color de la línea vectorizada a partir de la paleta de la escena.

5. Si ha seleccionado la opción Black and White (Blanco y negro), establezca los siguientes parámetros:

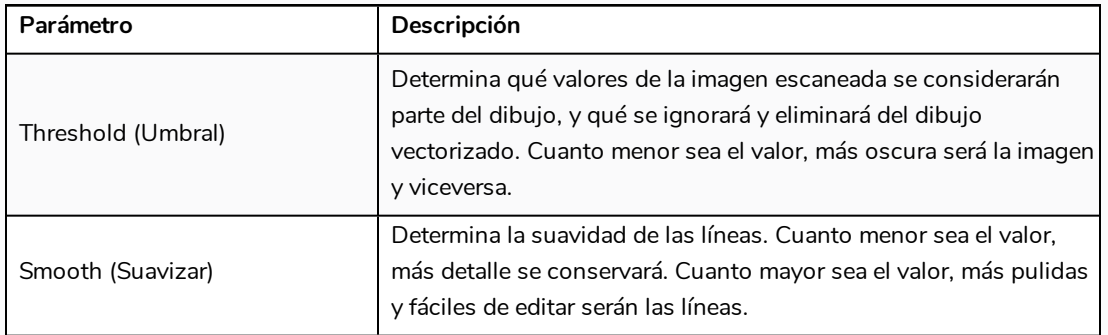

#### 6. Haga clic en **OK** (Aceptar).

Las imágenes vectorizadas aparecerán en los destinos seleccionados.

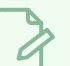

#### **NOTA**

Si tiene imágenes de mapa de bits en la librería, puede arrastrarlas y colocarlas directamente en la escena como una manera rápida de importar una imagen de mapa de bits. Sin embargo, no tendrá acceso a todas las opciones de importación.

## **Capítulo 9: Configuración de una escena**

La configuración de una escena se puede comparar con la construcción de la escenografía para un programa de televisión. Este es el punto en el que coloca el elemento de escena, como el encuadre de cámara, los elementos de fondo y los personajes.

### **Adición de una cámara**

De forma predeterminada, una escena no tiene capa de cámara. Para poder ajustar el ángulo de la cámara y la posición de la escena, debe agregar una a su escena. Aunque es posible tener varias cámaras en la misma escena, solo puede ver la escena utilizando las cámaras de una en una. Esto puede resultar útil si aún está trabajando en la composición de escena y tiene distintas configuraciones de cámara para probar.

**Adición de una cámara en la vista de línea de tiempo o en el menú superior**

- 1. Realice una de las siguientes acciones:
	- En la vista de línea de tiempo, haga clic en el botón Add Layer (Agregar capa)  $+$ , y seleccione **Camera** (Cámara).
	- <sup>l</sup> En el menú superior, seleccione **Insert > Camera** (Insertar > Cámara).

Se agrega a la escena una nueva capa de cámara y aparece en la vista de línea de tiempo.

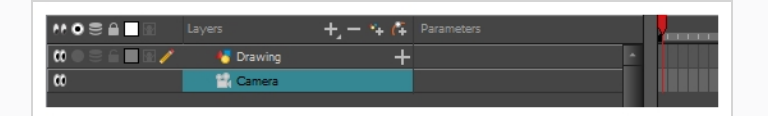

#### **Cambio entre cámaras**

- 1. En el menú superior, seleccione **Scene > Camera** (Escena > Cámara).
- 2. Entre las cámaras en la lista, seleccione la cámara con la que desea trabajar.

### **Colocación de la cámara**

La acción de la escena tiene lugar dentro del encuadre de cámara, de modo que es muy importante configurarlo correctamente. Puede ajustar la resolución de la cámara y otros parámetros relacionados en la ventana Scene Settings (Configuración de escena), a la que se puede acceder desde el menú superior Scene (Escena).

Tenga en cuenta que la capa de cámara es estática. Si necesita animarla, debe colocarla debajo de un peg que puede animar (consulte *[Animación](#page-61-0) de la cámara* en la página 61).

Puede cambiar la posición del encuadre de cámara directamente en la vista de cámara utilizando las herramientas Translate (Traslación)  $\cdot$  , Rotate (Rotar)  $\odot$  y Scale (Escalar)  $\Box$  de la barra de herramientas Advanced Animation (Animación avanzada). Otra forma de configurar la cámara es escribiendo las coordenadas directamente en las propiedades de la cámara. Esto puede ser útil si ha planificado la escena en papel, ya que las coordenadas coinciden con las de una cuadrícula de cámara de animación tradicional. Por lo tanto, el uso de este enfoque permite colocar la cámara exactamente donde desee.

**Cambio de lugar del encuadre de cámara en la vista de cámara**

- 1. En la barra de herramientas Tools (Herramientas), desactive el modo Animate (Animar)  $\mathcal{E}$ .
- 2. Realice una de las siguientes acciones:
	- <sup>l</sup> En el menú superior, seleccione **Animation > Tools > Translate** (Animación > Herramientas > Traslación).
	- <sup>l</sup> En la barra de herramientas Advanced Animation (Animación avanzada), haga clic en la herramienta Translate (Traslación)  $\cdot\cdot\cdot$ .
	- $\bullet$  Pulse Alt + 2.
- 3. En la vista de cámara, haga clic en el encuadre de cámara (rectángulo delgado) para seleccionarlo. También puede seleccionar la capa de cámara en la vista de línea de tiempo.

Se resalta el encuadre de cámara seleccionado.

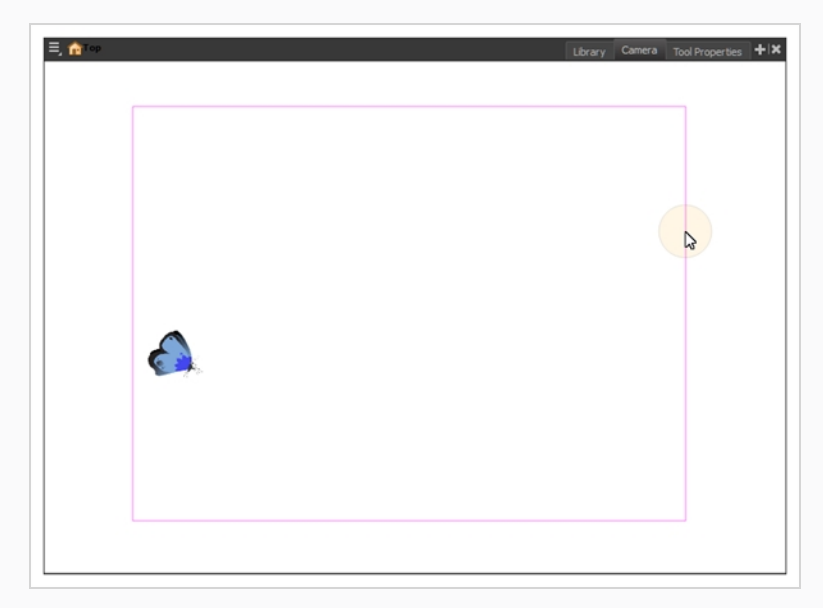

4. Arrastre el encuadre de cámara a una nueva posición.

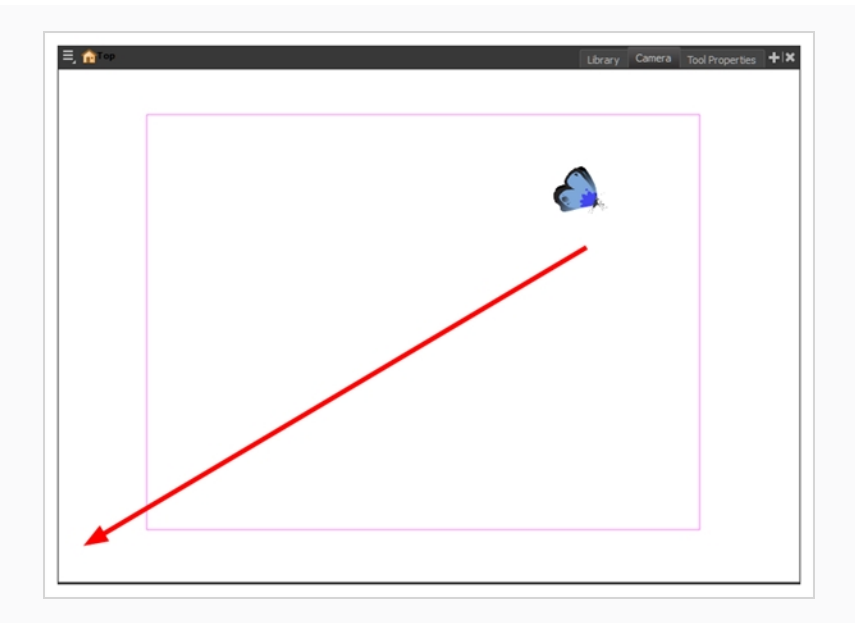

- 5. Para rotar el encuadre de cámara, realice una de las siguientes acciones para seleccionar la herramienta Rotate (Rotar):
	- <sup>l</sup> En el menú superior, seleccione **Animation > Tools > Rotate** (Animación > Herramientas > Rotar).
	- En la barra de herramientas Advanced Animation (Animación avanzada), seleccione la herramienta Rotate (Rotar) @.
	- $\bullet$  Pulse Alt + 3.
- 6. En la vista de cámara, arrastre para rotar el encuadre de cámara hasta que alcance el ángulo de rotación deseado.

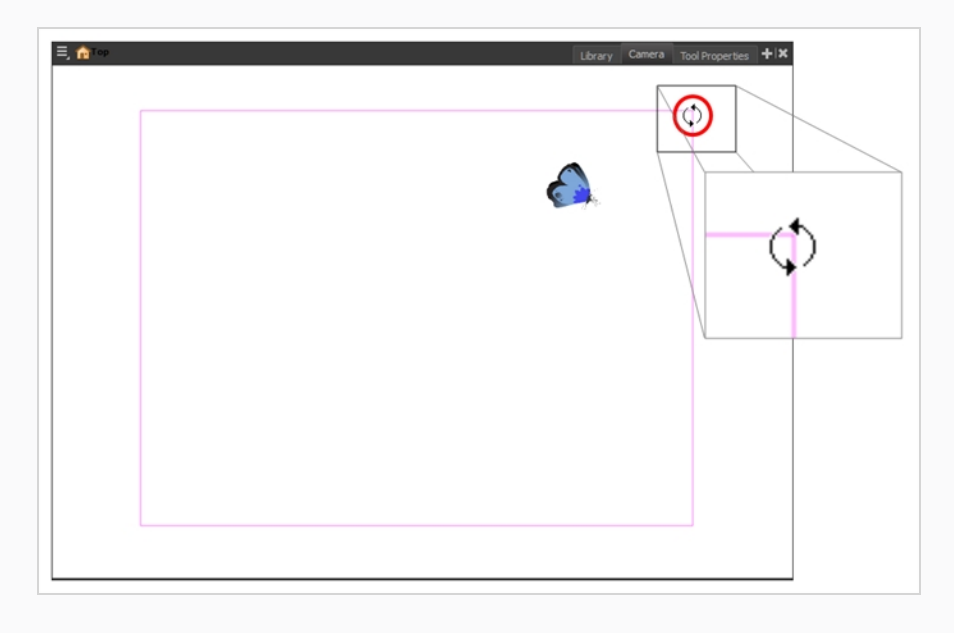

- 7. Para mover el encuadre de cámara más cerca o más lejos de la escena, realice una de las siguientes acciones para seleccionar la herramienta Scale (Escalar):
	- <sup>l</sup> En el menú superior, seleccione **Animation > Tools > Scale** (Animación > Herramientas > Escalar).
	- <sup>l</sup> En la barra de herramientas Advanced Animation (Animación avanzada), seleccione la herramienta Rotate (Rotar) **a**.
	- $\bullet$  Pulse Alt + 4.

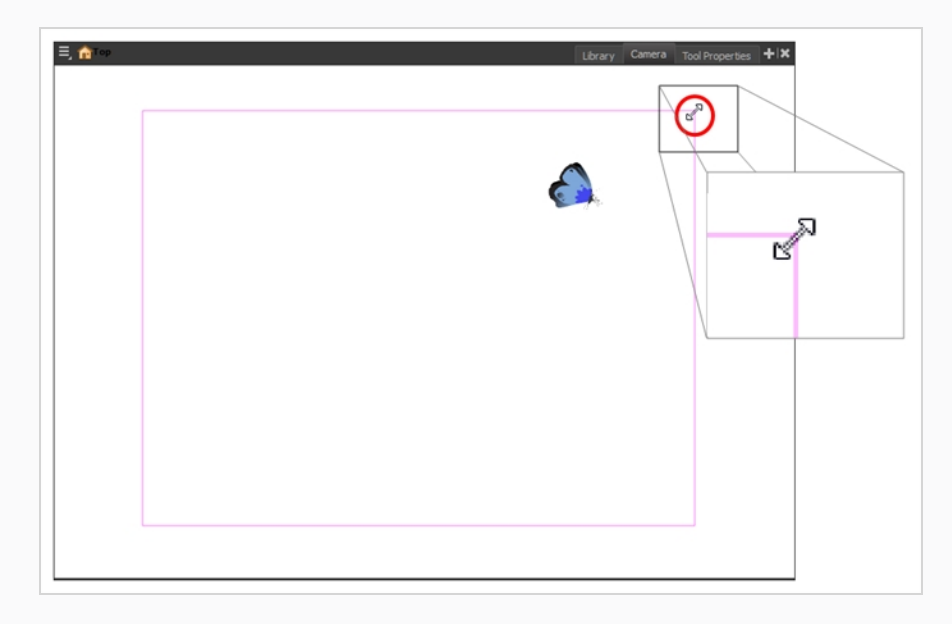

La herramienta Transform (Transformar) también se puede utilizar para mover la cámara, pero no para rotarla o escalarla.

### **Colocación de objetos**

La configuración de la escena también implica la colocación de los distintos elementos de la escena dentro del encuadre de cámara.

**Paneo de una capa con la herramienta Transform (Transformar)**

- 1. En la barra de herramientas Tools (Herramientas), desactive el modo Animate (Animar)  $\mathcal{E}$ .
- 2. En la barra de herramientas Tools (Herramientas), seleccione la herramienta Transform (Transformar)  $\Xi$  o pulse Mayus + T.
- 3. En la vista de propiedades de la herramienta, asegúrese de que esté desactivada la opción Peg Selection Mode (Modo de selección de peg)  $\kappa$ .
- 4. En la vista de cámara, seleccione una capa de dibujo. Si desea seleccionar varias capas, mantenga pulsada la tecla Mayús y haga clic en cada capa que desee seleccionar.
- 5. Arrastre la selección a una nueva área.

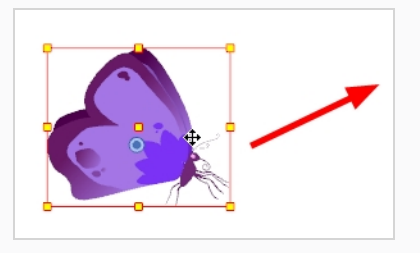

#### **Rotación de una capa con la herramienta Transform (Transformar)**

- 1. En la barra de herramientas Tools (Herramientas), desactive el modo Animate (Animar)  $\mathcal{E}$ .
- 2. En la barra de herramientas Tools (Herramientas), seleccione la herramienta Transform (Transformar)  $\Xi$  o pulse Mayús + T.
- 3. En la vista de propiedades de la herramienta, asegúrese de que esté desactivada la opción Peg Selection Mode (Modo de selección de peg)  $\kappa$ .
- 4. En la vista de cámara, seleccione una capa de dibujo. Si desea seleccionar varias capas, mantenga pulsada la tecla Mayús y haga clic en cada capa que desee seleccionar.
- 5. Coloque el puntero fuera de una esquina del cuadro de límite y, a continuación, arrástrelo para rotar.

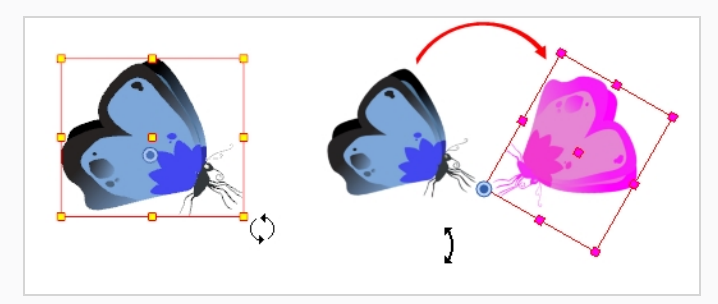

#### **Escalado de una capa con la herramienta Transform (Transformar)**

- 1. En la barra de herramientas Tools (Herramientas), desactive el modo Animate (Animar)  $\mathcal{S}$
- 2. En la barra de herramientas Tools (Herramientas), seleccione la herramienta Transform (Transformar)  $\Xi$  o pulse Mayús + T.
- 3. En la vista de propiedades de la herramienta, asegúrese de que esté desactivada la opción Peg Selection Mode (Modo de selección de peg)  $\kappa$ .
- 4. En la vista de cámara, seleccione una capa de dibujo. Si desea seleccionar varias capas, mantenga pulsada la tecla Mayús y haga clic en cada capa que desee seleccionar.
- 5. Haga clic y arrastre el punto de control superior, lateral o de esquina.

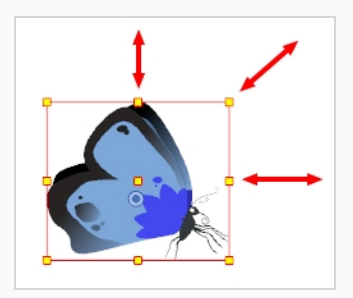

Al realizar el escalado de la selección, puede mantener pulsada la tecla Mayús para mantener las proporciones entre la anchura y la altura.

#### **Sesgo de una capa con la herramienta Transform (Transformar)**

- 1. En la barra de herramientas Tools (Herramientas), desactive el modo Animate (Animar)  $\mathcal{E}$ .
- 2. En la barra de herramientas Tools (Herramientas), seleccione la herramienta Transform (Transformar)  $\Xi$  o pulse Mayús + T.
- 3. En la vista de propiedades de la herramienta, asegúrese de que esté desactivada la opción Peg Selection Mode (Modo de selección de peg)  $\kappa$ .
- 4. En la vista de cámara, seleccione una capa de dibujo. Si desea seleccionar varias capas, mantenga pulsada la tecla Mayús y haga clic en cada capa que desee seleccionar.
- 5. Sitúe el puntero sobre el borde del cuadro de límite de la selección, entre dos puntos de control, y arrástrelo hacia los lados o arriba y abajo.

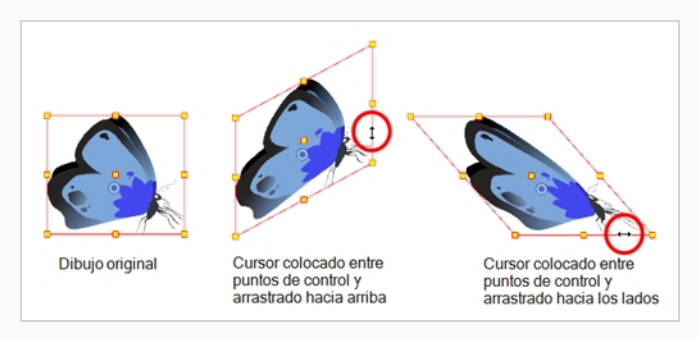

### **Cambio de posición del pivote**

Las transformaciones realizadas sobre una capa de dibujo, tales como rotación, escala, sesgo y volteo, se realizan respecto a la posición del punto de pivote del dibujo. Mientras realiza transformaciones con la herramienta Transform (Transformar), puede arrastrar y colocar el pivote de la selección. Sin embargo, esto no tiene un efecto permanente. Solo cambiará temporalmente la posición del pivote para que le ayude a realizar transformaciones en el fotograma seleccionado, pero el punto de pivote real de la capa de dibujo permanecerá igual. Puede cambiar de forma permanente la posición del punto de pivote de una capa utilizando las herramientas de animación avanzada.

#### **Cambio de posición permanente del punto de pivote**

- 1. En la barra de herramientas Advanced Animation (Animación avanzada), seleccione la herramienta Translate (Traslación)  $\stackrel{\leftrightarrow}{\leftrightarrow}$ , Rotate (Rotar)  $\stackrel{\frown}{\circ}$ , Scale (Escalar)  $\stackrel{\frown}{\bullet}$  o Skew (Sesgar)  $\stackrel{\frown}{\prime}$ .
- 2. En la vista de cámara, Ctrl + clic (Windows/Linux) o  $\mathbb{H}$  + clic (macOS) para seleccionar el elemento.

El punto de pivote aparece en la vista de cámara.

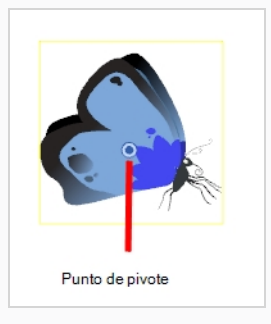

3. Arrastre el punto de pivote a una nueva posición.

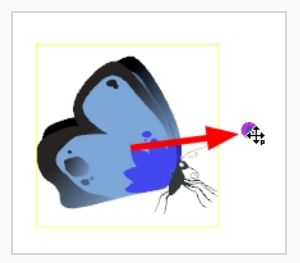

Al mover de forma permanente el punto de pivote de una capa que ya está animada, todas las transformaciones realizadas en la capa en otros fotogramas clave se volverán a calcular de acuerdo con la posición del nuevo punto de pivote. Por lo tanto, la animación existente parecerá completamente diferente, excepto en el fotograma actual. Es recomendable que siempre se asegure de que el punto de pivote se encuentre en la posición idónea antes de comenzar la animación.

## **Capítulo 10: Animación de objetos y de la cámara**

En Harmony, puede animar objetos dibujándolos en su capa individual y colocándolos a continuación en distintas ubicaciones en diferentes fotogramas clave a través de la línea de tiempo para crear una ruta de movimiento. Se puede aplicar el mismo principio a la cámara de la escena, ya que se trata de una capa.

### **Animación de una capa**

Puede crear la ruta de movimiento directamente en capas (capas animadas).

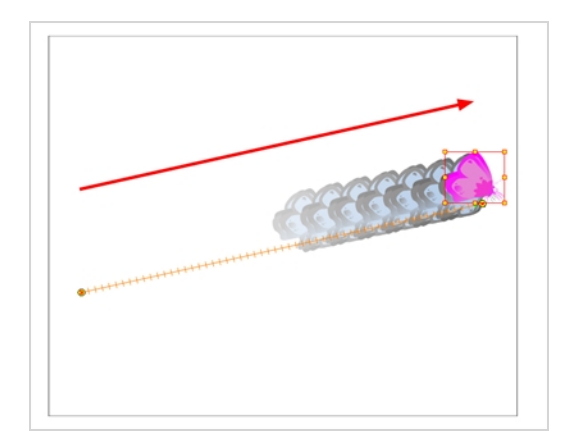

Puede controlar y definir una trayectoria utilizando varios parámetros distintos, incluidos:

- Posiciones  $X, Y, Y$  Z
- Ángulo (rotación)
- Sesgar
- $\cdot$  Escalas X e Y

Harmony mantiene el desglose de la animación almacenando cada parámetro de cada capa en su propia curva de función. Al agregar un fotograma clave a una capa, se crea un fotograma clave en cada una de estas funciones y las transformaciones realizadas en una capa mediante la vista de cámara se convierten en coordenadas, que a continuación se almacenan en dichas funciones. Es posible editar estas funciones de manera individual con la vista de función, pero no suele ser necesario, ya que Harmony ofrece herramientas fáciles de usar para controlar visualmente las trayectorias y el tiempo en las vistas de cámara y línea de tiempo.

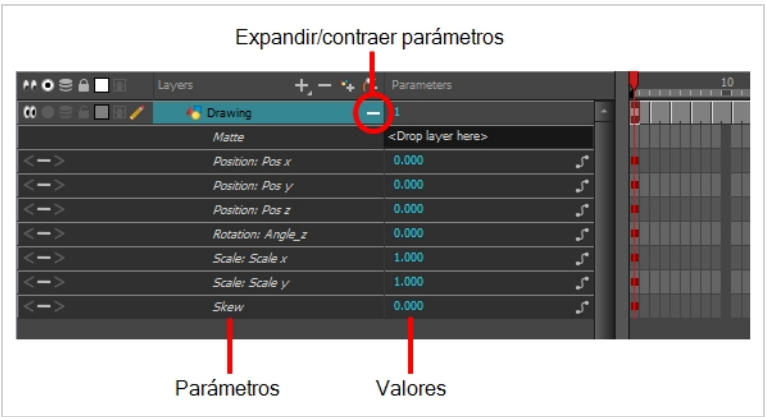

#### **Animación de una capa o un peg**

- 1. En la barra de herramientas Tools (Herramientas), seleccione la herramienta Transform (Transformar)  $\Xi$  o pulse Mayús + T.
- 2. Si la capa tiene un peg padre y desea animar la capa de dibujo directamente, asegúrese de que el modo Peg Selection (Selección de peg)  $\mathcal K$  esté deshabilitado en la vista de propiedades de la herramienta.
- 3. En la barra de herramientas Tools (Herramientas), active el modo Animate (Animar)  $\mathcal{E}$ . Esto permite que la herramienta Transform (Transformar) afecte a la posición y al tamaño de una capa solo en el fotograma clave actual, mientras que, en caso contrario, afectaría a la posición y al tamaño de la capa en toda la escena.
- 4. En la vista de línea de tiempo, vaya al primer fotograma.

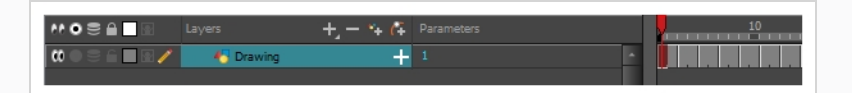

- 5. En el menú superior, seleccione **Animation** (Animación) y asegúrese de que la opción **Stop-Motion Keyframe** (Fotograma clave de Stop-motion) no esté activada. De este modo, Harmony creará la animación automáticamente entre los fotogramas clave de la animación que cree.
- 6. Seleccione la celda donde desee crear el primer fotograma clave.
- 7. Para crear el primer fotograma clave, realice una de las siguientes acciones:
	- <sup>l</sup> En la barra de herramientas Timeline (Línea de tiempo), haga clic en el botón Add Keyframe (Agregar fotograma clave)  $\frac{1}{k}$ .
	- **Haga clic con el botón derecho y seleccione Add Keyframe (Agregar fotograma clave).**
	- Pulse F6.

Se crea un fotograma clave en el primer fotograma de la vista de línea de tiempo.

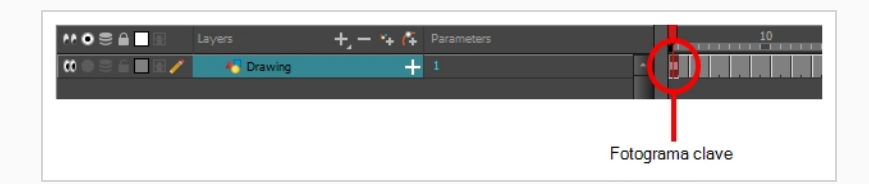

8. En la vista de cámara, seleccione el elemento que desea animar y muévalo a su primera posición.

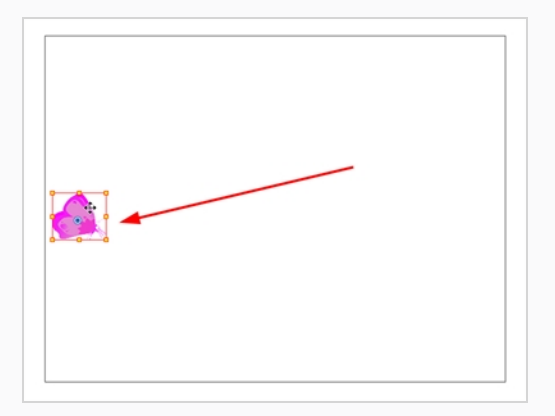

9. En la vista de línea de tiempo, vaya al fotograma en el que desea establecer la segunda posición.

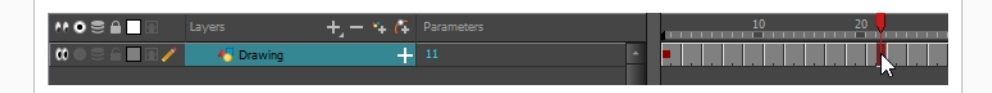

10. Seleccione la celda donde desee crear el segundo fotograma clave. Haga clic con el botón derecho en la selección y seleccione **Insert Keyframe** (Insertar fotograma clave).

Aparece el segundo fotograma clave junto con una línea que va desde el primer fotograma clave al segundo fotograma clave. Esto indica que Harmony interpolará cada fotograma intercalado.

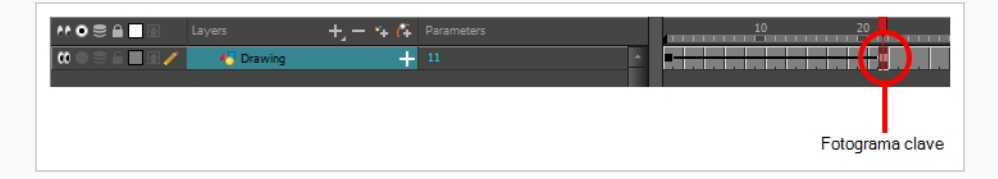

11. En la vista de cámara, mueva el elemento a su segunda posición.

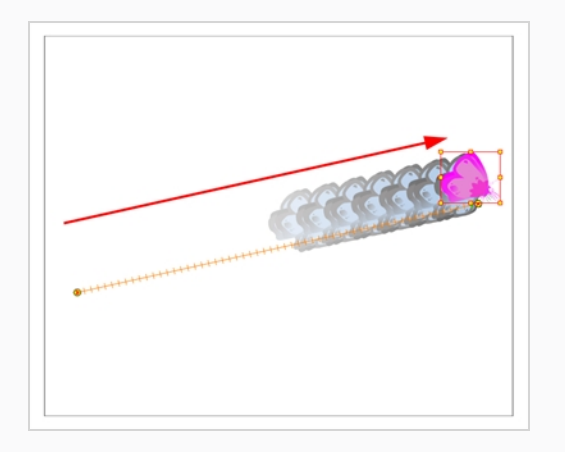

- 12. En la vista de línea de tiempo, seleccione el primer fotograma para retroceder al comienzo de la animación.
- 13. En la barra de herramientas Playback (Reproducir), haga clic en el botón Play (Reproducir) > para obtener una vista previa de la animación.

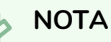

Si anima capas en el eje Z, puede que desee obtener una vista previa de las animaciones desde las vistas superior o lateral durante la reproducción. Sin embargo, la reproducción está deshabilitada de forma predeterminada en esas vistas. Para habilitarla, en el menú superior seleccione **Play > Enable Playback > Top View** (Reproducir > Activar reproducción > Vista superior) o **Side View** (Vista lateral).

### <span id="page-61-0"></span>**Animación de la cámara**

La cámara de una escena se puede manipular y animar como cualquier otra capa. Se muestra en la vista de línea de tiempo y puede utilizar las mismas herramientas y modos de selección para desplazarla o animarla. Sin embargo, la capa de la cámara en sí es estática, lo que significa que mantiene la misma posición y ángulo en toda la escena. Para poder animar la cámara, es necesario conectarla a una capa de peg, que se puede animar, y que afectará directamente a la posición y al ángulo de la cámara.

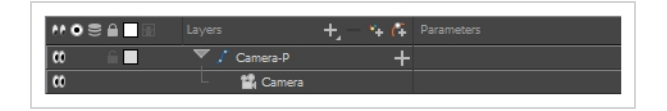

Puede animar los movimientos de la cámara directamente en la vista de cámara. También puede utilizar las vistas lateral o superior, que pueden ser especialmente útiles al animar una cámara en una escena de multiplano, donde cada capa se coloca a una distancia diferente de la cámara.

#### **Apertura de las vistas superior y lateral**

- 1. Realice una de las siguientes acciones:
	- <sup>l</sup> En el menú superior, seleccione **Windows > Top** (Ventanas > Superior) o **Side** (Lateral).
	- Desde cualquier vista que ya esté abierta, haga clic en el botón Add View (Agregar vista) **situado en la esquina superior derecha y seleccione <b>Top** (Superior) o **Side** (Lateral).

#### **Adición de una cámara y su peg padre**

- 1. De forma predeterminada, las nuevas escenas no tienen una capa de cámara. Para agregar una capa de cámara, realice una de las siguientes acciones:
	- <sup>l</sup> En el menú superior, seleccione **Insert > Camera** (Insertar > Cámara).
	- En la barra de herramientas Layers (Capas), haga clic en el botón Add Layers (Agregar capas) + y seleccione **Camera** (Cámara).

Se agrega a la escena una nueva capa de cámara y aparece en la vista de línea de tiempo.

2. En la vista de línea de tiempo, seleccione la capa de cámara.

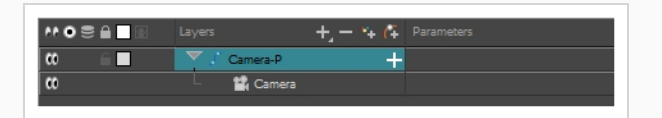

3. En la barra de herramientas Layers (Capas), haga clic en el botón Add Peg (Agregar peg)  $\beta$ .

Aparece una capa de peg directamente sobre la capa de cámara y se conecta a ella automáticamente. La nueva capa de peg toma el nombre de la capa de cámara con el sufijo **-P** agregado para indicar que se trata de su capa de peg.

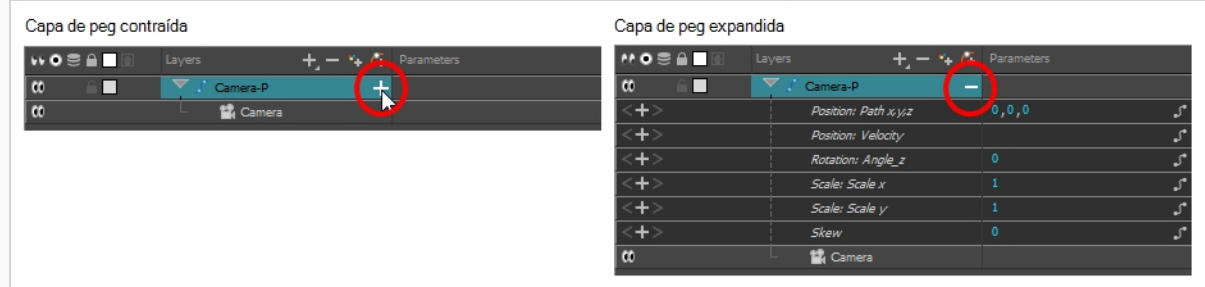

Si la nueva capa de peg no aparecía directamente encima de la cámara, puede que haya hecho clic en algún otro lugar de la escena que desactivase la capa a la que desea agregar la capa de peg. Para resolverlo:

• Seleccione la capa de cámara y arrástrela y colóquela debajo de la nueva capa de peg. O bien, elimine la capa de peg mal colocada, seleccione la capa de cámara y haga clic de nuevo en el botón Add Peg  $f$  (Agregar peg).

También puede pulsar Ctrl + P (Windows/Linux) o  $\mathbb{H}$  + P (macOS) para crear un peg y conectarlo a la cámara.

#### **Animación de la cámara**

- 1. En la barra de herramientas Tools (Herramientas), active el modo Animate (Animar)  $\mathcal{E}$ .
- 2. En la barra de herramientas Tools (Herramientas), seleccione la herramienta Transform (Transformar)  $\Xi$  o pulse Mayús + T.
- 3. En el lado derecho de la vista de línea de tiempo, en la capa de peg de cámara, seleccione el fotograma en el que desee que comience el movimiento de cámara.

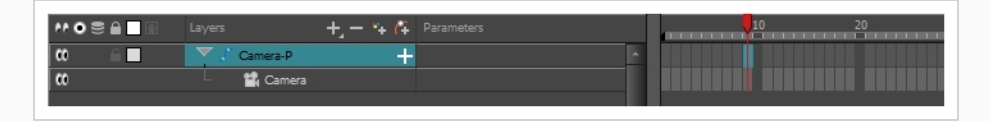

- 4. Realice una de las siguientes acciones para agregar un fotograma clave:
	- <sup>l</sup> En la barra de herramientas Timeline (Línea de tiempo), haga clic en el botón Add Keyframe (Agregar fotograma clave)  $\frac{1}{K}$ .
	- **Haga clic con el botón derecho y seleccione Add Keyframe (Agregar fotograma clave).**
	- Pulse F6.

Aparece un fotograma clave en dicha celda. Los fotogramas que preceden a este fotograma clave mantendrán la misma posición de cámara que este fotograma clave.

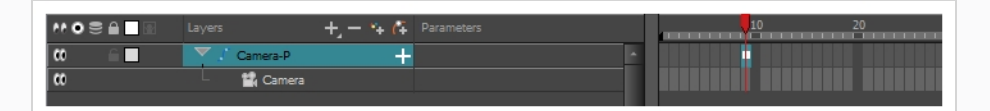

- 5. Realice una de las siguientes acciones para mover la cámara:
	- En la vista de cámara, seleccione la cámara, que ahora se representa con un rectángulo delgado y amarillo con un resaltado rojo, y muévalo a la posición deseada.

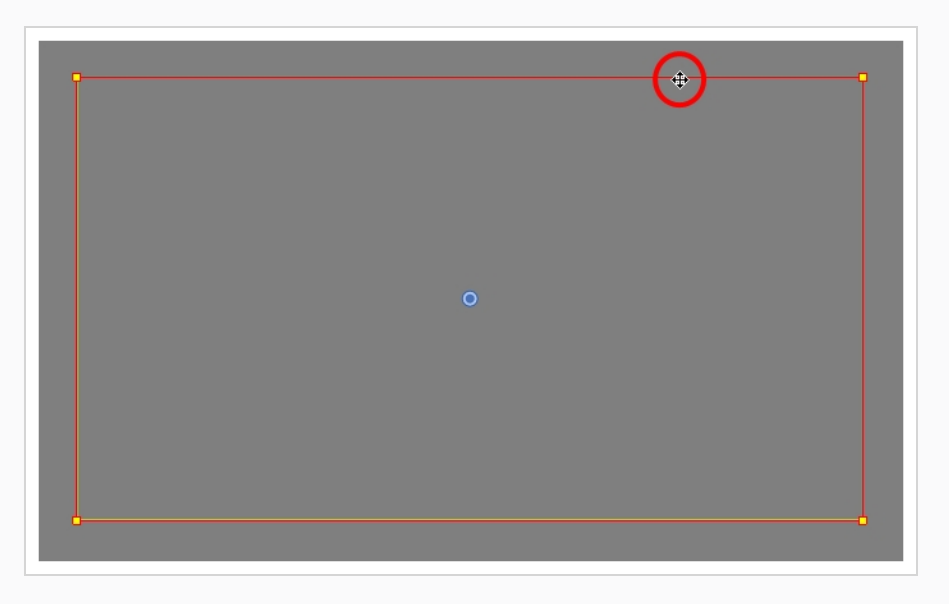

<sup>l</sup> En la vista superior o lateral, seleccione la cámara, que ahora se representa con un cono grande y amarillo en forma de V, y muévalo a la posición deseada.

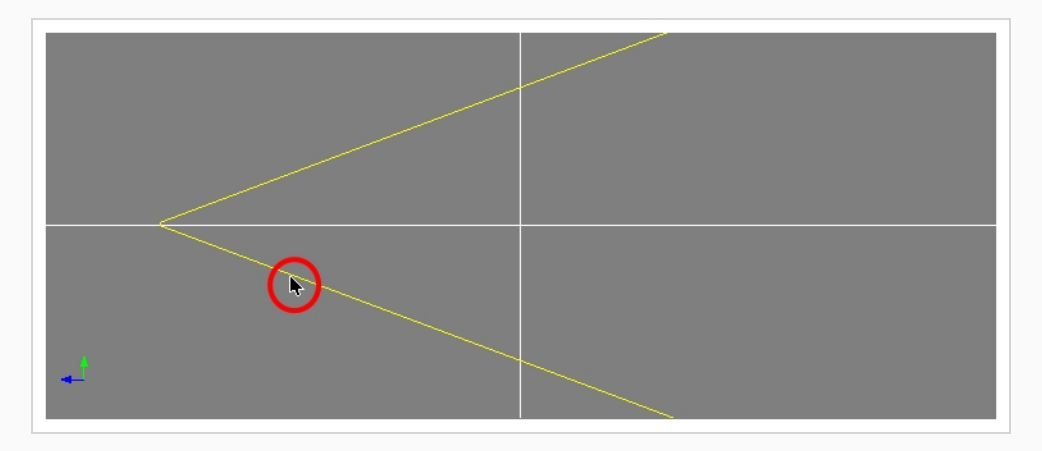

- 6. En la vista de línea de tiempo, haga clic en la celda en la que terminará el movimiento de cámara.
- 7. Realice una de las siguientes acciones:
	- En la barra de herramientas Timeline (Línea de tiempo), haga clic en el botón Add Keyframe (Agregar fotograma clave)  $\frac{1}{K}$ .
	- **Haga clic con el botón derecho y seleccione Add Keyframe (Agregar fotograma clave).**
	- Pulse F6.

Aparece un fotograma clave en dicha celda.

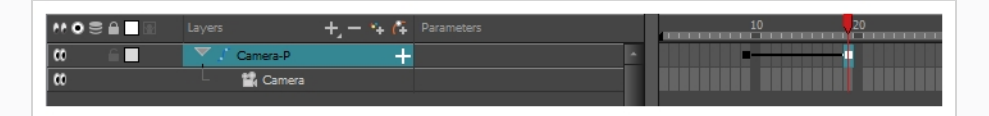

- 8. Seleccione la cámara en la vista de cámara, superior o lateral, y muévala a la posición deseada.
- 9. En la vista de línea de tiempo, seleccione el primer fotograma para retroceder al comienzo de la animación.
- 10. En la barra de herramientas Playback (Reproducir), haga clic en el botón Play (Reproducir) > para obtener una vista previa de la animación.

# **Capítulo 11: Creación de un rig de un personaje Cutout**

En Harmony, un rig de personaje es básicamente una plantilla basada en el modelo del personaje, pero en la cual todas las partes móviles están divididas en distintas capas y ordenadas en una jerarquía que facilita la animación digital, también conocida como animación *cut-out*.

Para realizar un rig de personaje, en primer lugar debemos asegurarnos de tener un modelo de personaje del que partir. Si tiene un dibujo de un personaje disponible, impórtelo en una nueva escena y, a continuación, ajuste la escala y colóquelo a su gusto. De lo contrario, puede dibujar el modelo del personaje directamente en Harmony. Una vez que tenga listo un modelo, podemos comenzar a descomponerlo en partes para crear el rig con él.

Se pueden emplear muchas técnicas para descomponer una marioneta. En esta sección, aprenderá uno de los métodos más comunes y sencillos. Para la primera descomposición de personaje, siga estas instrucciones para hacerse una idea de cómo funciona Harmony. Una vez que conozca las funciones y comandos básicos de Harmony, podrá crear sus propias técnicas para cumplir las necesidades de su producción.

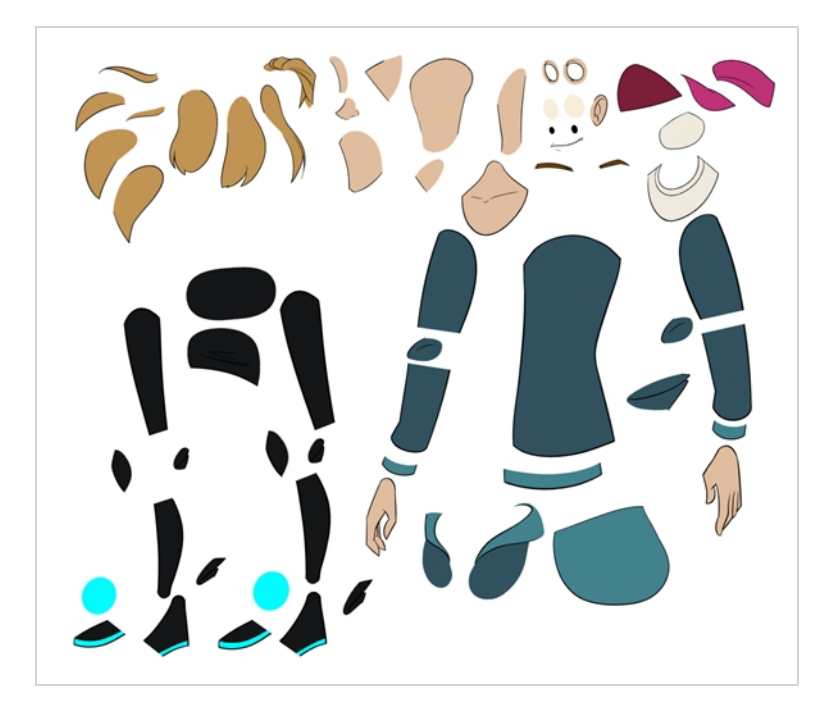

### **Dibujo de las piezas**

La técnica de descomposición principal que se muestra es el trazado del modelo.

**Descomposición de un personaje mediante trazado**

1. En la vista de línea de tiempo, añada una nueva capa de dibujo para cada parte del cuerpo que

desee separar. Puede pulsar Ctrl + R (Windows/Linux) o  $\mathcal{H}$  + R (macOS).

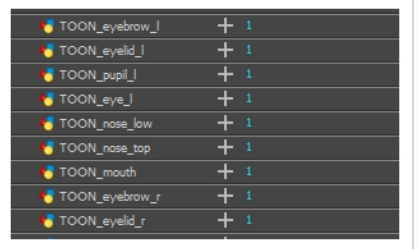

2. En la vista de línea de tiempo, seleccione la primera celda de la capa en la que desea dibujar la parte.

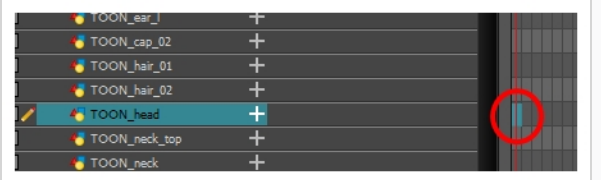

- 3. En la barra de herramientas Tools (Herramientas), seleccione la herramienta de dibujo que desee. Se suelen utilizar dos métodos para dibujar las partes de un modelo de personaje cut-out:
	- Utilizar la herramienta Pencil (Lápiz)  $\blacktriangleright$  y suavizar las líneas con la herramienta Smooth Editor (Editor de suavidad)  $\aleph$ .
	- Utilizar la herramienta Polyline (Polilínea)  $\varsigma$ . Este método permite dibujar con gran precisión, pero puede llevar más tiempo.

Estos métodos garantizan que cada parte se realice con el menor número de puntos posible, para que sean fáciles de manipular, modificar o volver a dibujar.

- 4. En la vista de color, seleccione una muestra de color. Si todavía no ha creado ninguna paleta para el personaje, consulte *Cómo pintar* en la [página](#page-28-0) 28.
- 5. Si prefiere trabajar en la vista de dibujo, realice una de las siguientes acciones para mostrar las demás capas con colores lavados:
	- En la barra de herramientas de la vista de dibujo, haga clic en el botón Light Table (Mesa de luz) :
	- $\bullet$  Pulse Mayús + L.
- 6. En la vista de cámara o de dibujo, dibuje la nueva parte.

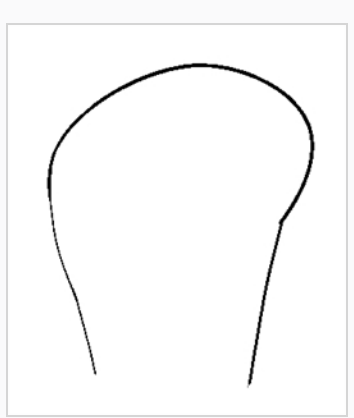

7. Si desea cerrar una forma abierta sin dibujar un contorno visible, puede dibujar una línea visible con la herramienta Stroke (Línea vectorial transparente)  $\mathcal{G}$ .

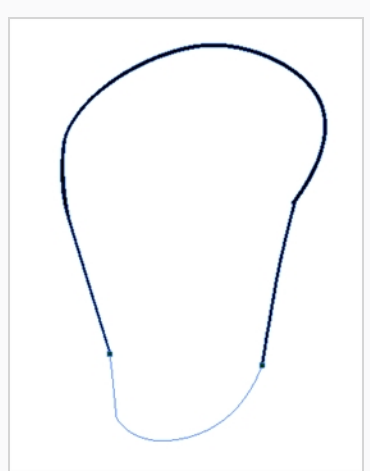

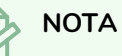

Las líneas vectoriales transparentes no son visibles de forma predeterminada. Para ver las líneas vectoriales transparentes en el dibujo, seleccione **View > Show > Show Strokes** (Ver > Mostrar > Mostrar líneas vectoriales transparentes) en el menú superior o pulse K.

- 8. En la barra de herramientas Tools (Herramientas), seleccione la herramienta Paint (Pintar) **s**o pulse Paint Unpainted (Pintar despintado) <sup>e</sup> para colorear el dibujo.
- 9. En la vista de color, cree el color de relleno deseado si no se encuentra todavía en la paleta y, a continuación, selecciónelo.
- 10. En la vista de cámara o de dibujo, pinte el dibujo.

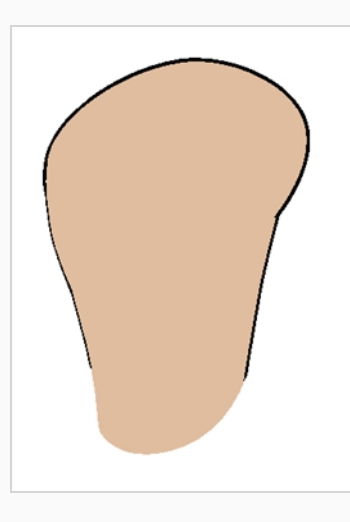

- 11. En la barra de herramientas Tools (Herramientas), seleccione la herramienta Select (Seleccionar) \. Seleccione el dibujo y acople las líneas haciendo clic en el botón Flatten (Acoplar)  $\bar{z}$  de la vista de propiedades de la herramienta.
- 12. Repita todo el proceso para cada parte del cuerpo que desee que se pueda animar.

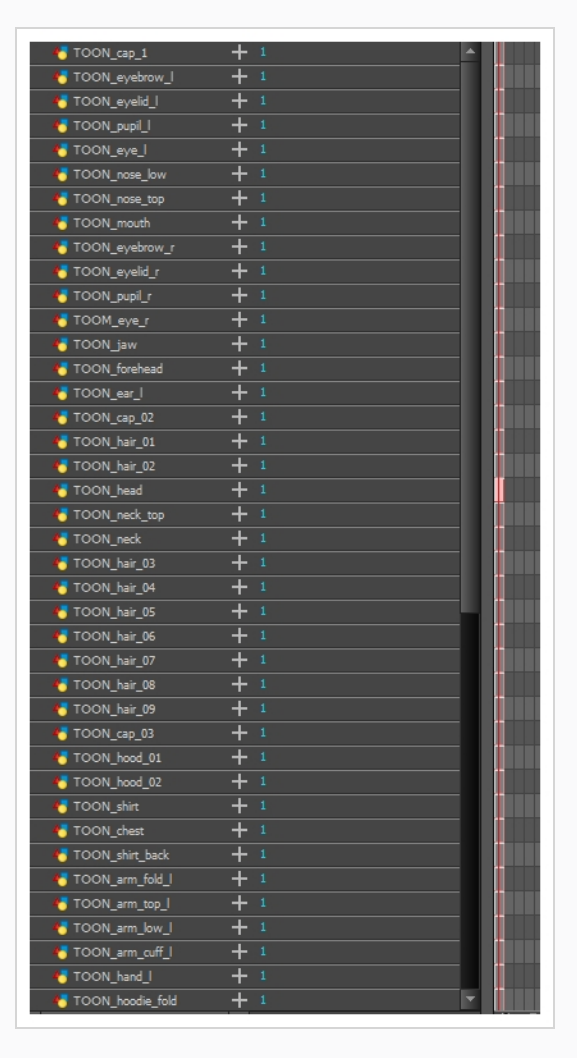

### **Adición de pegs**

Los pegs son un tipo especial de capa que no contiene ningún dibujo. Solo se utilizan para desplazar y transformar dibujos que estén debajo su jerarquía, sin transformar directamente los dibujos.

Al crear un rig o configurar una escena, se recomienda añadir pegs padres a cada una de las capas de dibujo. Esto permite mantener los fotogramas clave y los dibujos de animación en capas separadas, lo que facilita el trabajo sobre la posición y exposición de las capas de dibujo por separado en la vista de línea de tiempo. También facilita la creación de una jerarquía de las partes del cuerpo que se pueden animar juntas y por separado.

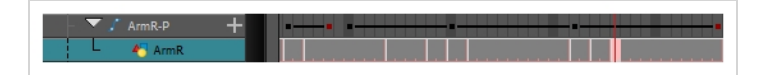

Si desea animar solo sobre pegs, puede activar el modo Peg Selection (Selección de peg) de la herramienta Transform (Transformar) en la vista de propiedades de la herramienta. También puede deshabilitar las capas de dibujo de animación, de forma que solo se puedan animar los pegs.

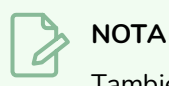

También es posible hacer que una capa de dibujo esté emparentada con otra capa de dibujo. Al igual que la forma de animación de un peg anima sus capas hijas, la animación de una capa de dibujo con hijas también animará sus capas hijas. Ambas capas seguirán apareciendo en la animación.

**Creación de pegs padres para las capas en la vista de línea de tiempo**

1. En la vista de línea de tiempo, seleccione todas las capas.

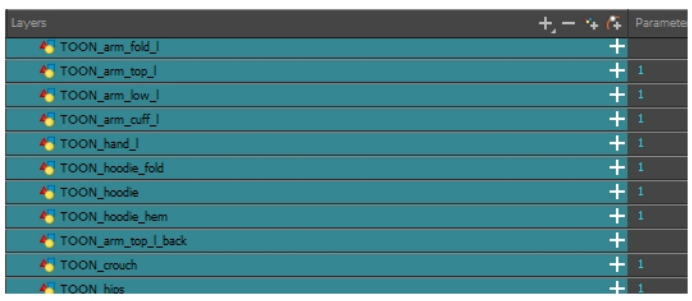

2. En la barra de herramientas Timeline Layer (Capa de línea de tiempo), haga clic en el botón Add Peg (Agregar peg)  $f_{+}$  para agregar un peg padre a todas las capas seleccionadas.

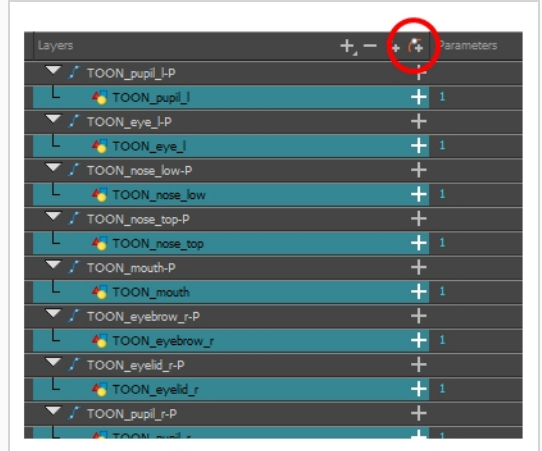

### **Creación de una jerarquía de capas**

Harmony permite crear el rig en una jerarquía elaborada, lo que le permite a su vez establecer qué partes del rig deben influir en otros miembros y cómo pueden moverse de forma independiente. Por ejemplo, al crear un rig del brazo de un personaje simple, puede hacer que la capa del antebrazo sea hija de la capa del brazo, y que la capa de la mano sea hija de la capa del antebrazo. De esta manera, si el personaje mueve el antebrazo, la mano también lo hará, y si mueve el brazo, el antebrazo y la mano también lo harán.

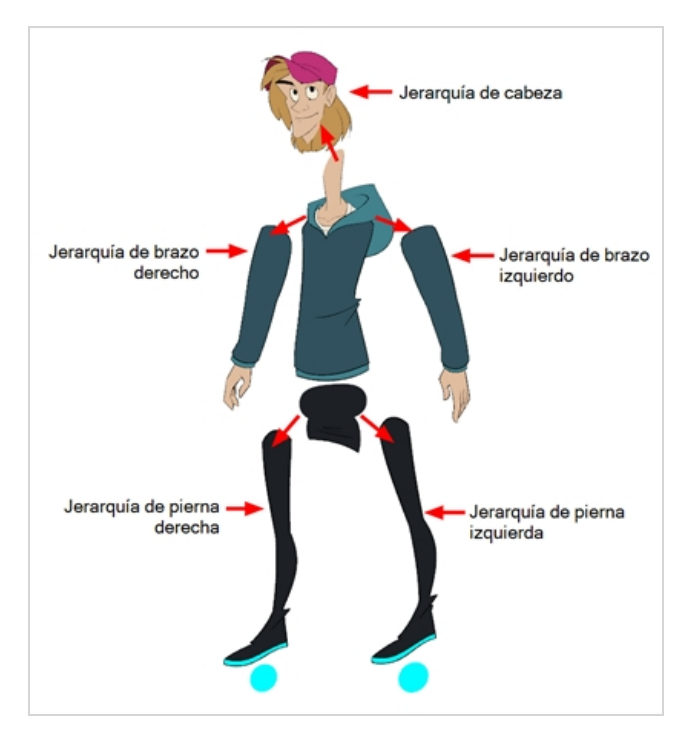

Al crear un rig de personaje básico, debe tener al menos una jerarquía para cada brazo y cada pierna. Puede crear una jerarquía que vaya desde el torso, el cuello y la cabeza, y crear un rig de los brazos al torso y otro de las piernas a las caderas. Esto crearía una jerarquía como esta:
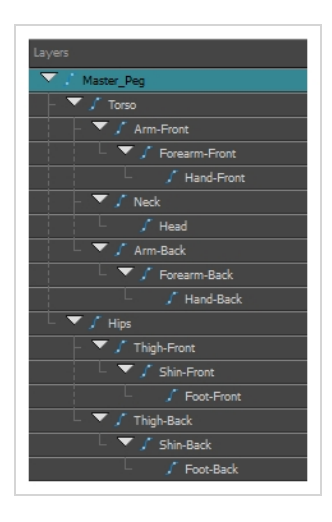

#### **Creación de una jerarquía en la vista de línea de tiempo**

- 1. En el área izquierda de la vista de línea de tiempo, seleccione la capa que desee que sea la capa hija.
- 2. Arrastre la hija y colóquela sobre la capa que desee que sea la capa padre. Asegúrese de no colocar la capa hija entre dos capas.
- 3. Repita el proceso hasta que haya creado una jerarquía que cree un rig de todas las partes del personaje, con un peg maestro en la raíz. Al crear un rig, si desea que varias capas tengan un padre común, pero ninguna de las partes existentes del rig puede servir como dicho padre, cree un nuevo peg y anide esas capas debajo de dicho peg.

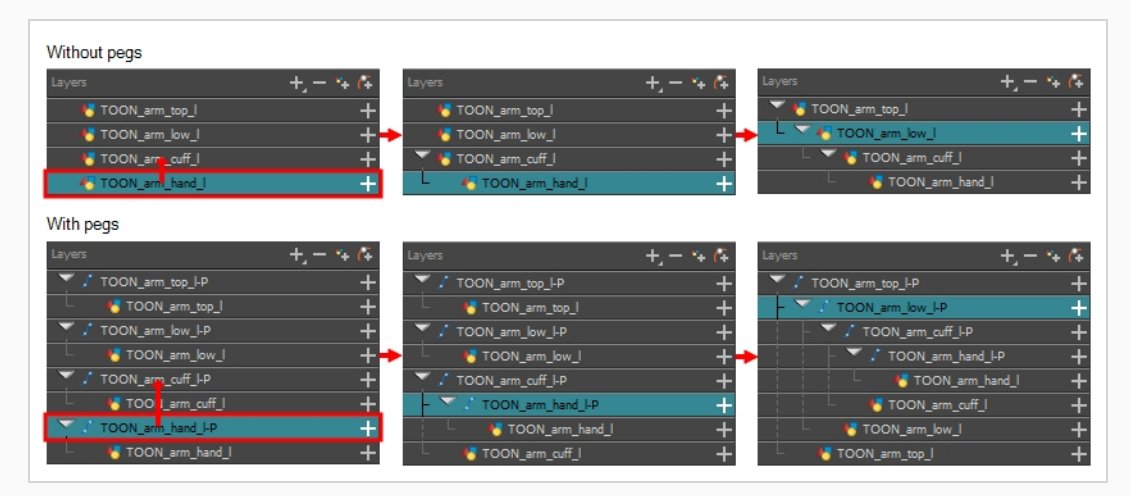

#### **NOTA**

En la vista de línea de tiempo, puede desconectar una capa de su capa padre manteniendo pulsada la tecla Mayús, arrastrando la capa padre lejos de la capa hija y colocándola en cualquier lugar de la lista.

Al crear un rig, tenga en cuenta que el orden de las capas en la vista de línea de tiempo afecta al orden en que se representan. Las capas de la parte superior de la lista se representarán sobre las capas de la parte inferior de la lista. Si tiene que cambiar el orden de una capa durante la animación, puede realizar un desplazamiento pequeño de la posición de esta capa sobre el eje Z para anular el orden de la capa y forzarla a aparecer debajo de otras capas o sobre ellas.

#### **Desplazamiento pequeño de una capa sobre el eje Z**

- 1. En la barra de herramientas Tools (Herramientas), seleccione la herramienta Transform (Transformar) ...
- 2. En la vista de línea de tiempo, de nodos o de cámara, seleccione la capa que desea desplazar.
- 3. Si ha seleccionado la capa en la vista de línea de tiempo o de nodos, haga clic en la pestaña de la vista de cámara para establecer el enfoque en esta vista.
- 4. Realice una de las siguientes acciones:
	- Para realizar un desplazamiento pequeño de la capa hacia delante, pulse Alt + flecha abajo.
	- <sup>l</sup> Para realizar un desplazamiento pequeño de la capa hacia atrás, pulse Alt + flecha arriba.

### **Peg maestro**

El rig del personaje siempre debe tener un peg maestro que se conecte a todas sus partes. El peg maestro permite manipular todo el rig desde una única capa, sin necesidad de manipular cada parte individual. Esto es útil para colocar y escalar el personaje en relación a la escena, así como para animar la trayectoria del personaje cuando tiene que moverse entre las áreas de la escena.

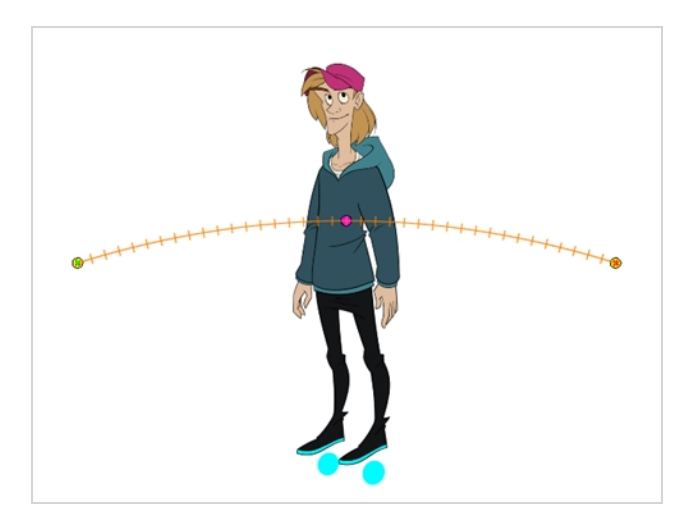

#### **Adición de un peg maestro en la vista de línea de tiempo**

- 1. En la vista de línea de tiempo, seleccione la capa superior.
- 2. En la vista de línea de tiempo, haga clic en el botón Add Peg (Agregar peg)  $\ell$ .

Se agrega a la línea de tiempo un nuevo peg al que queda emparentada la capa seleccionada.

- 3. Asigne el nombre **Master** más el nombre del personaje al nuevo peg.
- 4. En la vista de línea de tiempo, seleccione todas las capas que desee conectar al nuevo peg. Recuerde que la capa superior ya es hija del peg, así que no la incluya en la selección.
- 5. Arrastre la selección **SOBRE** la capa del peg para emparentar todas las piezas del personaje al peg. Si se agregan capas encima de las capas que ya tienen padres, mueva dicha capa con padres de nuevo a la parte superior de la pila de capas.

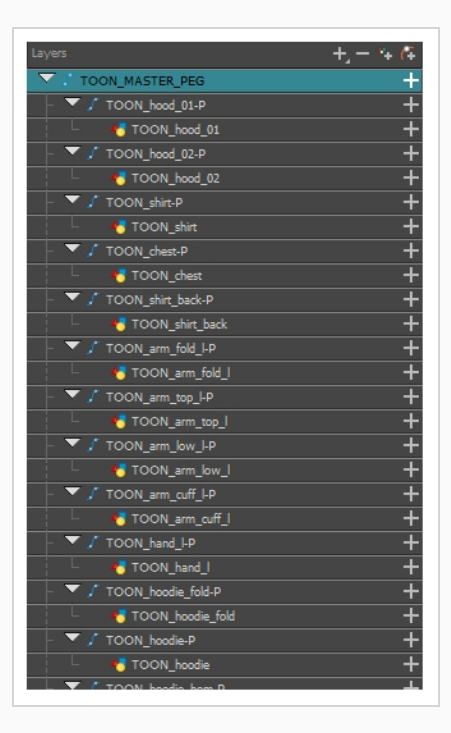

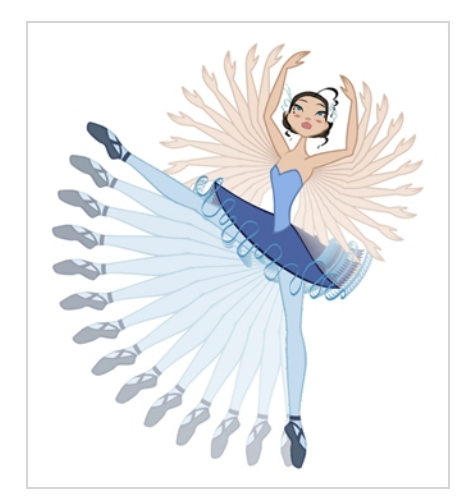

# **Capítulo 12: Animación de un personaje Cut-out**

Harmony ofrece herramientas muy útiles para animar modelos de personajes cut-out. Con la herramienta Transform (Transformar), puede mover las partes del personaje para crear poses clave, mientras que Harmony crea los intercalados. El tiempo del movimiento se puede ajustar para crear movimientos realistas y los dibujos de las partes del personaje se pueden intercambiar en cualquier punto de la animación, permitiendo combinar los cambios del movimiento y del dibujo para crear animaciones cut-out perfectamente ajustadas.

**Creación de una animación Cut-out simple**

Crearemos una animación Cut-out simple realizando la primera pose del personaje en el primer fotograma, la segunda pose en el siguiente fotograma y permitiendo que Harmony las interpole.

1. En la vista de línea de tiempo, contraiga el personaje con la flecha Expand/Collapse (Expandir/Contraer).

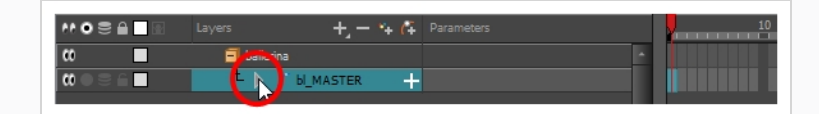

2. Seleccione el primer fotograma de la escena.

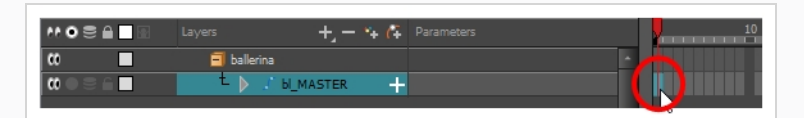

- 3. Para garantizar que el modelo no desaparezca después de 1 fotograma, abra el cuadro de diálogo Extend Exposure (Extender exposición) realizando una de las siguientes acciones:
	- Haga clic con el botón derecho en el primer fotograma de la vista de línea de tiempo y seleccione **Extend Exposure** (Extender exposición).
- $\cdot$  Pulse F5.
- 4. En el cuadro de diálogo Extend Exposure (Extender exposición), escriba el número de fotogramas de la escena y confirme. De este modo, el modelo quedará expuesto (será visible) en toda la escena.
- 5. Ahora crearemos la primera pose del personaje. En primer lugar, asegúrese de que haya un fotograma clave en el primer fotograma de cada capa del modelo. Con ello garantiza que cuando cree la segunda pose más tarde, la primera pose no se vea afectada. Para llevarlo a cabo, realice una de las siguientes acciones:
	- En la barra de herramientas Timeline (Línea de tiempo), haga clic en el botón Add Keyframe (Agregar fotograma clave)  $\frac{1}{K}$ .
	- **Haga clic con el botón derecho y seleccione Add Keyframe (Agregar fotograma clave).**
	- Pulse F6.

Se agrega un fotograma clave al fotograma actual.

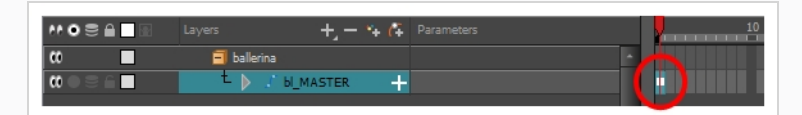

- 6. En la barra de herramientas Tools (Herramientas), seleccione la herramienta Transform (Transformar)  $\Box$  o pulse Mayus + T.
- 7. En la barra de herramientas Tools (Herramientas), active el modo Animate (Animar) . Esto permite que la herramienta Transform (Transformar) afecte a la posición y al tamaño de una capa solo en el fotograma clave actual, mientras que, en caso contrario, afectaría a la posición y al tamaño de la capa en toda la escena.
- 8. En la vista de cámara, seleccione las partes que desea animar. El cuadro de control de la herramienta Transform (Transformar) aparecerá alrededor de la capa seleccionada. Cada parte del cuadro de control de la herramienta Transform (Transformar) se puede usar para realizar distintos tipos de transformaciones:

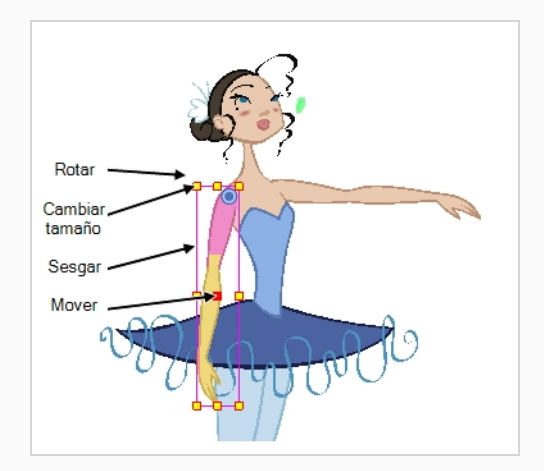

9. Utilice la herramienta Transform (Transformar)  $\Xi$  para rotar, sesgar, escalar o trasladar la selección a su nueva posición.

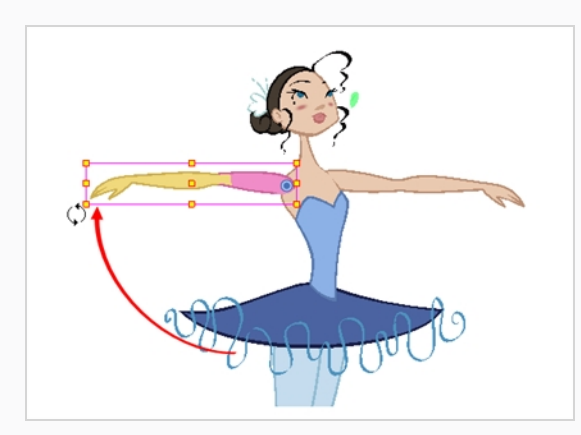

- 10. Repítalo en otras partes del modelo del personaje hasta que la primera pose haya terminado.
- 11. En la barra de herramientas Tools (Herramientas), active la función Onion Skin (Papel cebolla) .
- 12. En la vista de línea de tiempo, seleccione el fotograma donde desee tener la segunda pose.

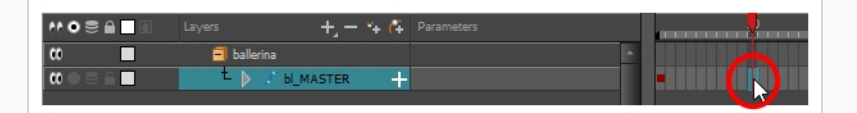

- 13. Cree un fotograma clave para la segunda pose realizando una de las siguientes acciones:
	- En la barra de herramientas Timeline (Línea de tiempo), haga clic en el botón Add Keyframe (Agregar fotograma clave)  $\frac{1}{k}$ .
	- **Haga clic con el botón derecho y seleccione Add Keyframe (Agregar fotograma clave).**
	- Pulse F6.

Aparece el segundo fotograma clave junto con una línea que va desde el primer fotograma clave al segundo fotograma clave. Esto indica que Harmony interpolará cada fotograma intercalado.

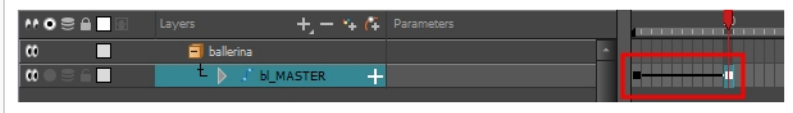

Si no aparece ninguna línea, significa que se ha creado el primer fotograma clave como un fotograma clave de Stop-motion. Para resolverlo, realice una de las siguientes acciones:

- **laga clic con el botón derecho en el primer fotograma clave y seleccione Set Motion Keyframe** (Definir fotograma clave de movimiento).
- Seleccione el primer fotograma clave y pulse Ctrl + K (Windows/Linux) o  $\mathcal{H}$  + K (macOS).

. Para asegurarse que los nuevos fotogramas clave se establezcan en Motion (Movimiento) de forma predeterminada, seleccione **Animation** (Animación) en el menú superior y asegúrese de que la opción **Stop-Motion Keyframe** (Fotograma clave de Stop-motion) no esté activada.

#### **NOTA**

Cada fotograma clave puede ser un fotograma clave de movimiento o un fotograma clave de Stop-motion. Harmony interpola los fotogramas entre dos fotogramas clave si el primero de los dos fotogramas clave es un fotograma clave de movimiento.

14. En la vista de cámara, cambie de nuevo la pose del personaje.

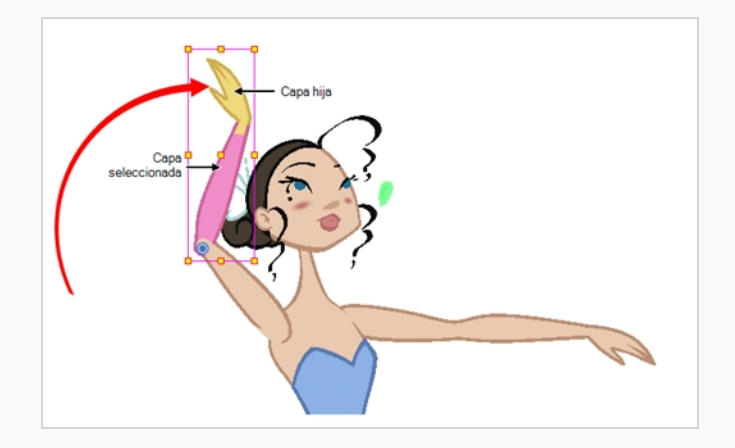

15. Repita este proceso para todas las poses que desee agregar a la animación.

#### **Ajuste de la velocidad de la animación**

- 1. En la vista de línea de tiempo, contraiga la jerarquía del modelo del personaje.
- 2. Seleccione uno de los fotogramas clave de la animación. Como la jerarquía del modelo está contraída, se selecciona el fotograma clave en cada capa simultáneamente.

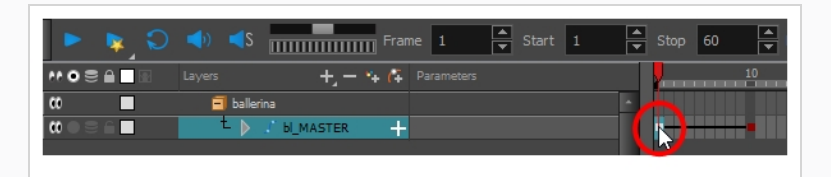

- 3. Realice una de las siguientes acciones:
	- <sup>l</sup> En la vista de línea de tiempo, haga clic con el botón derecho y seleccione **Set Ease For Multiple Parameters** (Definir velocidad para varios parámetros).

• En la barra de herramientas Timeline (Línea de tiempo), haga clic en el botón Set Ease For Multiple Parameters (Definir velocidad para varios parámetros)  $\frac{1}{2}$ .

Se abre el cuadro de diálogo Set Ease For Multiple Parameters (Definir velocidad para varios parámetros).

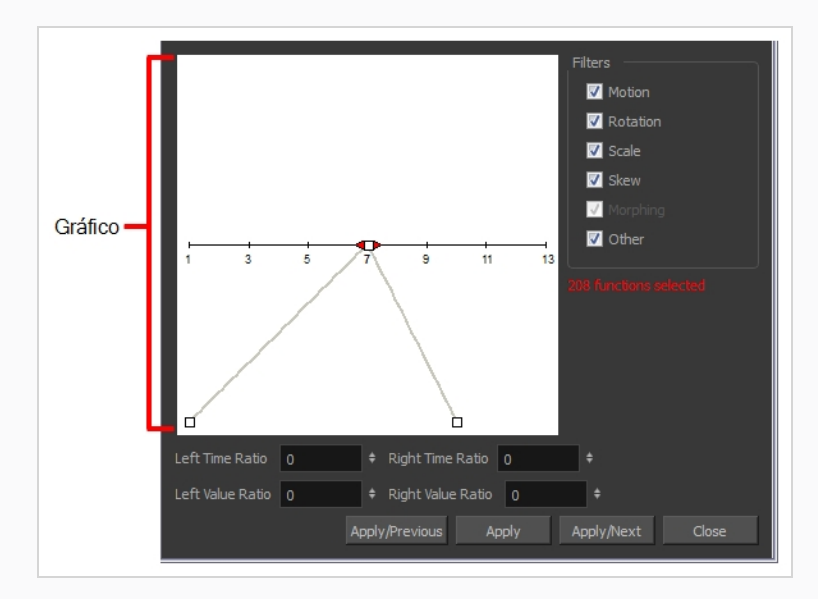

4. En el gráfico, tire del controlador de la curva Bézier para ajustar la velocidad de todas las funciones seleccionadas.

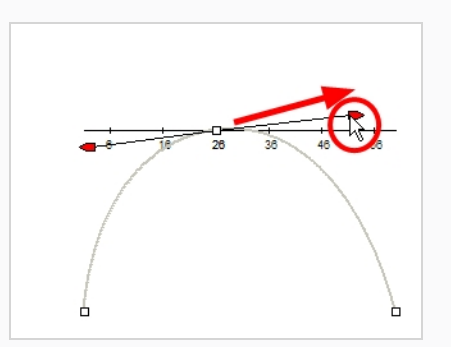

- 5. Para aplicar estos parámetros de velocidad únicamente a un tipo de función determinado, como Rotation (Rotación) o Scale (Escala), en la sección Filters (Filtros), anule la selección de los tipos de función a los que no desee que se apliquen.
	- **Motion** (Movimiento): Aplica los parámetros de velocidad a las funciones Position X (Posición X), Position Y (Posición Y), Position Z (Posición Z) y 3D Path (Ruta 3D) seleccionadas.
	- **Rotation** (Rotación): Aplica los parámetros de velocidad a las funciones de ángulo seleccionadas.
- <sup>l</sup> **Scale** (Escala): Aplica los parámetros de velocidad a las funciones de escala seleccionadas.
- <sup>l</sup> **Skew** (Sesgar): Aplica los parámetros de velocidad a las funciones de inclinación seleccionadas.
- **Morphing**: Aplica los parámetros de velocidad a las funciones de velocidad de morphing seleccionadas. Tenga en cuenta que Morphing solo está disponible en Harmony Advanced y Harmony Premium.
- **· Other** (Otras): Aplica los parámetros de velocidad a todas las demás funciones seleccionadas, como todas las funciones creadas para animar parámetros de efecto.
- 6. También puede ajustar la velocidad introduciendo valores en los campos Time Ratio (Tasa de tiempo) y Value Ratio (Tasa de valor). Los valores se calculan como un porcentaje.
	- En los campos Left Time Ratio (Tasa de tiempo izquierdo) y Right Time Ratio (Tasa de tiempo derecho), escriba el valor como porcentaje correspondiente al tiempo que desea que dure la velocidad. El valor debe estar entre el 0 % y el 100 %.
	- En los campos Left Value Ratio (Tasa de valor izquierdo) y Right Value Ratio (Tasa de valor derecho), escriba el valor como porcentaje correspondiente a la intensidad que desea que tenga la desaceleración. El valor debe estar entre el 0 % y el 100 %.
	- Si los valores Time Ratio (Tasa de tiempo) y Value Ratio (Tasa de valor) son iguales, el movimiento será lineal.
- 7. Haga clic en uno de los siguientes botones:
	- <sup>l</sup> **Apply/Previous** (Aplicar/anterior): Aplica los parámetros de velocidad a los fotogramas clave seleccionados y automáticamente se selecciona el fotograma clave anterior en la línea de tiempo.
	- **Apply** (Aplicar): Aplica los parámetros de velocidad a los fotogramas clave seleccionados.
	- **· Apply/Next** (Aplicar/siguiente): Aplica los parámetros de velocidad a los fotogramas clave seleccionados y automáticamente se selecciona el fotograma clave siguiente en la línea de tiempo.
	- <sup>l</sup> **Close** (Cerrar): Cierra el cuadro de diálogo. Si no ha aplicado las modificaciones, se cancelarán.

#### **NOTA**

Si se selecciona un rango que contiene varios fotogramas clave, solo el primer fotograma clave seleccionado se verá afectado por la función Set Ease for Multiple Parameters (Definir velocidad para varios parámetros).

### **Desplazamiento por las capas**

Dado que la animación cut-out normalmente implica modelos complejos con amplias jerarquías, aprender los atajos para desplazarse fácilmente entre las capas puede ahorrar mucho tiempo.

Un truco de gran utilidad para aprender es el comando Centre on Selection (Centrar en selección), junto con su atajo de teclado. Este comando permite desplazarse directamente a la capa seleccionada en la vista de línea de tiempo. Por lo tanto, puede usar la vista de cámara para seleccionar de forma visual la capa con la que desee trabajar y, a continuación, usar el atajo de Centre on Selection (Centrar en selección) para encontrar la capa en la vista de línea de tiempo, en lugar de revisar la estructura de la escena para localizarla.

**Centrado en la selección actual en la vista de línea de tiempo**

- 1. En la vista de línea de tiempo, contraiga todas las capas.
- 2. En la barra de herramientas Tools (Herramientas), seleccione la herramienta Transform (Transformar)  $\Box$ .
- 3. En la vista de cámara, seleccione cualquier capa.
- 4. Realice una de las siguientes acciones:
	- Haga clic en la pestaña de la vista de línea de tiempo para ajustar el centrado en la misma y, a continuación, pulse O.
	- <sup>l</sup> En la barra de herramientas de la vista de línea de tiempo, haga clic en el botón Centre on Selection (Centrar en selección)  $\bigodot$ .

La vista de línea de tiempo está ahora centrada en la capa seleccionada y todos sus padres se han expandido automáticamente.

Si desea usar el atajo de teclado con frecuencia, le puede parecer que es cansado tener que hacer clic en la pestaña de vista de línea de tiempo cada vez. Para resolverlo, puede habilitar la preferencia Focus On Mouse Enter (Centrarse en ratón). Ajustará el centrado en una vista en cuanto el cursor del ratón entre en ella y hará funcionales al instante todos los atajos de teclado de esta vista.

#### **Activación de la preferencia Focus On Mouse Enter (Centrarse en ratón)**

- 1. En el menú superior, vaya a **Edit > Preferences** (Editar > Preferencias) (Windows/Linux) o **Harmony > Preferences** (Harmony > Preferencias) (Mac OS X).
- 2. Abra la pestaña **General**.
- 3. En la sección Options (Opciones), active la casilla de verificación **Focus On Mouse Enter** (Centrarse en ratón).
- 4. Haga clic en **OK** (Aceptar).

Los atajos de teclado para vistas específicas funcionarán en cuanto el cursor del ratón entre en la vista prevista.

Harmony también tiene comandos y atajos de teclado para cambiar rápidamente la selección de la capa seleccionada actualmente a su padre o hijo, permitiendo así el desplazamiento con rapidez por la jerarquía del personaje.

**Selección del padre o del hijo de la capa seleccionada**

- 1. En la barra de herramientas Tools (Herramientas), seleccione la herramienta Transform (Transformar)  $\Box$ .
- 2. En la vista de propiedades de la herramienta Transform (Transformar), asegúrese de que esté desactivado el modo Peg Selection (Selección de peg)  $\kappa$ .
- 3. En la vista de cámara o de línea de tiempo, seleccione una capa u objeto conectado a una jerarquía.

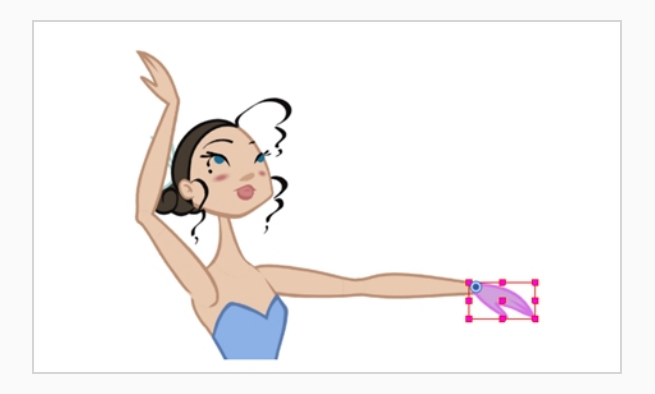

- 4. Realice una de las siguientes acciones:
	- <sup>l</sup> Seleccione **Animation > Select Parent** (Animación > Seleccionar padre) o pulse B para seleccionar la capa padre.
	- <sup>l</sup> Seleccione **Animation > Select Child** (Animación > Seleccionar hijo) o pulse Mayús + B para seleccionar la capa hija.

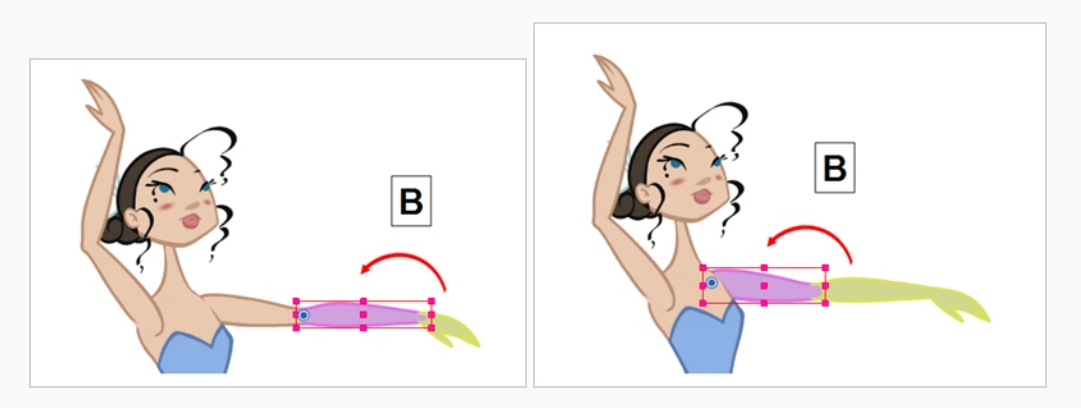

# **Capítulo 13: Uso de deformadores**

Los deformadores permiten animar objetos y partes de un modelo de personaje mediante las deformaciones generadas por ordenador. Permite doblar o distorsionar los dibujos sin necesidad de volver a dibujarlos. Cuando se usa en una animación cut-out, puede ampliar notablemente una gama de movimientos y poses que un modelo de personaje pueda conseguir sin necesidad de haber dibujado ninguna de sus partes en diferentes poses, lo que supone un ahorro de tiempo y hace que la animación cut-out parezca mucho más natural con menos esfuerzo.

Los deformadores se pueden usar para deformar una única capa de dibujo o una jerarquía de capas, de manera que un solo deformador se puede usar para deformar lo que sea desde un prop hasta un rig de personaje completo.

Los deformadores funcionan al crear un rig con ellos como padres del dibujo que desee deformar, crear una estructura de deformador y, a continuación, animarlo. Se puede realizar fácilmente con la herramienta Rigging rT.

Hay dos tipos de deformadores disponibles en Harmony Essentials:

- Hueso
- Hueso para juego

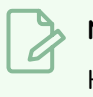

#### **NOTA**

Harmony Premium también admite los deformadores de curva y de distorsión de envolvente, que ofrecen funciones de deformación ampliadas que no son compatibles con Harmony Essentials.

### **Deformador de huesos**

La deformación de hueso permite crear una estructura similar al hueso en la que cada parte es sólida, pero las articulaciones son flexibles. Esto es sobre todo útil para la animación de los miembros de un personaje, como los brazos o las piernas, u otras partes que se puedan articular, como torsos o dedos. Por ejemplo, se puede utilizar una deformación de hueso para articular un brazo que está hecho de un solo dibujo, de modo que el brazo y el antebrazo se puedan mover de forma independiente, sin necesidad de dibujar la parte superior del brazo y el antebrazo en capas diferentes. Harmony deformará el dibujo para que parezca que está articulado. Las distintas partes de una deformación de hueso se pueden rotar alrededor de su articulación, extenderse y acortarse, proporcionándole las mismas capacidades que las articulaciones de animación en distintas capas, sin tener que preocuparse por la separación de piezas, puntos de pivote o recorte de contornos.

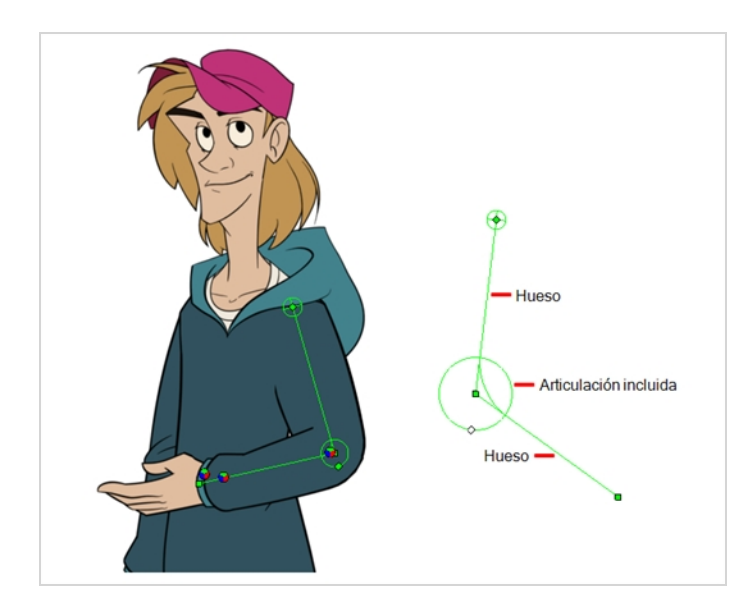

### **Deformador de hueso para juego**

La deformación de hueso para juego es parecida a la deformación de hueso. Permite crear una estructura similar al hueso en la que cada parte es sólida, pero las articulaciones son flexibles. Sin embargo, se optimiza para motores de juego como Unity. Por lo tanto, generalmente se usa para desarrollo de juegos y no en producciones animadas. A diferencia de las deformaciones de hueso, las deformaciones de hueso para juego no tienen una propiedad de sesgo. Los pliegues de la articulación también parecen ligeramente más redondos.

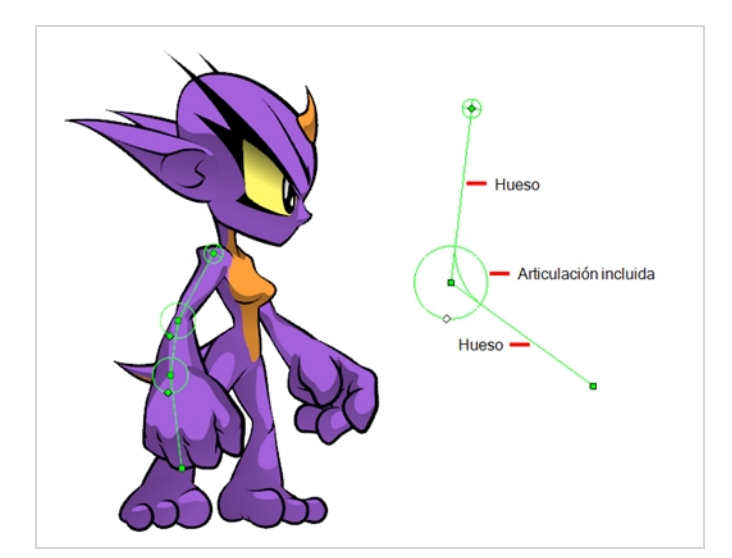

### **Creación de deformadores**

La manera más sencilla para crear deformadores es usar la herramienta Rigging 1T, disponible en la barra de herramientas Deformation (Deformación). Con esta herramienta, todo lo que necesita hacer para crear un deformador es seleccionar la capa que desee deformar y, a continuación, colocar cada punto del deformador en la vista de cámara.

Los deformadores existen en la escena como una jerarquía de capas de deformación. Cuando crea un nuevo deformador, el primer punto que define es la raíz del deformador y cada punto nuevo que crea es un hijo del punto anterior. Por lo tanto, los deformadores se crean en una cadena y se deben crear teniendo en cuenta la jerarquía del personaje. Por ejemplo, si crea un deformador para un brazo, la raíz debe ser la articulación del hombro, el segundo punto debe ser el codo y el tercero, la muñeca.

#### **Selección del elemento en el que crear un deformador**

Un deformador afecta a todas las capas que hay debajo de su jerarquía. Al crear un nuevo deformador utilizando la herramienta rigging, se crea automáticamente como padre de la capa seleccionada, y afectará a la capa seleccionada y a todas sus hijas. Por lo tanto, es importante seleccionar la capa correcta antes de intentar crear un deformador.

Por ejemplo, si se desea crear un deformador para un brazo y el brazo se divide en varias capas, se puede crear un rig del brazo en una jerarquía donde el brazo superior sea la raíz, el antebrazo sea el hijo del brazo superior y la mano sea el hijo del antebrazo. A continuación, si crea su deformador en la parte superior del brazo, se creará como padre de la parte superior del brazo y, por lo tanto, afectará a todo el brazo.

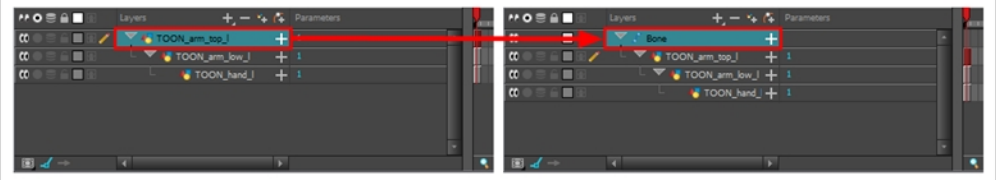

También puede agrupar varias capas debajo de un peg y crear su deformador con este peg seleccionado. Al crear un deformador en un peg, el deformador se crea como un hijo del peg, pero como padre de todos los hijos de este peg. Esto se debe a que es probable que un peg sea más útil sobre un deformador que debajo. Si mueve las capas que están debajo un deformador, saldrán de la zona de deformación prevista y pueden aparecer muy deformadas y distorsionadas. Por lo tanto, es mejor crear todas las deformaciones posibles debajo de los pegs, y los pegs que estén debajo de los deformadores solo deben animarse si el deformador se queda intacto. Dado que el deformador se creará como padre de todos los hijos del peg, afectará a todas las capas que haya debajo de este.

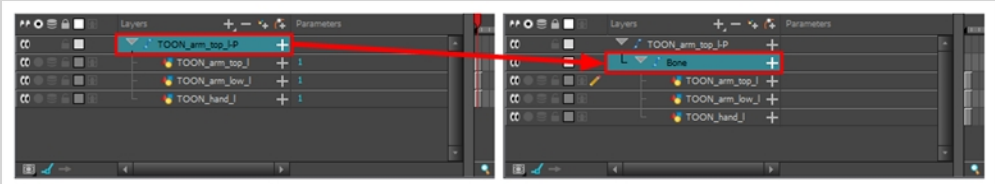

#### **Creación de un deformador de hueso o de hueso para juego**

1. Una vez seleccionado el elemento, seleccione la herramienta Rigging in en la barra de herramientas Deformation (Deformación).

- 2. En la vista de propiedades de la herramienta, habilite el modo Bone (Hueso) < o el modo Game Bone (Hueso para juego)  $\overline{\mathbb{G}}$ , dependiendo de si el rigging es para un proyecto de animación o para un juego.
- 3. Coloque el cursor en la raíz del dibujo o de la jerarquía de dibujo, haga clic una vez y suéltelo. Por ejemplo, si va a crear un deformador para todo el brazo, haga clic en la articulación del hombro.

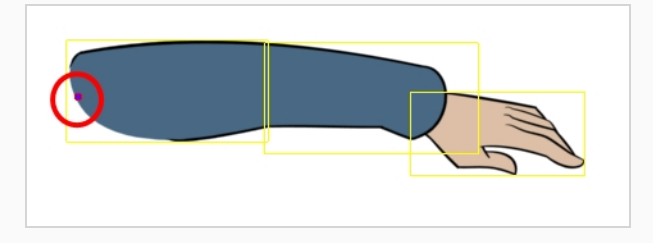

4. Mueva el cursor en la ubicación en la que desee que termine el primer hueso y que comience el segundo hueso, y haga clic de nuevo. Se insertará automáticamente un punto de control de articulación entre cada hueso que cree.

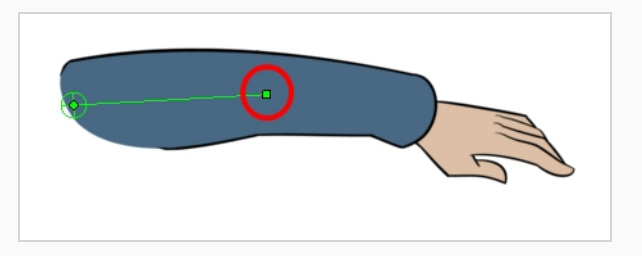

5. Mueva el cursor donde desee que se sitúe la siguiente articulación y haga clic para crear el siguiente punto.

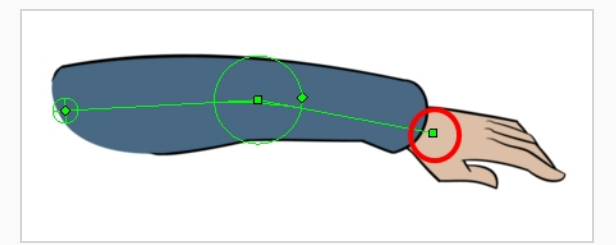

Observe que, al crear un nuevo punto, el anterior aparece ahora rodeado por un círculo. Se trata del radio de la articulación, lo que permite determinar qué cantidad de dibujo debe formar parte de la articulación. Cada punto de un deformador de hueso, a excepción del primero y del último, cuenta con un punto de ajuste de radio.

6. Haga clic y mantenga pulsado el manipulador del radio de la articulación anterior y ajuste el radio de la articulación de modo que cubra el miembro.

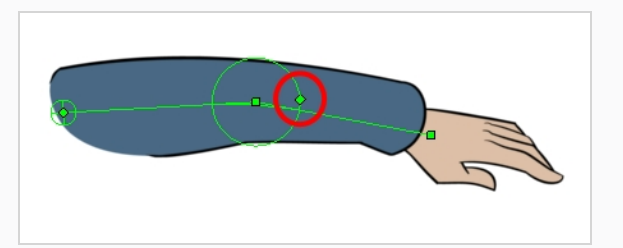

7. Repita el proceso hasta que haya terminado de crear la cadena de huesos. Asegúrese de crear cada articulación en el orden correcto desde la raíz hasta la extremidad.

### **Visualización de deformadores**

Harmony permite controlar qué deformadores se muestran en la vista de cámara independientemente de la selección actual. Al crear una cadena de deformación, sus controles de deformación se muestran en la vista de cámara. Sin embargo, si selecciona un deformador existente o una capa que esté conectada a deformadores existentes, sus controles de deformación no se mostrarán inmediatamente. Asimismo, al desactivar una cadena de deformación no se ocultarán sus controles de deformación. Para poder animar o modificar una cadena de deformación existente, debe mostrarla de forma manual.

#### **Visualización de los controles de deformación**

- 1. Realice una de las siguientes acciones:
	- En la vista de cámara o de línea de tiempo, seleccione uno de los elementos de dibujo vinculados a la cadena de deformación que desee visualizar.
	- En la vista de línea de tiempo, seleccione cualquier parte de la cadena de deformación que desee visualizar.
- 2. En la barra de herramientas Deformation (Deformación), haga clic en el botón Show the Selected Deformation Chain and Hide All Others (Mostrar la cadena de deformación seleccionada y ocultar el resto)  $\overline{\mathscr{C}}$ .

Los controles de deformación seleccionados aparecen en la vista de cámara y los demás quedan ocultos.

### **NOTA**

El botón Show the Selected Deformation Chain and Hide All Others (Mostrar la cadena de deformación seleccionada y ocultar el resto) mostrará todas las cadenas de deformación que se encuentran en la jerarquía de la selección. Por ejemplo, si está seleccionado el peg maestro de un modelo de personaje, se mostrarán todas sus cadenas de deformación. Asimismo, si están seleccionadas varias capas vinculadas con distintas cadenas de deformación, se mostrarán todas sus cadenas de deformación.

#### **Cómo ocultar los controles de deformación**

- 1. Realice una de las siguientes acciones:
	- En la barra de herramientas Camera (Cámara), haga clic en el botón Hide All Controls (Ocultar todos los controles) .
	- <sup>l</sup> En el menú superior, seleccione **View > Hide All Controls (Ver > Ocultar todos los controles).**
	- $\bullet$  Pulse Mayús + C.
	- Seleccione una capa que no esté vinculada a ningún deformador y haga clic en el botón Show the Selected Deformation Chain and Hide All Others (Mostrar la cadena de deformación seleccionada y ocultar el resto)  $\frac{1}{2}$ .

### **Modificación de las cadenas de deformación existentes**

A medida que intenta animar una deformación, o si necesita realizar cambios en los dibujos de una deformación, es posible que deba realizar ajustes en la cadena de deformación para que se adapte mejor a sus necesidades.

**Adición de una articulación a una deformación de hueso o de hueso para juego existente**

- 1. Seleccione la capa de dibujo o la cadena de deformación a la que desea agregar una articulación.
- 2. En la barra de herramientas Deformation (Deformación), haga clic en el botón Show the Selected Deformation Chain and Hide All Others (Mostrar la cadena de deformación seleccionada y ocultar el resto)  $\hat{\tau}$  para mostrar los controles de deformación en la vista de cámara. De este modo, también se ocultan todos los controles de deformación visualizados.
- 3. Seleccione la herramienta Rigging T.

La cadena de deformación cambia de verde a rojo. Una cadena verde indica que está animando la deformación. Una cadena roja indica que está modificando el rig.

- 4. Mueva el cursor sobre el segmento de hueso donde desea agregar una articulación.
- 5. Mantenga pulsada la tecla Alt y haga clic.

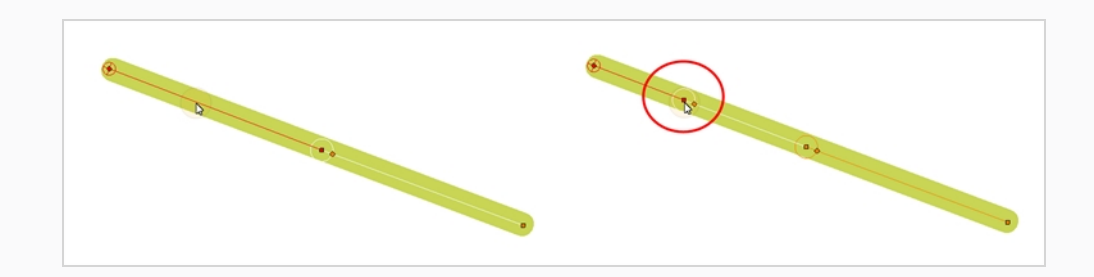

#### **Realización de ajustes en los deformadores existentes**

- 1. Seleccione la capa de dibujo o la cadena de deformación para la que necesita realizar ajustes.
- 2. En la barra de herramientas Deformation (Deformación), haga clic en el botón Show the Selected Deformation Chain and Hide All Others (Mostrar la cadena de deformación seleccionada y ocultar el resto)  $\div$  para mostrar los controles de deformación en la vista de cámara. De este modo, también se ocultan todos los controles de deformación visualizados.
- 3. En la barra de herramientas Deformation (Deformación), haga clic en la herramienta Rigging 11.

La cadena de deformación cambia de verde a rojo. Una cadena verde indica que está animando la deformación. Una cadena roja indica que está modificando el rig.

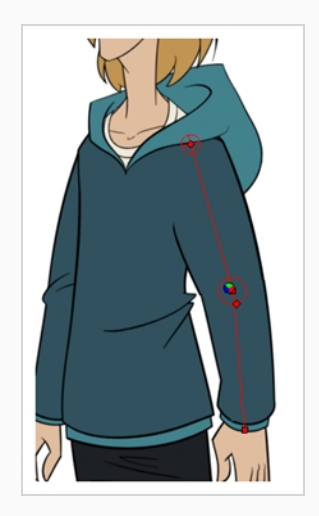

- 4. En la vista de cámara, configure la cadena de deformación.
	- Gire el primer hueso para cambiar el ángulo de la cadena.

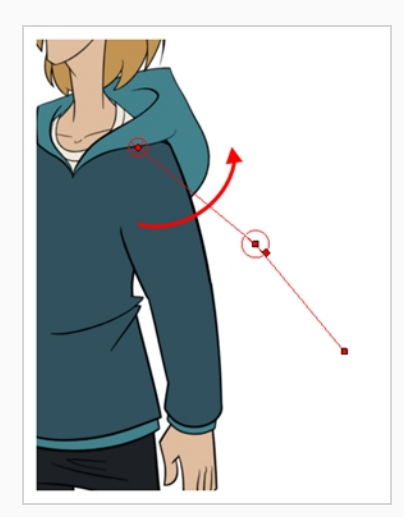

• Utilice el control raíz para cambiar de posición (desplazar) toda la cadena.

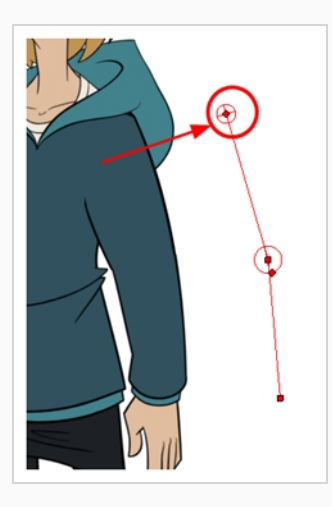

• Utilice puntos de control para cambiar de posición las articulaciones. De este modo se alargará, acortará o cambiará la dirección del hueso. Esto también desplazará los demás puntos de la cadena de deformación.

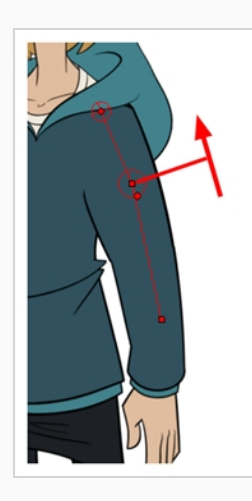

<sup>l</sup> Utilice el control de la articulación (cuadrado) para cambiar el tamaño de la misma. Por motivos de calidad, se recomienda que el diámetro de la articulación se ajuste al de la parte que controla.

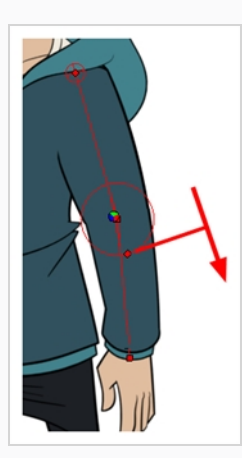

5. Repita el proceso hasta que todas las articulaciones y huesos de la cadena estén correctamente alineados con el elemento con el que están vinculados.

#### **NOTA**

Al manipular la articulación de un hueso o hueso para juego, puede mantener pulsada la tecla Alt para bloquear el ángulo del hueso y solo acortar o alargar el hueso. También puede mantener pulsada la tecla Ctrl (Windows/Linux) o  $\mathcal H$  (macOS) para romper la articulación de su cadena y transformarla en una nueva cadena de deformador independiente.

### **Animación con deformadores**

Al igual que con los pegs de animación y las capas de dibujo, puede animar los deformadores creando fotogramas clave en sus capas correspondientes en la línea de tiempo. La animación de deformadores funciona exactamente igual que la realización de modificaciones en un deformador, excepto que requiere el uso de la herramienta Transform (Transformar)  $\Box$  en lugar de la herramienta Rigging. Al seleccionar la herramienta Transform (Transformar), los controles de deformación de la vista de cámara se muestran de color verde, lo que significa que se encuentran en modo de animación, mientras que cuando se selecciona la herramienta Rigging, se muestran en rojo, lo que significa que se encuentran en modo de rigging.

**Animación de deformaciones de hueso y hueso para juego**

1. En la vista de línea de tiempo, contraiga el personaje con la flecha Expand/Collapse (Expandir/Contraer).

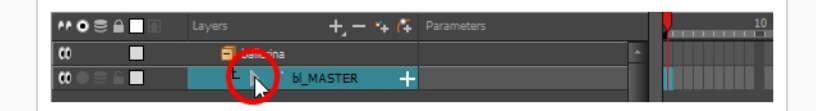

2. Seleccione el primer fotograma de la escena.

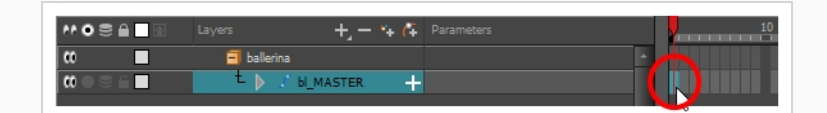

- 3. Para garantizar que el modelo no desaparezca después de 1 fotograma, abra el cuadro de diálogo Extend Exposure (Extender exposición) realizando una de las siguientes acciones:
	- Haga clic con el botón derecho en el primer fotograma de la vista de línea de tiempo y seleccione **Extend Exposure** (Extender exposición).
	- $\cdot$  Pulse F5.
- 4. En el cuadro de diálogo Extend Exposure (Extender exposición), escriba el número de fotogramas de la escena y confirme. De este modo, el modelo quedará expuesto (será visible) en toda la escena.
- 5. Ahora crearemos la primera pose del personaje. En primer lugar, asegúrese de que haya un fotograma clave en el primer fotograma de cada capa del modelo. Con ello garantiza que cuando cree la segunda pose más tarde, la primera pose no se vea afectada. Para llevarlo a cabo, realice una de las siguientes acciones:
	- En la barra de herramientas Timeline (Línea de tiempo), haga clic en el botón Add Keyframe (Agregar fotograma clave)  $\frac{1}{K}$ .
	- **Haga clic con el botón derecho y seleccione Add Keyframe (Agregar fotograma clave).**
	- Pulse F6.

Se agrega un fotograma clave al fotograma actual.

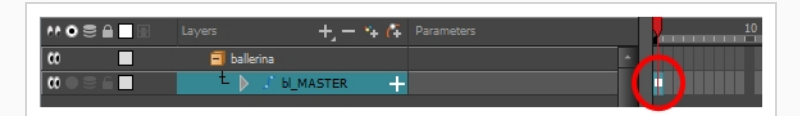

- 6. En la barra de herramientas Tools (Herramientas), seleccione la herramienta Transform (Transformar)  $\Box$  o pulse Mayus + T.
- 7. En la barra de herramientas Tools (Herramientas), active el modo Animate (Animar)  $\mathcal{E}$ . Esto permite que la herramienta Transform (Transformar) afecte a la posición y al tamaño de una capa solo en el fotograma clave actual, mientras que, en caso contrario, afectaría a la posición y al tamaño de la capa en toda la escena.
- 8. Realice una de las siguientes acciones:
	- En la vista de cámara o de línea de tiempo, seleccione uno de los elementos de dibujo vinculados a la cadena de deformación que desee visualizar.
	- En la vista de línea de tiempo, seleccione cualquier parte de la cadena de deformación que desee visualizar.

9. En la barra de herramientas Deformation (Deformación), haga clic en el botón Show the Selected Deformation Chain and Hide All Others (Mostrar la cadena de deformación seleccionada y ocultar el resto)  $\overline{\mathscr{K}}$ .

Los controles de deformación seleccionados aparecen en la vista de cámara y los demás quedan ocultos.

- 10. En la vista de cámara, realice lo siguiente:
	- Gire el primer hueso para rotar el miembro.

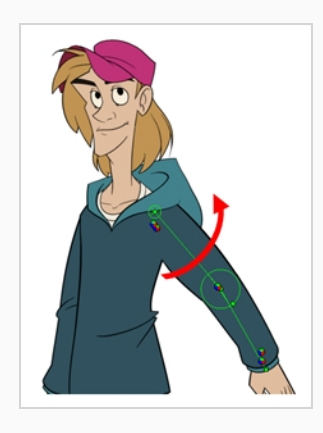

**·** Gire los demás huesos para doblar el miembro.

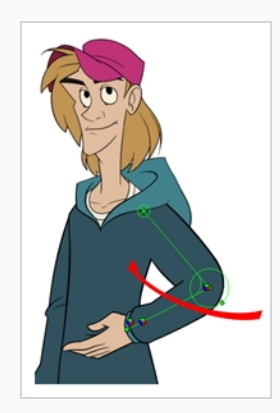

• Utilice el control raíz para cambiar de posición (desplazar) toda la cadena.

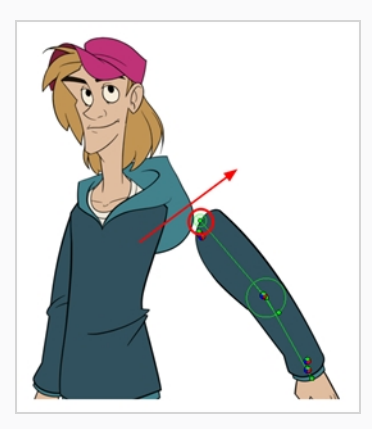

• Utilice puntos de control para cambiar de posición las articulaciones. De este modo se alargará, acortará o cambiará la dirección del hueso, y se desplazarán los demás hijos.

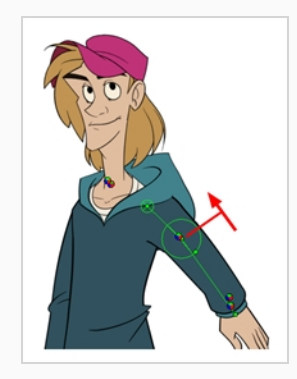

- 11. En la vista de línea de tiempo, vaya al fotograma en el que desee definir la siguiente pose clave.
- 12. Agregue un fotograma clave en el fotograma actual realizando una de las siguientes acciones:
	- En la barra de herramientas Timeline (Línea de tiempo), haga clic en el botón Add Keyframe (Agregar fotograma clave)  $\frac{1}{K}$ .
	- **Haga clic con el botón derecho y seleccione Add Keyframe (Agregar fotograma clave).**
	- Pulse F6.
- 13. Transforme los puntos de la cadena de deformación para crear la nueva pose clave.
- 14. Repita los pasos anteriores hasta que la animación haya terminado.

#### **NOTA**

Al manipular la articulación de un hueso o hueso para juego, puede mantener pulsada la tecla Alt para bloquear el ángulo del hueso y solo acortar o alargar el hueso. También puede mantener pulsada la tecla Ctrl (Windows/Linux) o  $\mathcal H$  (macOS) para romper la articulación de su cadena y transformarla en una nueva cadena de deformador independiente.

# **Capítulo 14: Importación de sonido y sincronización de labios**

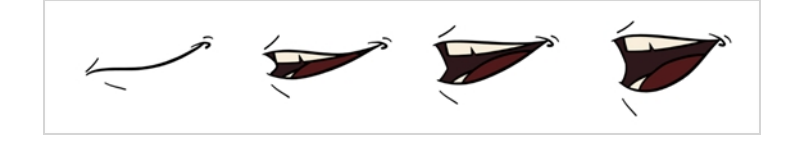

### **Importación de sonido**

Si desea agregar sonido a la animación, se recomienda que edite y mezcle los archivos de sonido en un software de edición de sonido. Tener pistas de sonido completamente premezcladas garantiza que el sonido conserve su tiempo, mezcla y calidad si utiliza software de terceros para la postproducción. Otra buena práctica es mantener la pista de sonido separada en pistas de música, efectos de sonido y personajes para facilitar la sincronización de la animación con voces y sonidos. De lo contrario, es posible recortar los efectos de sonido y ajustar su volumen directamente en Harmony cuando sea necesario.

Si crea el proyecto en Toon Boom Storyboard Pro, puede exportar todas las escenas del proyecto como escenas separadas de Harmony. La pista de sonido del storyboard se cortará por escena y cada pieza se insertará en las escenas exportadas, lo que le permite ahorrar tiempo en la división e importación de la pista de sonido.

Harmony puede importar archivos de sonido .wav, .aiff y .mp3.

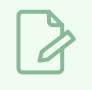

#### **NOTA**

La importación de una pista de sonido más larga que la escena no ampliará la longitud de esta última. La reproducción de sonido se detendrá al final de la duración de la escena.

#### **Importación de un archivo de sonido**

- 1. Realice una de las siguientes acciones:
	- <sup>l</sup> En el menú superior, seleccione **File > Import > Sound** (Archivo > Importar > Sonido)**.**
	- En la vista de carta de rodaje, haga clic con el botón derecho en cualquier parte del área de fotogramas y seleccione **Import > Sounds** (Importar > Sonidos).

Se abre el cuadro de diálogo Select Sound File (Seleccionar archivo de sonido).

2. En el cuadro de diálogo Select Sound File (Seleccionar archivo de sonido), busque y seleccione un archivo de sonido.

El archivo de sonido aparece como una capa en la vista de línea de tiempo. Su forma de onda se muestra en la pista para ayudar a visualizar en qué fotogramas se producen los efectos de sonido de la pista de sonido.

\*\* 0 8 A F r e

La pista de sonido también aparece como una columna en la vista de carta de rodaje, pero no mostrará una forma de onda de forma predeterminada. Si lo desea, puede visualizar la forma de onda de una columna de sonido haciendo clic con el botón derecho en ella y seleccionando **Sound Display > Waveform** (Visualización de sonido > Forma de onda).

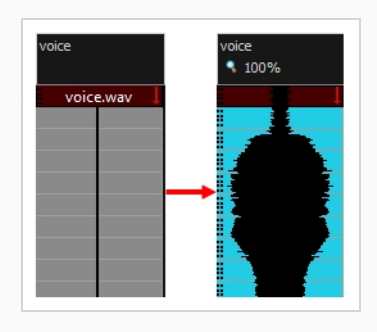

### **Detección automática de sincronización de labios**

La adición de la sincronización de labios a la animación es fundamental para que parezca que los personajes están vivos. Sin embargo, también es una parte especialmente pesada del proceso de animación.

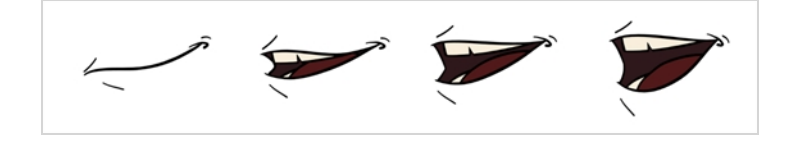

Para solucionar este problema, Harmony proporciona una función de detección automática de sincronización de labios. Esta función analiza el contenido de una pista de sonido de la escena y asocia cada fonema que detecta con una de las formas de boca de la siguiente carta de fonemas, que es una carta de fonemas estándar del sector de la animación.

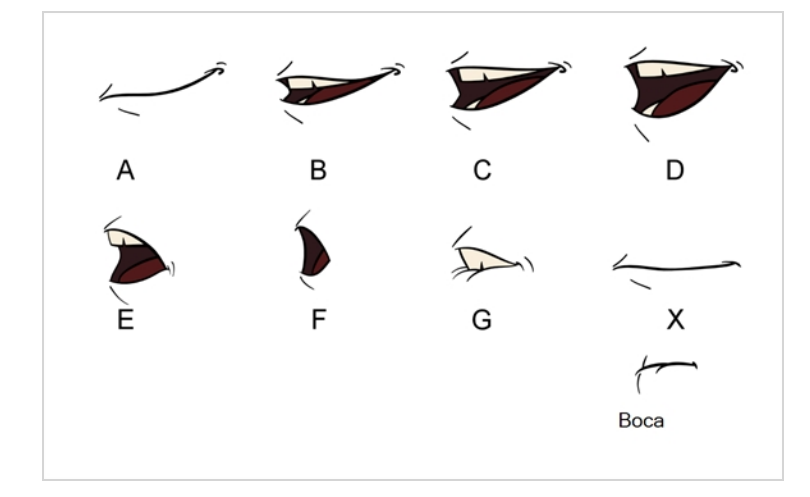

### **NOTA**

Las letras asignadas a estas formas de boca son identificadores estándar y **NO** se corresponden con el sonido que se pretende producir.

Esta es una aproximación de los fonemas ingleses que cada forma de boca puede utilizar para representar:

- <sup>l</sup> **A**: m, b, p, h
- $\bullet$  **B**: s, d, j, i, k, t
- <sup>l</sup> **C**: e, a
- $\bullet$  **D**: A, E
- <sup>l</sup> **E**: o
- <sup>l</sup> **F**: u, oo
- $\cdot$  **G**: f, ph
- **K**: silencio, sonido indeterminado

Al realizar la detección automática de sincronización de labios, Harmony no crea dibujos de boca. Simplemente rellena la columna de dibujo de la capa de la boca del personaje con la sincronización de labios generada, insertando la letra asociada con la forma de boca correcta en cada celda de la columna. Por lo tanto, para que la detección automática de sincronización de labios funcione, la capa de la boca del personaje ya debe contener un dibujo de boca para cada dibujo de la carta de fonemas, y estos dibujos deben tener el nombre de su letra correspondiente.

**Generación de una detección de sonido para sincronización de labios mediante la vista de propiedades de capa**

1. En la vista de línea de tiempo o de carta de rodaje, seleccione la capa de sonido.

Las opciones para dicha capa aparecerán en la vista de propiedades de capa.

2. En las propiedades de capa, haga clic en **Detect** (Detectar).

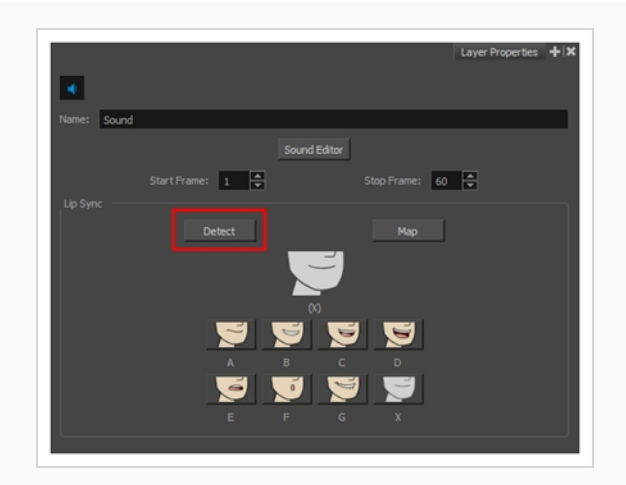

Harmony analiza los clips de sonido seleccionados y asigna una letra de sincronización de labios a cada celda de sonido.

3. Haga clic en el botón **Map** (Asignar) para abrir el cuadro de diálogo Lip-Sync Mapping (Asignación de sincronización de labios).

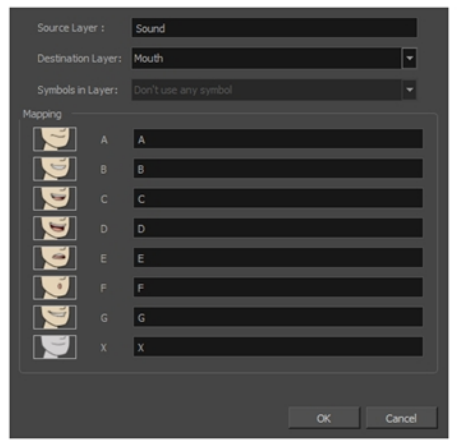

4. En el menú Destination Layer (Capa de destino), seleccione la capa que contiene las posiciones de la boca para la pista de voz del personaje.

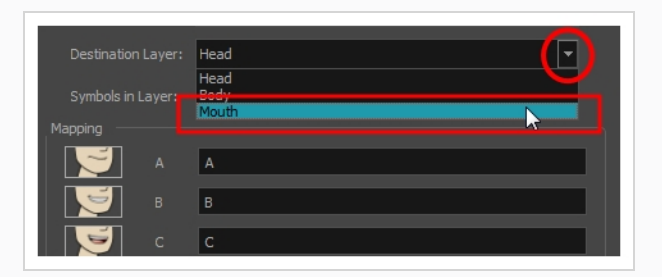

#### **NOTA**

Si la capa seleccionada contiene símbolos, puede asignar la sincronización de labios utilizando dibujos situados directamente en la capa o bien utilizar los fotogramas del símbolo. En el campo Symbol Layer (Capa de símbolos), seleccione **Don't Use Any Symbol** (No usar ningún símbolo) si desea utilizar los dibujos o seleccionar el símbolo deseado del menú desplegable.

- 5. En la sección Mapping (Asignación), escriba el nombre del dibujo o los fotogramas del símbolo en el campo situado a la derecha del fonema que representa. Si los dibujos ya tienen los nombres de las letras del fonema, puede saltarse este paso.
- 6. Haga clic en **OK** (Aceptar).
- 7. En la barra de herramientas Playback (Reproducir), habilite la opción Enable Sound (Habilitar sonido) <s.
- 8. Pulse el botón Play (Reproducir) en la barra de herramientas Playback (Reproducir) para ver y oír los resultados en la vista de cámara.

Si tiene que realizar ajustes a la sincronización de labios generada automáticamente, consulte *Animación manual de [sincronización](#page-100-0) de labios* en la página 100.

### <span id="page-100-0"></span>**Animación manual de sincronización de labios**

Puede crear la sincronización de labios para la escena de forma manual seleccionando qué dibujo de boca debe exponerse en cada fotograma del cuadro del diálogo de su personaje. Para este proceso, utilizará la función Sound Scrubbing (Depuración de sonido), que reproduce la parte de la pista de sonido en el fotograma actual cada vez que mueva el cursor de la línea de tiempo, lo que le permite identificar los fonemas que debe hacer coincidir con la boca de su personaje. También se utilizará un dibujo de sustitución para cambiar el dibujo de la boca que se expone en cada fotograma.

**Animación de sincronización de labios utilizando la vista de línea de tiempo**

- 1. En la barra de herramientas Playback (Reproducir), haga clic en el botón **Sound Scrubbing** (Depuración de sonido)  $\blacktriangleleft s$ .
- 2. En la vista de línea de tiempo, arrastre el cabezal de reproducción rojo a lo largo de la forma de onda de la capa de sonido.
- 3. Cuando llegue a un fotograma en el que deba ir una posición determinada de la boca, por ejemplo, una boca abierta con labios redondeados para un sonido como "oh", haga clic en ese fotograma en la capa de formas de boca.
- 4. En la sección Parameters (Parámetros), y continuando en la capa de formas de boca, coloque el cursor en la parte superior del nombre del dibujo (normalmente una letra) hasta que cambie al puntero de intercambio  $\mathcal{B}$ .
- 5. Arrastre el cursor para ver la lista de los nombres de la forma de la boca y elija la que desee. El dibujo actual se cambia automáticamente a la nueva selección.

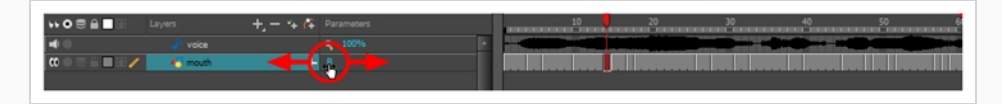

#### **Animación de sincronización de labios utilizando la vista de librería**

- 1. En la barra de herramientas Playback (Reproducir), haga clic el botón Sound Scrubbing (Depuración  $de$  sonido)  $\blacktriangleleft s$ .
- 2. En la vista de línea de tiempo, arrastre el cabezal de reproducción rojo a lo largo de la forma de onda de la capa de sonido.
- 3. Cuando llegue a un fotograma en el que deba ir una posición determinada de la boca, por ejemplo, una boca abierta con labios redondeados para un sonido como "oh", haga clic en ese fotograma en la capa de formas de boca.
- 4. En la ventana Drawing Substitution (Sustitución de dibujo) de la vista de librería, arrastre el control para elegir una forma de boca. El dibujo actual se intercambia por el de la ventana de previsualización.

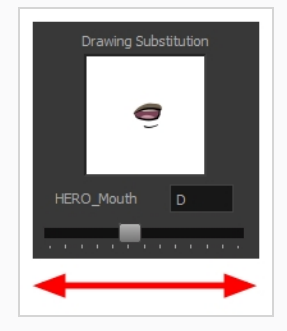

## **Capítulo 15: Adición de efectos a una escena**

Al crear una escena, crear un rig de personaje o una vez que la animación esté terminada, puede agregar efectos, como desenfoques, brillos, sobras, filtros de color y de transparencia, así como mejorar la calidad del proyecto. Los efectos cambian la forma en la que las capas o grupos de capas se renderizan en la escena.

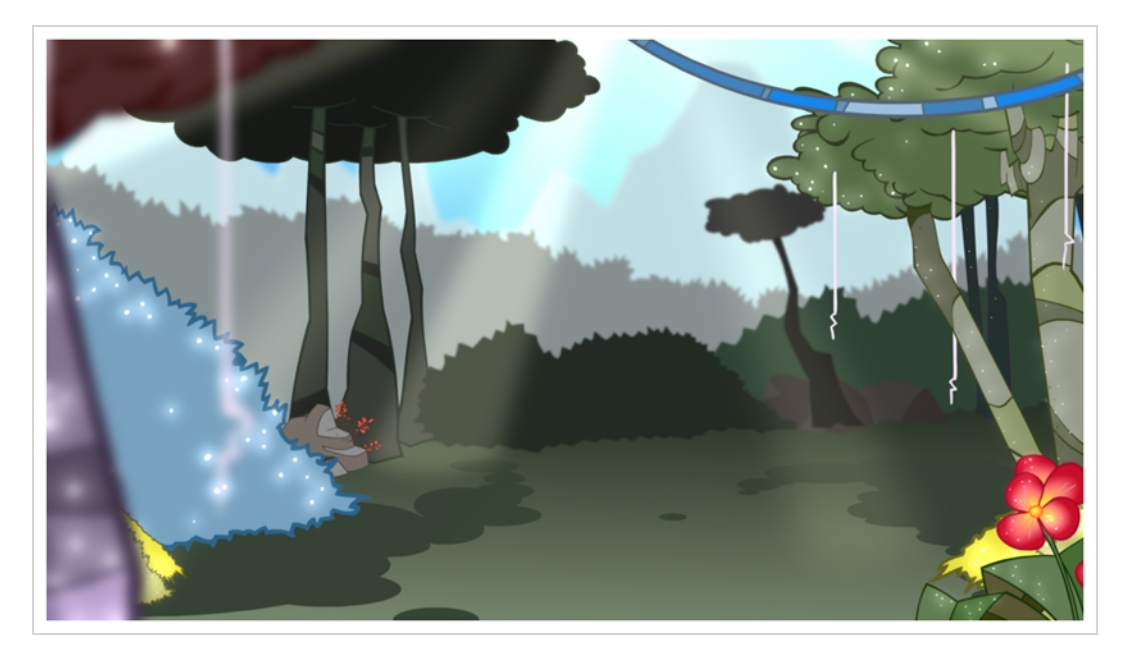

### **Acerca de los efectos**

Los efectos son tipos de capas especiales que se pueden agregar a la estructura de la escena. Para que una capa de efecto funcione, debe estar conectada como hija de un dibujo, grupo u otro efecto. Los efectos solo se aplican al elemento al que están conectados. Esto proporciona flexibilidad a la hora de decidir a qué elementos de la escena afecta un efecto.

Algunos efectos necesitan vincularse a otra capa, denominada capa de *mate*, que se usa para definir el área a la que deben afectar. El ejemplo más básico es el efecto de cuchilla. Por sí solo, un efecto de cuchilla no tienen ningún impacto en el dibujo al que está conectado. Una vez combinado con una capa de mate, el efecto de cuchilla corta la forma del mate fuera del dibujo.

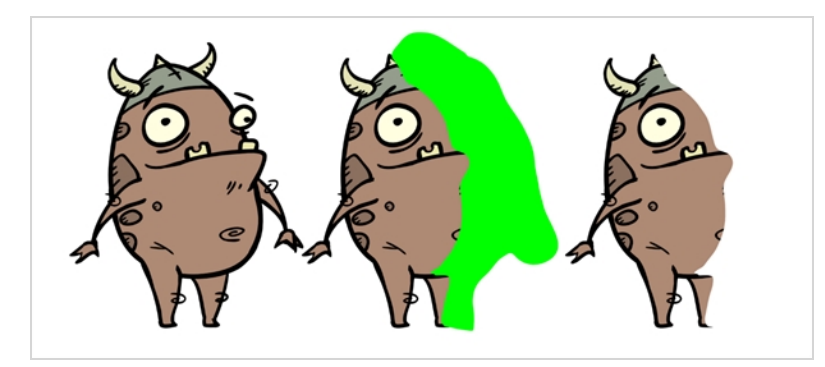

Una capa de mate es una capa de dibujo habitual que está conectada a un efecto como su mate. El efecto toma la forma del dibujo en la capa de mate e ignora sus colores y detalles para determinar el área de la imagen a la que debe afectar.

En la vista de línea de tiempo, se debe crear un rig de un efecto como el hijo de una capa de dibujo o grupo al que debe afectar. Si el efecto puede usar una capa de mate, tendrá un parámetro de mate al ampliar la lista de parámetros. Puede arrastrar y colocar la capa en la que desee usar un mate para el efecto en el parámetro de mate del efecto para vincularlos.

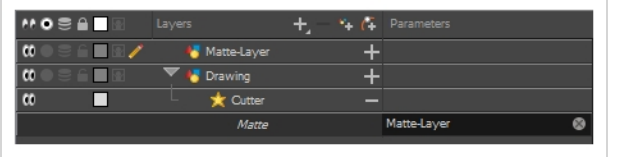

Una vez que el efecto está conectado, puede ajustar sus parámetros en la vista de propiedades de capa. Si se desea, incluso puede animar los parámetros del efecto convirtiendo sus valores a funciones.

### **Adición de un efecto**

En Harmony, puede agregar efectos seleccionando la capa o grupo al que desee agregar un efecto y, a continuación, agregando el efecto a través del menú Add Layers (Agregar capas) de la vista de línea de tiempo. A continuación, puede conseguir el efecto previsto ajustando los parámetros en la vista de propiedades de capa y conectándolos a una capa de mate, según proceda.

**Adición de efectos en la vista de línea de tiempo**

- 1. En la vista de línea de tiempo, seleccione la capa en la que desee agregar un efecto.
- 2. Realice una de las siguientes acciones:
	- <sup>l</sup> En el menú superior, seleccione **Insert > Effects >** *effect* (Insertar > Efectos > efecto).
	- En la barra de herramientas Layers (Capas), haga clic en el botón Add Layers (Agregar capas) + y seleccione **Effects > effect** (Efectos > efecto).
	- <sup>l</sup> Haga clic con el botón derecho en la capa y, a continuación, seleccione **Insert > Effects >** *effect* (Insertar > Efectos > efecto).

El efecto aparece en la vista de línea de tiempo.

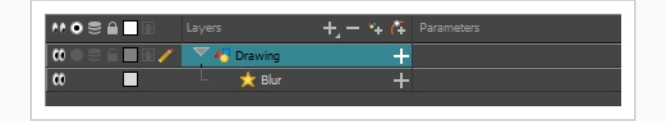

3. En la vista de cámara, haga clic en el botón Render View (Vista de render)  $\bullet$  para ver el fotograma y el efecto actuales renderizados de la escena. Tenga en cuenta que la mayoría de los efectos no se pueden reproducir en tiempo real. Debe usar la opción Render and Play (Renderizar y reproducir) de la barra de herramientas Playback (Reproducir).

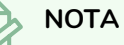

El fondo aparecerá en negro de forma predeterminada. Para corregirlo, puede agregar una capa de la carta de color en la parte inferior de la lista de capas y cambiar su color en la vista de propiedades de capa.

4. En la vista de línea de tiempo, haga doble clic en la capa del efecto para abrir la ventana Layer Properties (Propiedades de capa). También puede seleccionar la capa del efecto y ver sus propiedades en la vista de propiedades de capa.

Se abre la vista de propiedades de capa y muestra los parámetros disponibles para el efecto seleccionado.

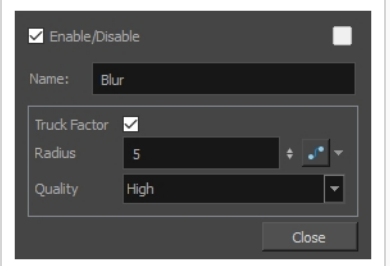

- 5. En la vista de propiedades de capa, ajuste los parámetros del efecto según sea necesario. Cada vez que realice un cambio, la vista de cámara tendrá que actualizar el render, lo cual puede provocar una ligera demora antes de que pueda observar el efecto.
- 6. Para reproducir la escena con los efectos finales, haga clic en el botón Render and Play (Renderizar y reproducir) en la barra de herramientas Playblack (Reproducir).

#### **NOTA**

Una vez que haya establecido los parámetros para el efecto, puede almacenarlo en la vista de librería como plantilla para poder reutilizarlo rápidamente sin necesidad de restablecer los parámetros de nuevo; consulte *Creación y uso de [plantillas](#page-122-0)* en la página 122.

### **Uso del efecto de cuchilla**

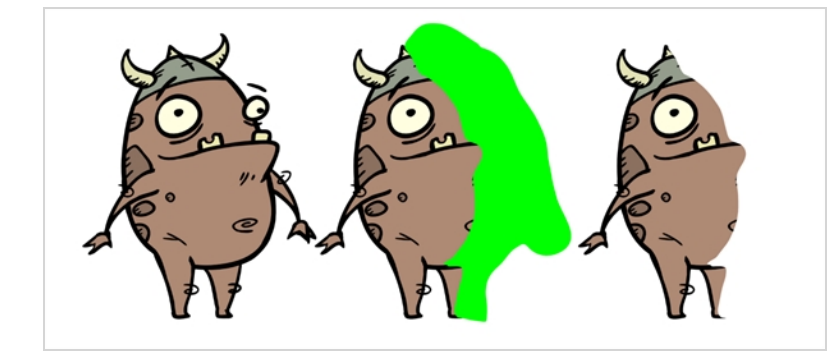

El efecto de cuchilla permite cortar una parte de una imagen. Para ello, debe conectarse al dibujo que se pretende cortar, así como a una capa de mate. La cuchilla adoptará la forma del dibujo de la capa de mate y cortará esta forma de la capa de dibujo. Esto es especialmente útil si desea que un personaje desaparezca entre un elemento de fondo o si desea realizar un agujero en el centro de un personaje.

Al igual que todos los efectos que utilizan un mate, el efecto de cuchilla tiene un parámetro Inverted (Invertido), que está deshabilitado de forma predeterminada. Cuando esté habilitada, la cuchilla tendrá el efecto contrario: en lugar de cortar la forma del mate del dibujo, cortará todo lo que se encuentre fuera de la forma del mate del dibujo, dejando solo las partes del dibujo que estén cubiertas por el mate. Esto puede ser útil si, por ejemplo, desea dibujar sombras o resaltados para un personaje, pero no desea tener que preocuparse de que abarquen más allá del contorno del personaje. Simplemente puede conectar la sombra o el resaltado a una cuchilla invertida y utilizar un clon del personaje como el mate, y el efecto no se mostrará fuera de los contornos del personaje.

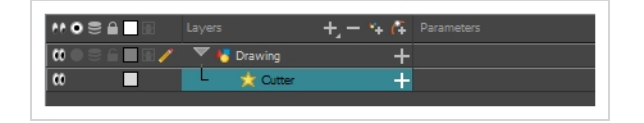

#### **Uso del efecto de cuchilla**

- 1. Seleccione una capa de dibujo.
- 2. Haga clic en el botón Add Layers (Agregar capas) + y seleccione **Effects > Cutter** (Efectos > Cuchilla).

El efecto de cuchilla se crea como capa hija de la capa seleccionada.

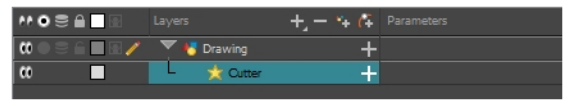

- 3. En la vista de línea de tiempo, cree una nueva capa, que se utilizará como la capa de mate del efecto de cuchilla.
- 4. En la nueva capa de mate, dibuje la forma que desee cortar de la capa de dibujo.
- 5. En la vista de línea de tiempo, haga clic en el botón Collapse/Expand (Contraer/expandir) de la capa del efecto para mostrar su parámetro de mate.

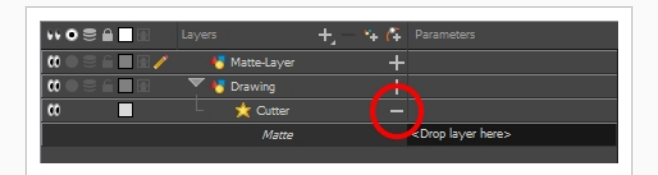

6. Arrastre y coloque la capa de mate junto al campo Matte (Mate) de la capa de Cutter (Cuchilla), debajo de la columna Parameters (Parámetros).

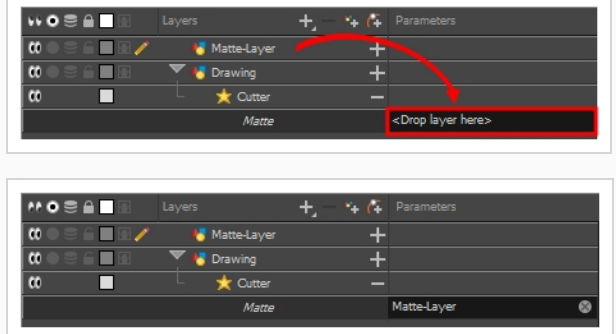

7. Si desea invertir el efecto de cuchilla, haga doble clic en la capa Cutter (Cuchilla) para abrir el cuadro de diálogo Layer Properties (Propiedades de capa) y, a continuación, habilite la opción Inverted (Invertido).

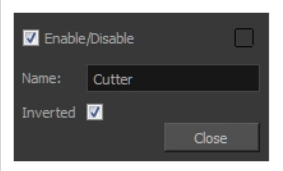

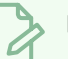

#### **NOTA**

Si solo necesita aplicar un mate a una sola capa de dibujo, puede vincular este mate a la propia conexión de mate de la capa de dibujo. Cada capa de dibujo tiene su propia conexión de mate, que puede actuar como una cuchilla individual si está conectada a otra capa de dibujo.

### **Animación de un efecto**

En algunos casos, puede que desee tener la intensidad, el color u otro parámetro de un efecto animado. Por ejemplo, puede que aplicar un fundido de entrada o de salida a un objeto. Para llevarlo a cabo, tendría que conectarlo a un efecto de transparencia y animar el nivel de transparencia del efecto, de modo que aumente o disminuya al reproducir la escena. Puede animar el parámetro de un efecto creando una curva de función para dicho parámetro. A continuación, puede agregar fotogramas clave a la función y definirlos en distintos valores, consiguiendo así que el parámetro del efecto cambie el valor progresivamente al reproducir la escena. A fin de crear una función para el parámetro de un efecto, tendrá que usar la vista de propiedades de capa.

#### **Animación de un efecto**

- 1. En la vista de línea de tiempo, seleccione una capa y agréguele un efecto realizando una de las siguientes acciones:
	- Haga clic en el botón Add Layer (Agregar capa) + y seleccione **Effects > desired**

*effect* (Efectos > efecto deseado).

- <sup>l</sup> Haca clic con el botón derecho y seleccione **Insert > Effects >** *desired effect* (Insertar > Efectos > efecto deseado).
- <sup>l</sup> En el menú superior, seleccione **Insert > Effects >** *desired effect* (Insertar > Efectos > efecto deseado).

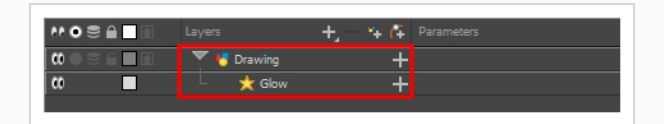

- 2. Cree la curva de función realizando una de las siguientes acciones:
	- Haga doble clic en la capa de efecto para mostrar las propiedades del mismo. Haga clic en el botón Function (Función)  $\int$  del parámetro que desee animar y cree una curva de función.

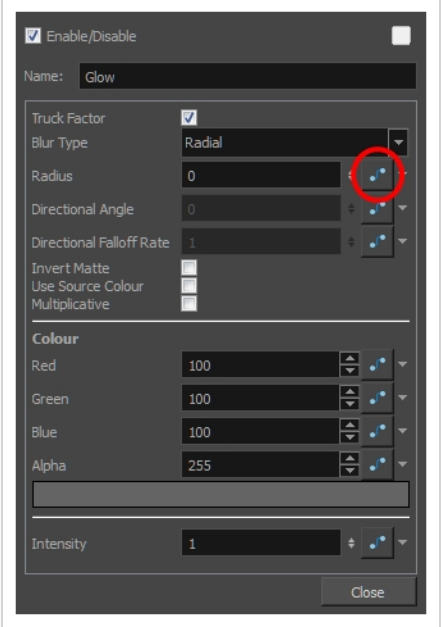

• En la vista de línea de tiempo, expanda los parámetros de la capa del efecto haciendo clic en el botón Collapse/Expand (Contraer/expandir) - A continuación, haga clic en el botón Function (Función) del parámetro que desee animar y cree una curva de función.
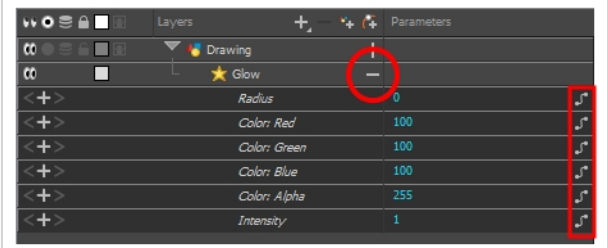

- 3. En la vista de línea de tiempo, vaya al fotograma en el que desea comenzar a animar el efecto.
- 4. En la barra de herramientas Timeline (Línea de tiempo), agregue un fotograma clave a la función realizando una de las siguientes acciones:
	- <sup>l</sup> En la barra de herramientas Timeline (Línea de tiempo), haga clic en el botón Add Keyframe (Agregar fotograma clave)  $\frac{1}{k}$ .
	- **Haga clic con el botón derecho y seleccione Add Keyframe (Agregar fotograma clave).**
	- Pulse F6.
- 5. En el campo Value (Valor) del parámetro que desee animar, introduzca el valor que desee que tenga el parámetro en este fotograma clave.

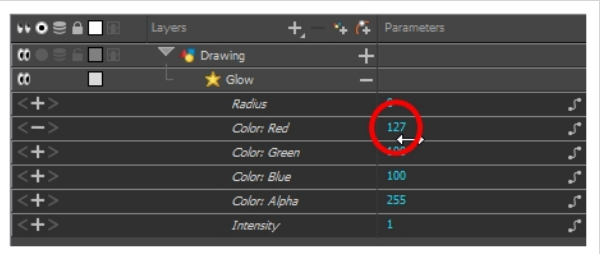

6. Repita estos pasos hasta que haya terminado la animación del efecto.

### **Creación de un efecto basado en un personaje animado**

En el siguiente tutorial se demuestra cómo combinar efectos con otras funciones de Harmony para crear fácilmente una sombra paralela para un personaje animado. Siguiendo estos pasos, puede crear una sombra paralela que seguirá automáticamente la animación del personaje, incluso si después cambia la animación.

#### **Creación de una sombra paralela para un personaje animado**

1. En la vista de línea de tiempo, seleccione todas las capas que forman el rig de personaje. Si el personaje está bajo un peg maestro, también funcionará si selecciona el peg maestro.

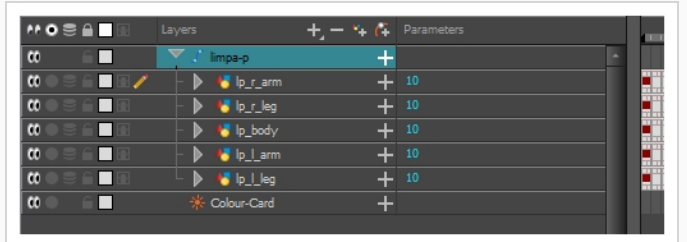

2. Asegúrese de que el rig de personaje se encuentre en un grupo. De no ser así, haga clic con el botón derecho en la selección y, a continuación, seleccione Group Selection (Selección de grupo).

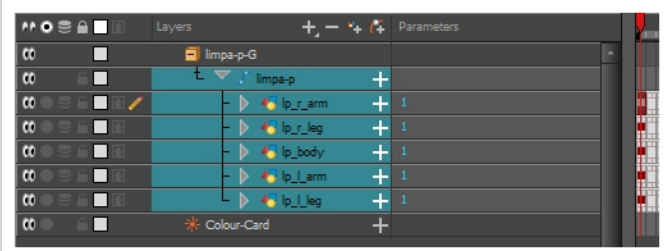

- 3. Una vez seleccionado el personaje en la vista de línea de tiempo, cree un clon del personaje realizando una de las siguientes acciones:
	- Haga clic con el botón derecho en la selección y, a continuación, seleccione Clone Selected Layers: Drawings and Timing (Clonar capas seleccionadas: Dibujos y tiempo).
	- En el menú superior, seleccione Edit > Clone: Drawings and Timing (Editar > Clonar: Dibujos y tiempo).

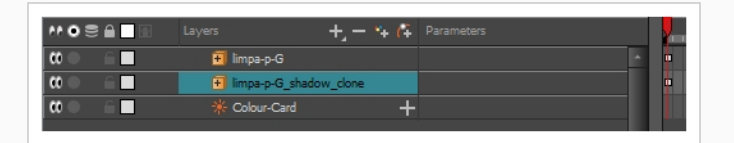

#### **NOTA**

Al contrario que un duplicado, una capa clonada siempre tiene el mismo tiempo y la misma exposición que su capa de origen, incluso si su capa de origen se cambia más tarde. Por lo tanto, puede cambiar la animación del personaje y la animación del personaje clonado se actualizará automáticamente con estos cambios.

- 4. Agregue un efecto de sombra al grupo realizando una de las siguientes acciones.
	- <sup>l</sup> En la barra de herramientas de capas de la vista de línea de tiempo, haga clic en Add Layers (Agregar capas) y seleccione Effects > Shadow (Efectos > Sombra).

• Haga clic con el botón derecho en la selección y, a continuación, seleccione Insert > Effects > Shadow (Insertar > Efectos > Sombra).

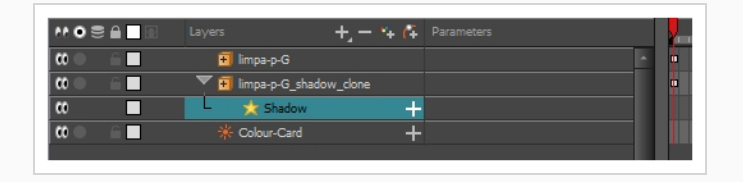

- 5. En la vista de línea de tiempo, seleccione la capa raíz del clon del personaje.
- 6. Cree un peg padre para el clon realizando una de las siguientes acciones:
	- En la barra de herramientas de capas de la vista de línea de tiempo, haga clic en el botón Add Peg (Agregar peg) ...
	- Pulse Ctrl + P (Windows/Linux) o  $\mathbb{H}$  + P (macOS).

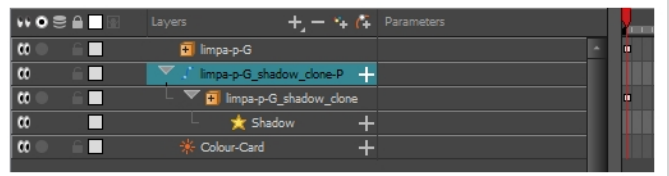

- 7. En la vista de línea de tiempo, seleccione el peg padre del clon.
- 8. En la barra de herramientas Tools (Herramientas), seleccione la herramienta Transform (Transformar) .
- 9. En la vista de cámara, escale y sesgue el clon de modo que parezca una sombra difuminada.

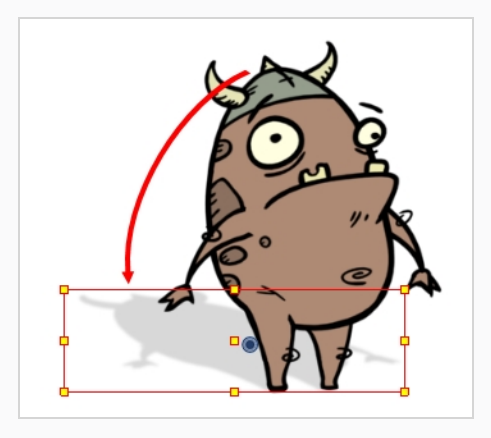

## **Capítulo 16: Uso de guías de dibujo**

Cuando tenga que dibujar fondos u objetos con numerosas líneas rectas, ángulos en escuadra y perspectivas, puede usar las guías de dibujo para que le ayuden. Las guías agregan una línea de horizonte, así como puntos de fuga al espacio del dibujo, que se pueden mover para adaptar las necesidades de la escena y bloquean las herramientas de dibujo para que siempre dibujen líneas rectas, bien desde uno de los puntos de fuga, o bien hacia el eje horizontal o vertical de la guía.

Harmony admite los siguientes tipos de guías de dibujo:

<sup>l</sup> Una guía de **Cuadrícula cuadrada** simplemente le ayuda a dibujar en los ejes horizontales y verticales, que son relativos a la línea del horizonte.

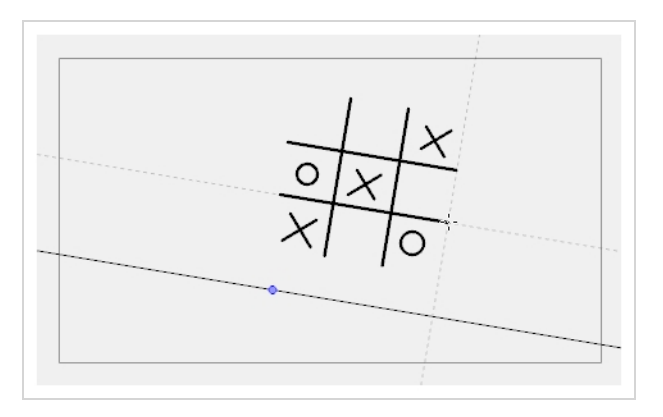

<sup>l</sup> Una guía de **Perspectiva con 1 punto** le ayuda a dibujar líneas procedentes de un único punto de fuga, que se sitúa en el centro del horizonte de forma predeterminada. También le ayuda a dibujar a lo largo de los ejes horizontales y verticales. Esto puede ayudar a crear fondos realistas con edificios, paredes y objetos situados enfrente de la cámara.

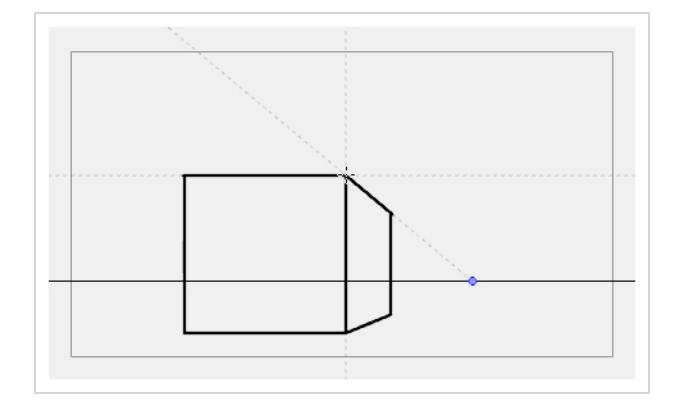

<sup>l</sup> Una guía de **Perspectiva con 2 puntos** le ayuda a dibujar líneas procedentes de uno de los dos puntos de fuga situados a la izquierda y a la derecha del espacio de dibujo. Esto puede ayudar a crear fondos realistas con edificios, paredes y objetos situados en un ángulo de la cámara.

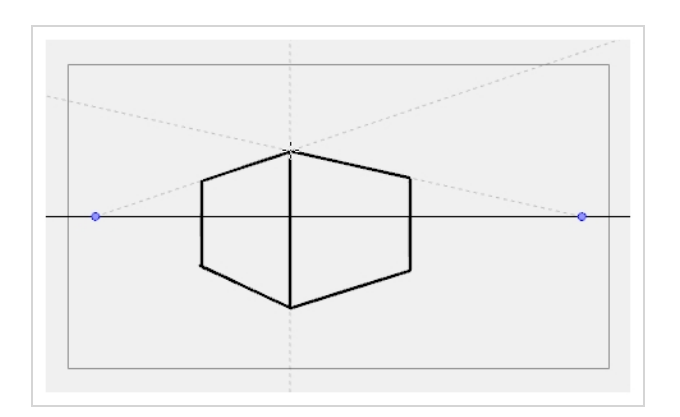

<sup>l</sup> Una guía de **Perspectiva con 3 puntos** le ayuda a dibujar líneas procedentes de uno de los 3 puntos de fuga: dos puntos de fuga horizontales situados a la izquierda y a la derecha del espacio de dibujo, y un punto de fuga vertical situado debajo o encima del espacio de dibujo. Esto puede ayudarle a crear fondos realistas desde un ángulo bajo o alto. La guía de perspectiva con 3 puntos tiene dos valores predefinidos: el plano cenital y el plano nadir, que se pueden utilizar para perspectivas de ángulo alto y de ángulo bajo, respectivamente.

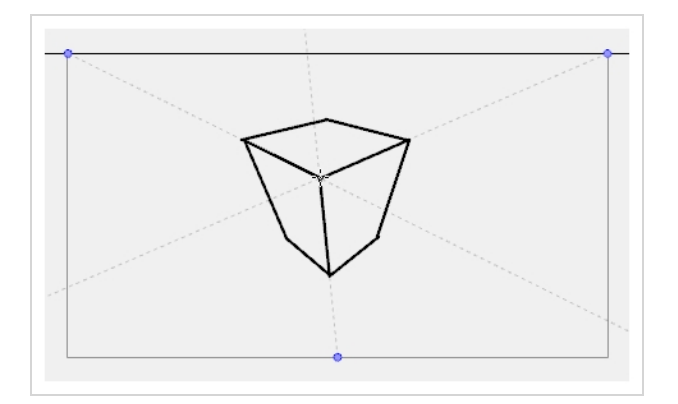

Para usar una guía de dibujo, en primer lugar debe agregarla a la lista de guías de la escena.

#### **Adición de una guía de dibujo a la escena**

- 1. En el menú superior, seleccione **Windows > Guides** (Ventanas > Guías) para agregar la vista de guías al espacio de trabajo actual.
- 2. En la vista de guías, seleccione el botón New Guide (Nueva guía)  $\rightarrow$  y elija uno de los siguientes tipos de guías:
	- $\bullet$   $\mathop{\mathrm{III\,}}\nolimits$  Cuadrícula cuadrada
	- $\cdot \mathbb{\overline{H}}$  Perspectiva con 1 punto
	- $\cdot$   $\overleftrightarrow{\bigoplus}$  Perspectiva con 2 puntos
	- $\bullet$   $\mathbb{R}^4$  Perspectiva con 3 puntos (plano cenital)

**.**  $\stackrel{*}{\ll}$  Perspectiva con 3 puntos (plano nadir)

La nueva guía aparece en la lista de la vista de guías.

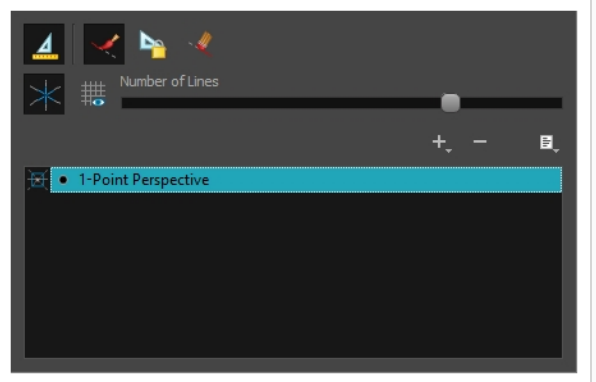

3. Para agregar otra guía, repita el paso anterior.

#### **Edición de una guía de dibujo**

- 1. En la vista de línea de tiempo o de carta de rodaje, seleccione un dibujo o una celda vacía, y cree un nuevo dibujo realizando una de las siguientes acciones:
	- <sup>l</sup> Haga clic con el botón derecho en la celda y seleccione **Drawing > Create Empty Drawing** (Dibujo > Crear dibujo vacío).
	- $\bullet$  Pulse Alt + Mayús + R.
- 2. En la barra de herramientas Tools (Herramientas), seleccione la herramienta Brush (Pincel)  $\mathscr{I},$ Pencil (Lápiz)  $\bullet$ , Stroke (Línea vectorial transparente)  $\circ$  o Line (Línea)  $\checkmark$ .
- 3. En la vista de guías, seleccione una guía para convertirla en la guía activa.

Una vez que la guía esté activa, su línea del horizonte y sus puntos de fuga aparecen en el área de dibujo.

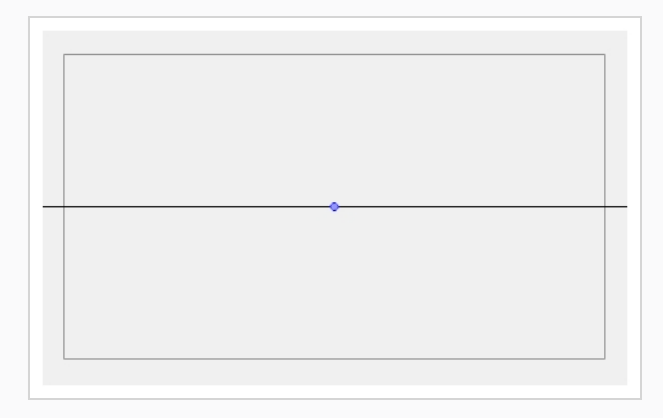

- 4. En la vista de guías, asegúrese de que la opción Lock Guide (Bloquear guía) está deshabilitada. Con ello garantiza que puede editar la guía activa.
- 5. En el área de dibujo, aleje el zoom hasta que todos los puntos de fuga sean visibles (si fuera necesario).
- 6. En el área de dibujo, agarre el horizonte o un punto de fuga y muévalo hasta la ubicación deseada.

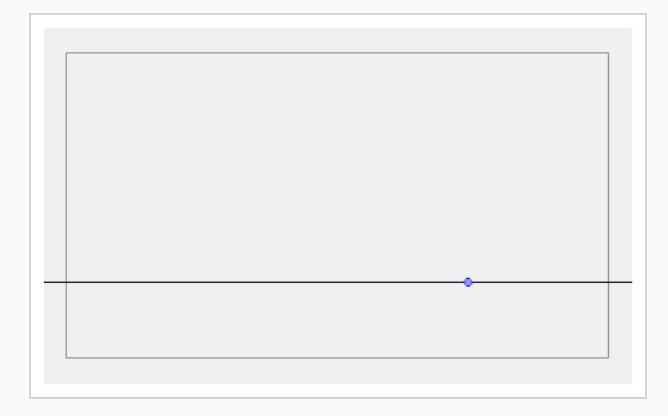

Al usar la guía de cuadrícula cuadrada o la de perspectiva con 1 punto, el ángulo del horizonte se puede modificar al manipular la propia línea del horizonte.

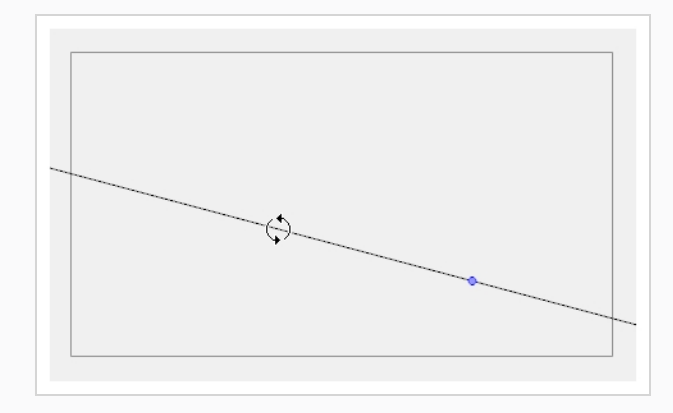

Al usar la guía de perspectiva con 2 puntos o la de con 3 puntos, el ángulo del horizonte se puede modificar al manipular uno de los dos puntos de fuga del horizonte.

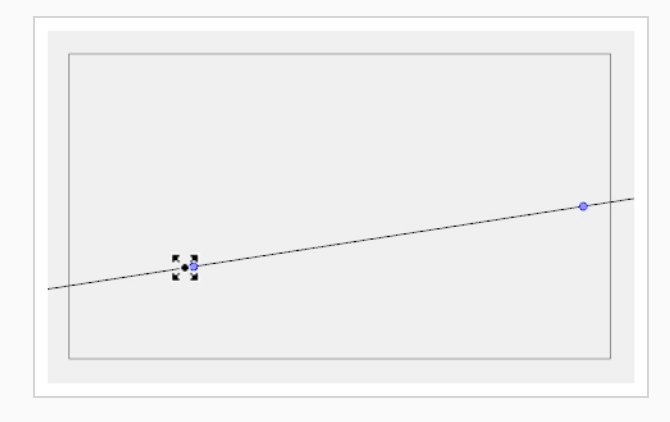

Al ajustar la línea del horizonte, puede mantener pulsada la tecla Mayús para que la línea del horizonte se ajuste a cada 15 grados. Así es fácil mantener un horizonte totalmente horizontal.

**NOTA**

Cada modificación a una guía se puede deshacer con el comando Undo (Deshacer).

#### **Dibujo con guías de dibujo**

- 1. En la vista de línea de tiempo o de carta de rodaje, seleccione un dibujo o una celda vacía, y cree un nuevo dibujo realizando una de las siguientes acciones:
	- **Example 2** Haga clic con el botón derecho en la celda y seleccione **Drawing > Create Empty Drawing** (Dibujo > Crear dibujo vacío).
	- $\bullet$  Pulse Alt + Mayús + R.
- 2. En la barra de herramientas Tools (Herramientas), seleccione la herramienta Brush (Pincel)  $\mathscr{I},$ Pencil (Lápiz)  $\blacktriangleright$ , Stroke (Línea vectorial transparente)  $\blacktriangleright$  o Line (Línea)  $\blacktriangleright$ .
- 3. En la vista de guías, seleccione la guía que desee usar.

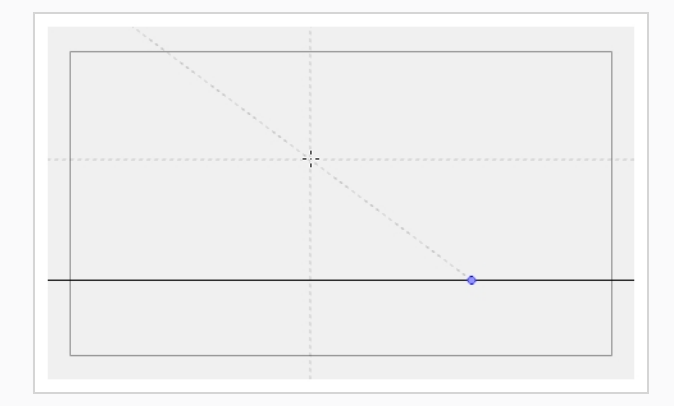

4. En el área de dibujo, dibuje una línea vectorial transparente con la herramienta de dibujo actual. Desde el gesto inicial, la herramienta se bloquea en uno de los ejes de la guía y lo fuerza a dibujar una línea recta que siga al eje.

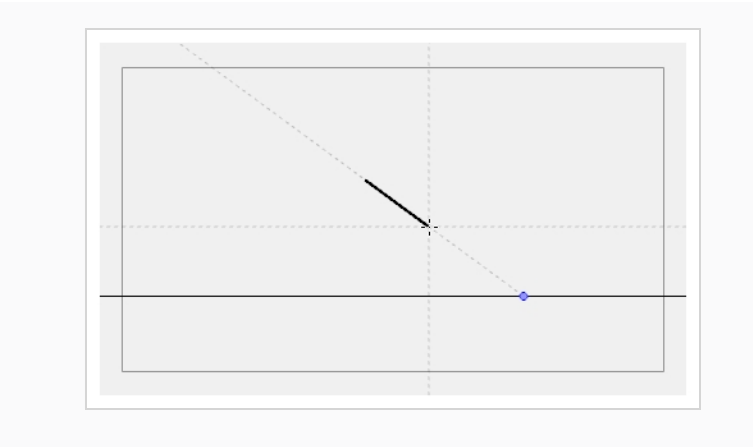

## **Capítulo 17: Creación de un multiplano**

En la acción en vivo, cuando la cámara se mueva alrededor de una escena, parecerá que los objetos cercanos a la cámara se desplazan a una distancia mayor que los objetos alejados de la misma. En la animación 2D, se puede conseguir un efecto similar creando un multiplano.

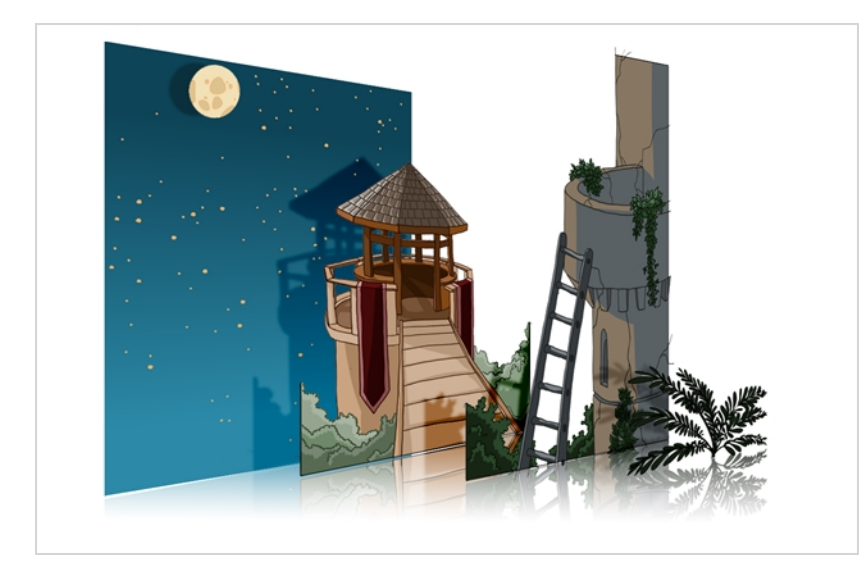

En Harmony, puede configurar fácilmente un multiplano creando un fondo sobre varias capas, extendiéndolas en el eje Z para agregar profundidad y moviendo la cámara por el entorno resultante para crear una ilusión de perspectiva impresionante.

En el siguiente ejemplo, el fondo se compone de 6 capas diferentes y cada una representa un objeto que se encuentra a una distancia diferente de la cámara. A la izquierda, puede ver cómo se sitúa cada objeto en relación con la cámara, como si el espectador estuviera mirándolos desde un lado. A la derecha, puede ver cómo se sitúan las capas unas respecto a otras, como si el espectador estuviera mirando la escena desde una esquina. A continuación, puede ver la escena desde el punto de vista de la cámara.

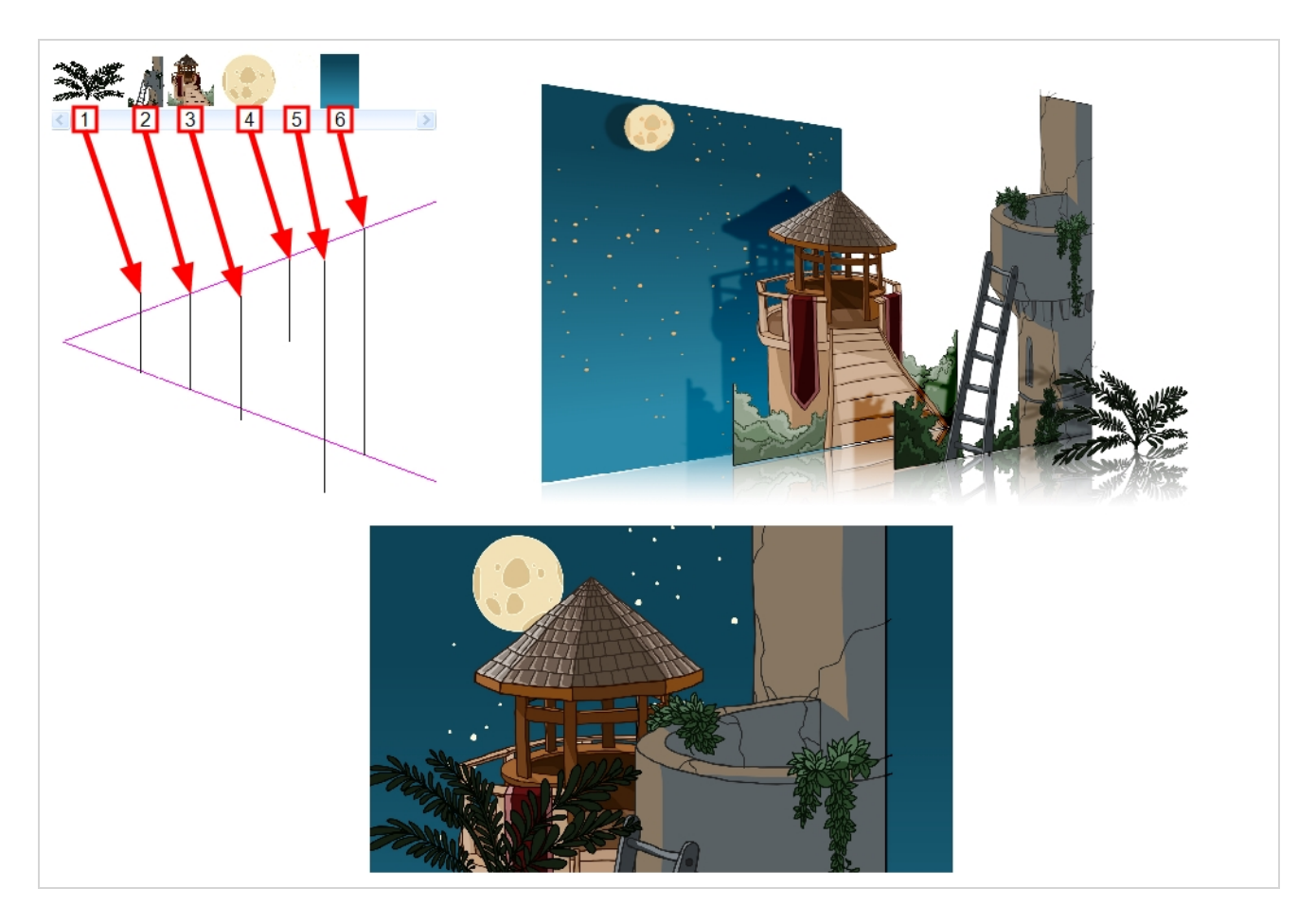

Mediante la herramienta Maintain Size (Mantener tamaño), puede convertir fácilmente un fondo multicapa normal en un multiplano. Esta herramienta permite mover una capa más cerca o más lejos de la cámara mientras se ajusta automáticamente el tamaño de la capa proporcionalmente a su distancia de la cámara, conservando su tamaño aparente desde el punto de vista de la cámara. Por lo tanto, no tiene que preocuparse por el tamaño y la posición de las capas al diseñar el fondo.

En una nueva escena de Harmony, dibuje los distintos elementos de un fondo en capas separadas. Siga los pasos que se muestran a continuación para convertir el fondo en un multiplano.

#### **Configuración de un multiplano con la herramienta Maintain Size (Mantener tamaño)**

- 1. Realice una de las siguientes acciones:
	- <sup>l</sup> En la barra de herramientas Advanced Animation (Animación avanzada), seleccione la herramienta Maintain Size (Mantener tamaño) a.
	- <sup>l</sup> En el menú superior, seleccione **Animation > Tools > Maintain Size** (Animación > Herramientas > Mantener tamaño).
	- $\bullet$  Pulse Alt + 6.

2. En la vista lateral o superior, seleccione una de las capas de la sección de imágenes miniatura. También puede seleccionar una capa en la vista de línea de tiempo.

La capa seleccionada se resalta en las vistas superior, lateral y de cámara.

3. Arrastre la capa a lo largo del eje Z dentro del cono de cámara.

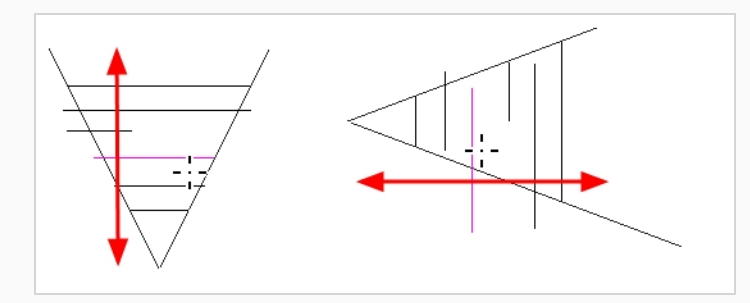

El elemento se moverá en el eje Z de la escena, pero mantendrá el mismo tamaño aparente en la vista de cámara.

### **Capítulo 18: Creación y uso de plantillas**

Puede crear una plantilla a partir de una capa o de celdas. Puede almacenar como una plantilla cualquier elemento disponible en la vista de línea de tiempo.

### **Creación de una plantilla**

#### **Creación de una plantilla**

1. En la vista de línea de tiempo, seleccione varias celdas o capas.

Puede crear una plantilla a partir de una jerarquía de capas entera contrayendo la jerarquía y seleccionando su capa raíz. Esto puede ser útil para crear plantillas basadas en rigs de personajes o fondos de escena.

- 2. En la vista de librería, seleccione una carpeta para almacenar la plantilla. De forma predeterminada, tendrá una librería denominada **Librería de Harmony Essentials** almacenada en el ordenador, en la subcarpeta Librería de Toon Boom Harmony Essentials de la carpeta Documentos.
- 3. Si la carpeta de librería está bloqueada **de**, haga clic con el botón derecho y seleccione **Right to Modify** (Derecho para modificar).

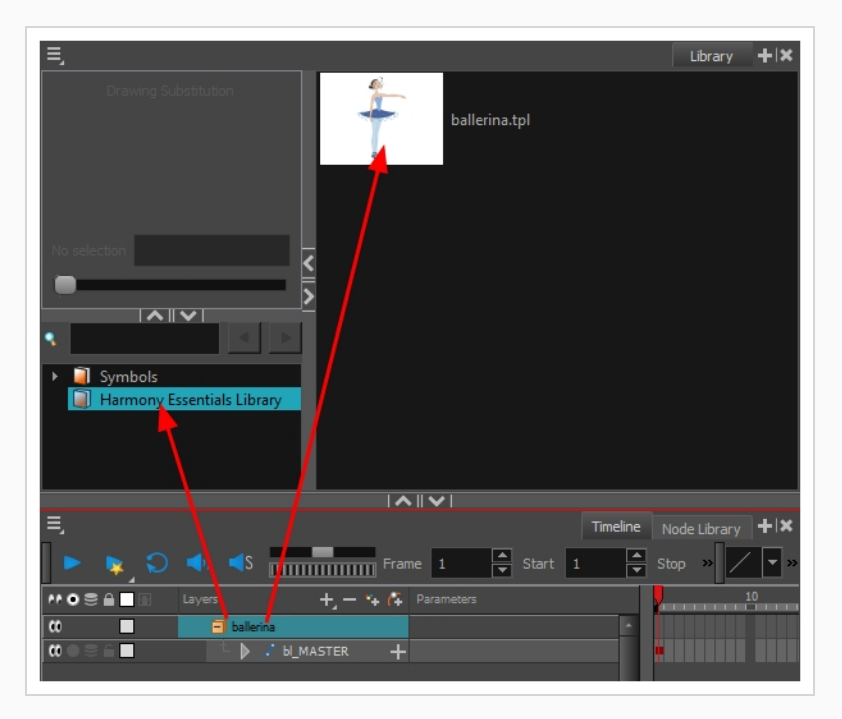

4. Arrastre la selección a la carpeta de la librería elegida.

- 5. En el cuadro de diálogo Rename (Cambiar nombre), asigne un nombre a la nueva plantilla.
- 6. Haga clic en **OK** (Aceptar).

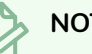

#### **NOTA**

Si crea una plantilla seleccionando capas en la lista de capas de la vista de línea de tiempo, la plantilla incluirá la capa, así como todos los dibujos que contenga, incluso los dibujos que no se expongan en la línea de tiempo de la escena, mientras que la creación de una plantilla mediante la selección de celdas específicas en la línea de tiempo solo almacenará los dibujos seleccionados en la plantilla.

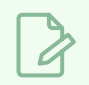

#### **NOTA**

Para cambiar el nombre de una plantilla una vez creada, haga clic con el botón derecho en el símbolo y seleccione **Rename** (Cambiar nombre).

### **Importación de una plantilla**

#### **Importación de una plantilla**

- 1. En la vista de librería, seleccione la plantilla que desea importar.
- 2. Arrastre la plantilla seleccionada a la vista de cámara o a la izquierda de la vista de línea de tiempo.

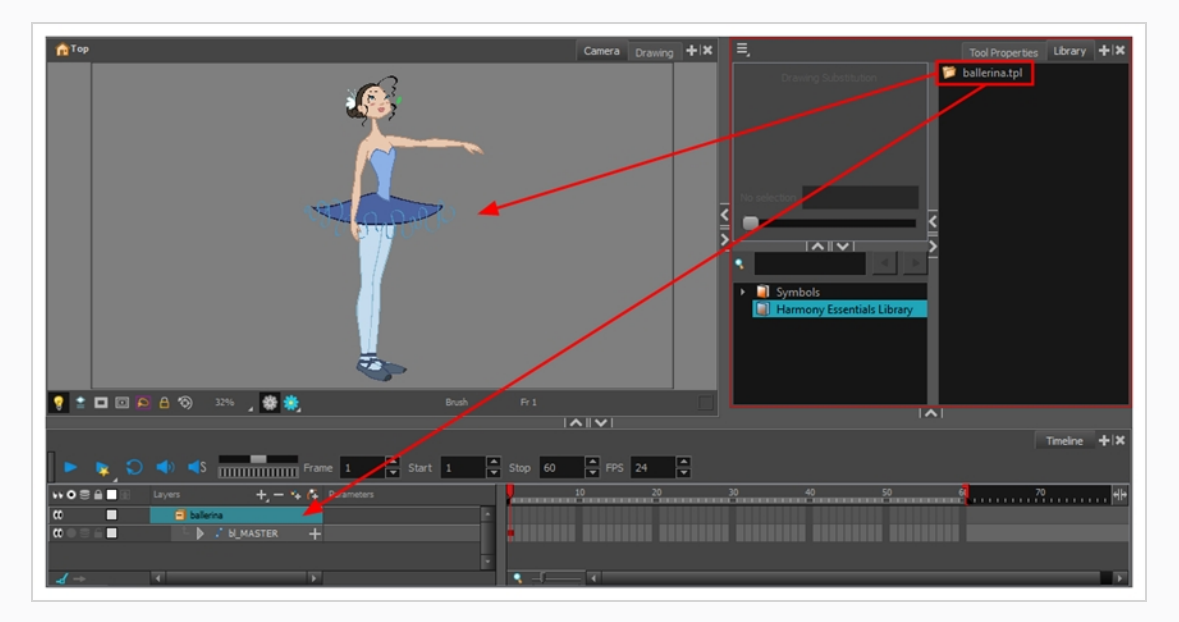

Si coloca la plantilla en la vista de cámara, sus capas se agregarán en la parte superior de la lista de capas. Si coloca una plantilla en la lista de capas de la vista de línea de tiempo, se insertará entre las capas en las que la colocó.

Si la plantilla tiene la misma estructura de capas que una parte de la escena, puede colocarla directamente en los fotogramas del lado derecho de la vista de línea de tiempo. En lugar de insertar nuevas capas en la escena, esta acción reemplazará los dibujos y los fotogramas clave de la escena

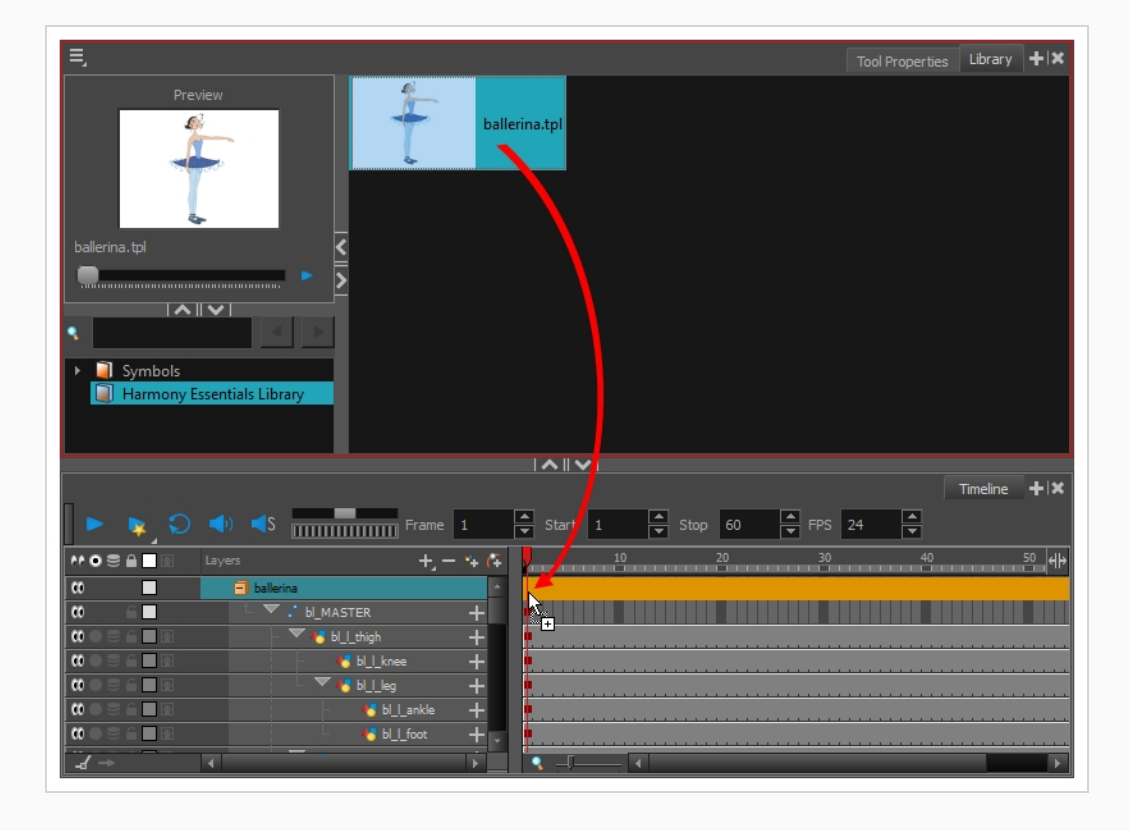

por los de la plantilla. Esto es útil para importar plantillas de pose o animación para los personajes que ya se encuentran en la escena.

### **Capítulo 19: Exportación de una película**

Mediante el cuadro de diálogo Export Movie (Exportar película), puede exportar la animación como un archivo de vídeo. Harmony exportará toda la escena a resolución completa de forma predeterminada. Si lo prefiere, puede elegir exportar solo un rango de fotogramas específico en la escena o exportarlo a menor resolución, lo cual puede ser útil si necesita ahorrar tiempo o espacio en disco.

Si tiene requisitos específicos para la calidad y el tamaño de los archivos de vídeo exportados, puede utilizar el cuadro de diálogo Movie Options (Opciones de película) para configurar la compresión del vídeo y del sonido. Si va a exportar una película de QuickTime, tiene acceso a todos los códecs y configuraciones de compresión disponibles en la interfaz de QuickTime.

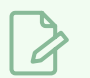

**NOTA**

En Windows, puede exportar películas en formato Windows Media Video de forma predeterminada o en formato de película de QuickTime, si QuickTime está instalado. En macOS y Linux solo puede exportar en formato de película de QuickTime.

#### **Exportación de un archivo de película**

1. En el menú superior, seleccione **File > Export > Movie** (Archivo > Exportar > Película).

Se abre el cuadro de diálogo Export to QuickTime Movie (Exportar a película de QuickTime).

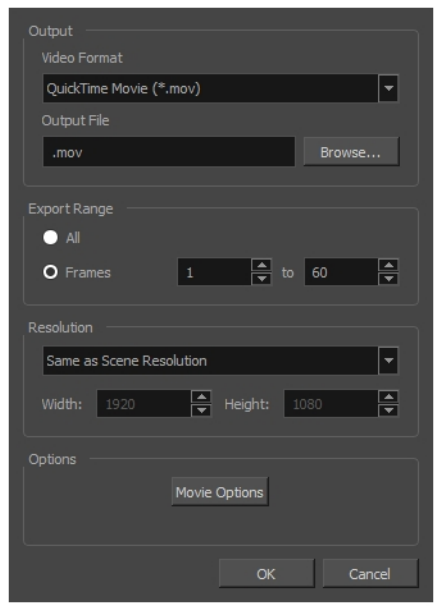

2. En el menú desplegable Video Format (Formato de vídeo), seleccione el formato deseado para el archivo de película:

- <sup>l</sup> **Quick Time Movie (\*.mov)**: Disponible de forma predeterminada en macOs y Linux, así como en Windows si QuickTime está instalado.
- <sup>l</sup> **Windows Media Video (\*.wmv)**: Disponible solamente en Windows. No es necesario que QuickTime esté instalado.
- 3. Haga clic en **Browse** (Examinar) para seleccionar la ubicación y el nombre de archivo del archivo de película exportado.
- 4. Haga clic en **OK** (Aceptar).
- 5. En la sección Export Range (Rango de exportación), decida si desea exportar toda la escena (All (Todo)) o un intervalo de fotogramas específico. Si decide lo último, introduzca un rango de fotogramas.

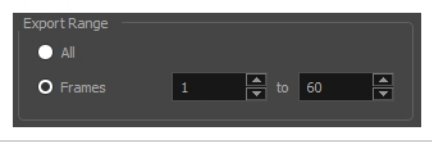

- 6. En la sección Resolution (Resolución), seleccione una de las siguientes opciones en el menú:
	- **.** Una relación de resolución preferida.
	- <sup>l</sup> **Custom** (Personalizado): Activa los campos Width (Anchura) y Height (Altura) para que pueda introducir un tamaño específico.

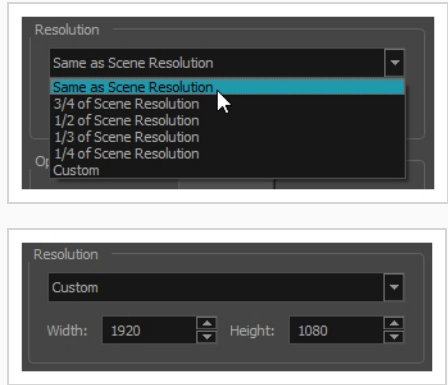

7. En la sección Options (Opciones), haga clic en **Movie Options** (Opciones de película) para configurar la compresión del vídeo y del sonido de la película.

Si el formato del vídeo es Quick Time Movie, consulte las secciones *[Exportación](#page-128-0) de una película de QuickTime sin pérdidas con [transparencia](#page-128-0)* en la página 128 y *[Configuración](#page-129-0) de ajustes de vídeo y sonido [para películas](#page-129-0) de QuickTime* en la página 129. Si el formato del vídeo es Windows Media Video, consulte la sección *[Configuración](#page-132-0) de ajustes de vídeo y sonido para Windows Media Video* en la [página](#page-132-0) 132.

8. Haga clic en **OK** (Aceptar).

9. En el cuadro de diálogo Export to QuickTime Movie (Exportar a película de QuickTime), haga clic en **OK** (Aceptar).

Aparece una barra de progreso.

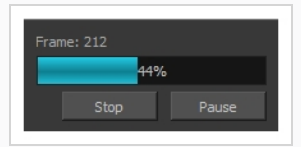

<span id="page-128-0"></span>10. Desplácese a la ubicación en el ordenador en la que ha exportado la película y haga doble clic en ella para verla en el reproductor de vídeo.

**Exportación de una película de QuickTime sin pérdidas con transparencia**

- 1. En la sección Video (Vídeo) del cuadro de diálogo Movie Settings (Configuración de película), seleccione **Settings** (Configuración).
- 2. En el cuadro de diálogo Standard Video Compression Settings (Configuración de compresión de vídeo estándar), establezca **Compression Type** (Tipo de compresión) en **Animation** (Animación).
- 3. En la sección Compressor (Compresor), establezca **Depth** (Profundidad) en **Millions of Colors+** (Millones de colores+).

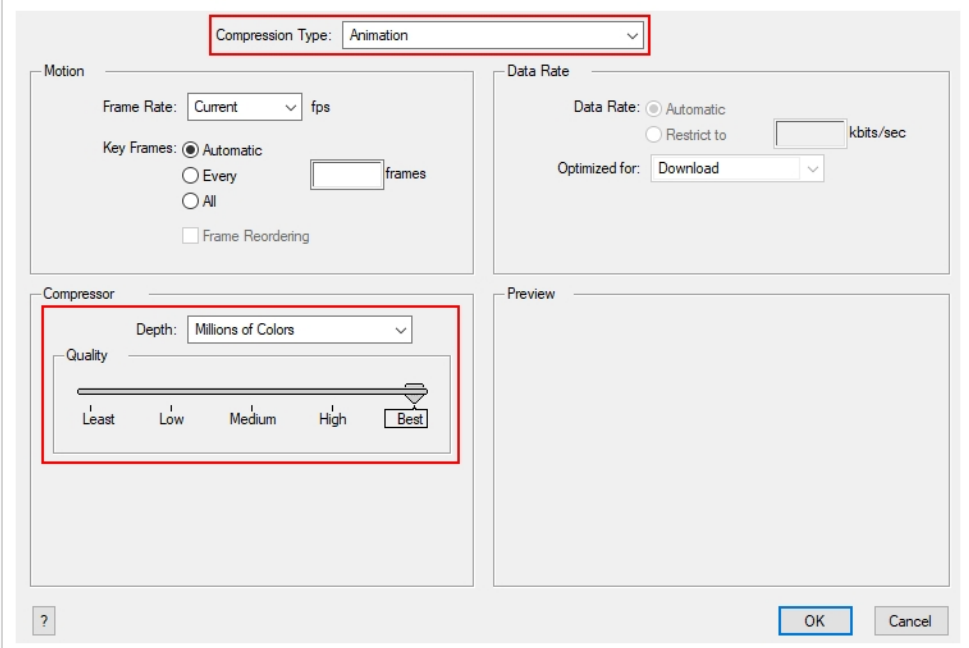

4. Haga clic en **OK** (Aceptar).

#### <span id="page-129-0"></span>**Configuración de ajustes de vídeo y sonido para películas de QuickTime**

1. En el cuadro de diálogo Movie Settings (Configuración de película), seleccione si desea que la película incluya datos de **Video** (Vídeo) y **Sound** (Sonido), y si el vídeo debe optimizarse para el streaming de Internet.

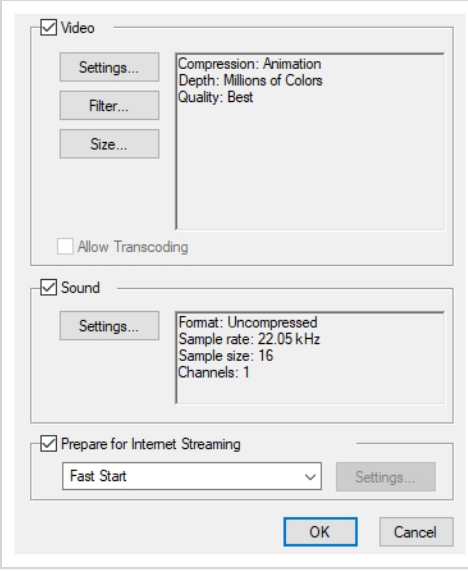

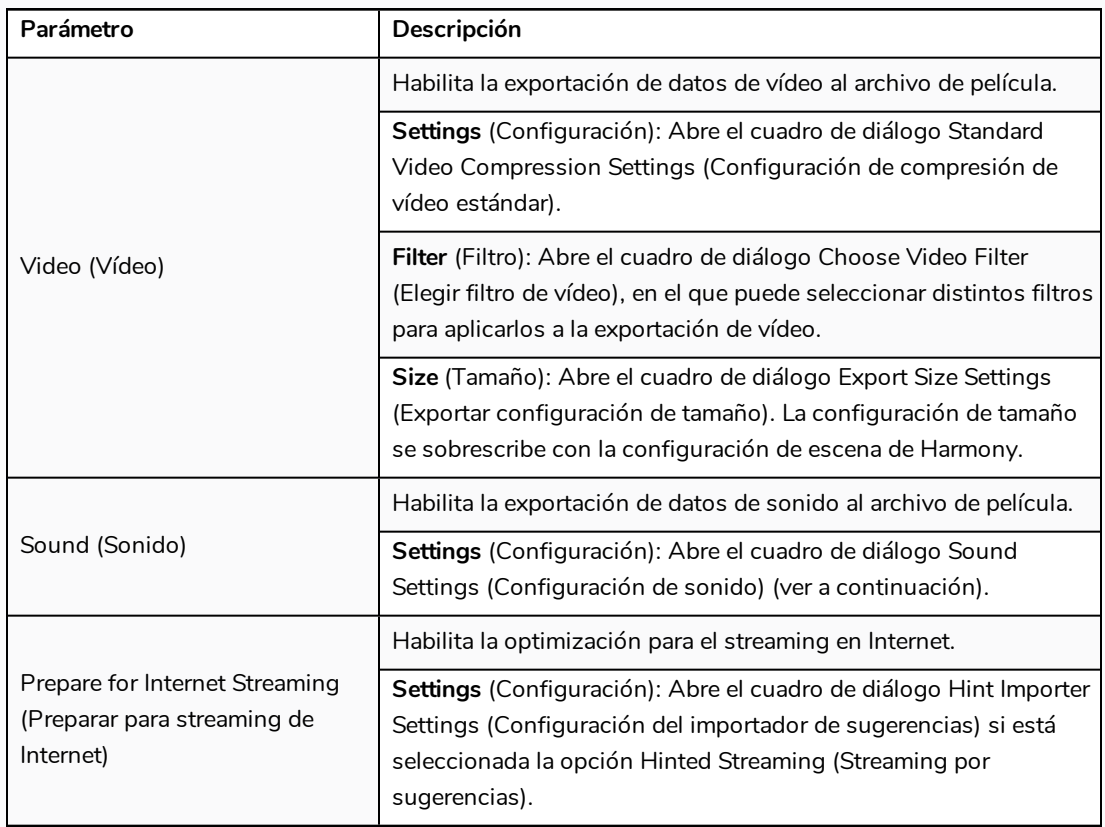

2. En la sección Video (Vídeo), haga clic en **Settings** (Configuración).

Se abre el cuadro de diálogo Standard Video Compression Settings (Configuración de compresión de vídeo estándar).

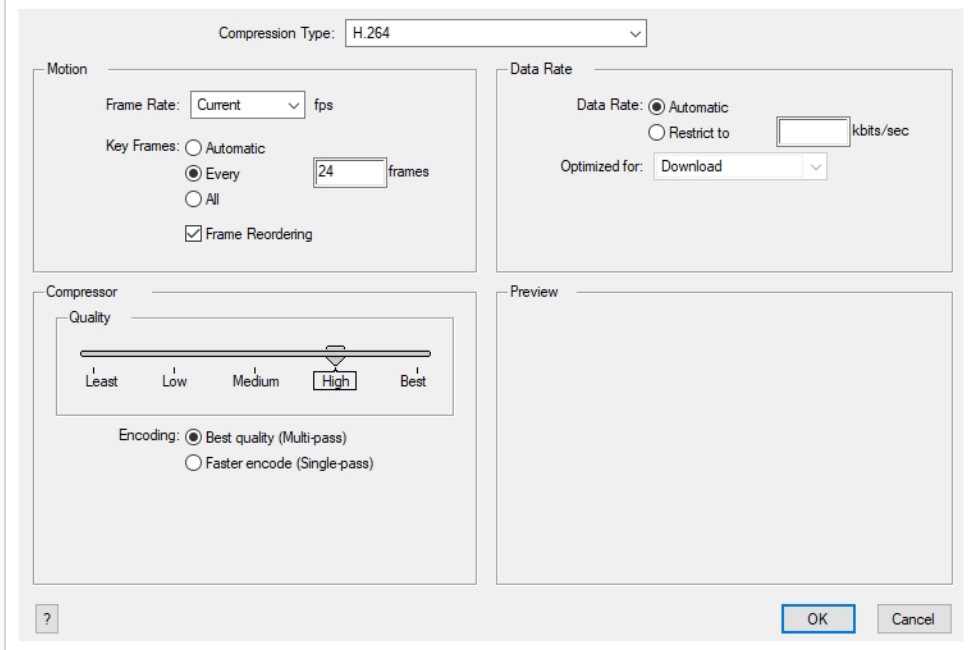

3. En el menú Compression Type (Tipo de compresión), seleccione un códec. La disponibilidad de una configuración de compresión determinada depende del tipo de compresión seleccionado. Por ejemplo, cuando el tipo de compresión de la animación está seleccionado, la opción Data Rate (Tasa de datos) está atenuada.

#### **NOTA**

Si desea renderizar una película de QuickTime con compresión y transparencia sin pérdidas, puede utilizar el códec de vídeo de animación con la profundidad de color establecida en Millions of Colours + (Millones de colores +).

4. En la sección Motion (Movimiento), seleccione un valor de **Frame Rate** (Fotogramas por segundo) de la lista.

Está establecida de forma predeterminada para coincidir con los fotogramas por segundo (fps) del proyecto de Harmony. Si selecciona un número de fotogramas por segundo inferior, la reproducción de exportación será más rápida que el proyecto real. Lo contrario también es cierto para un número de fotogramas por segundo superior.

5. Si desea insertar fotogramas clave, seleccione la opción **Every** (Cada) y establezca el número por fotograma.

Esta es la opción recomendada por QuickTime. Para obtener más información, consulte la documentación de QuickTime.

6. En la sección Quality (Calidad), utilice el control deslizante para seleccionar una configuración de calidad. Recuerde que cuanto mejor es la calidad de la exportación, mayor es el archivo.

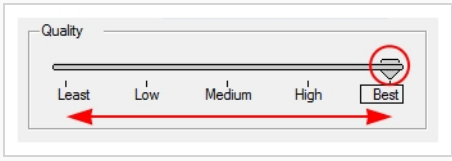

- 7. En la sección Data Rate (Tasa de datos), seleccione permitir que el programa seleccione automáticamente la tasa de bits óptima, o bien introduzca una tasa restrictiva para ahorrar espacio y permitir una descarga más rápida sacrificando calidad de exportación.
- 8. En la misma sección, en el menú Optimized For (Optimizado para), seleccione el método de visualización previsto para la exportación.
- 9. Haga clic en **OK** (Aceptar).
- 10. Desde el cuadro de diálogo Movie Settings (Configuración de película), haga clic en **Sound Settings** (Configuración de sonido).

Se abre el cuadro de diálogo Sound Settings (Configuración de sonido).

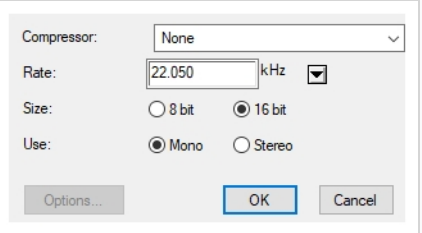

- 11. En el menú **Compressor** (Compresor), seleccione un tipo de compresión. La configuración predeterminada es **None** (Ninguno). Exporta el audio como si no hubiera realizado ninguna compresión o conversión con pérdidas, conservando su fidelidad. Se pueden utilizar otros compresores si necesita que la pista de audio de la película se exporte en un formato específico o si el espacio en disco o la velocidad de descarga son críticos, pero pueden afectar de forma negativa a la calidad de la pista de sonido de la película.
- 12. En el menú **Rate** (Tasa), seleccione una tasa. Lo mejor es exportar el audio a una tasa que coincida con la tasa de los archivos de sonido originales. Por ejemplo, si el archivo tiene una tasa de muestreo de sonido de 48 kHz y elige una tasa de conversión de 22,05 kHz, el sonido se reproducirá a la misma velocidad, pero faltarán las frecuencias más altas, haciendo que suene amortiguado. Como referencia, la calidad de sonido estándar es **44,1 kHz** para películas y **48 kHz** para DVD. Las tasas más bajas pueden afectar de forma negativa a la calidad de la pista de sonido de la película, pero pueden ser útiles si el espacio en disco o la velocidad de descarga son críticos.
- 13. Seleccione el tamaño de la codificación del audio en **Size** (Tamaño). También se conoce como *profundidad de bits*. Determina la cantidad de precisión utilizada para grabar cada longitud de onda en la pista de sonido. El tamaño estándar es **16 bits**. Si elige **8 bits**, la cantidad de espacio en disco que requiere la pista de sonido se reduce a la mitad, pero el sonido sonará amortiguado.
- 14. En **Use** (Utilizar), seleccione si desea utilizar el modo de canal **Mono** o **Stereo** (Estéreo). El sonido estéreo tiene una pista de sonido independiente para los altavoces izquierdo y derecho, lo que permite que el origen de cada sonido coincida de forma real con el origen de su acción correspondiente. Si selecciona Mono, la pista de sonido puede utilizar menos espacio en disco, pero los canales izquierdo y derecho se combinarán en una sola pista.

#### <span id="page-132-0"></span>**Configuración de ajustes de vídeo y sonido para Windows Media Video**

1. En la sección Video (Vídeo), seleccione la calidad deseada para el vídeo en Variable Bit Rate Quality (Calidad de tasa de bits variable). Un ajuste más alto garantizará una mejor calidad de imagen. Un ajuste más bajo creará un archivo vídeo más pequeño.

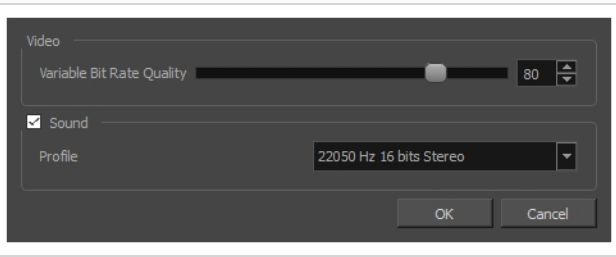

- 2. Utilizando la casilla de verificación Sound (Sonido), seleccione si desea que su archivo de película tenga sonido o no.
- 3. Utilizando el menú desplegable Profile (Perfil), seleccione los ajustes de compresión preferidos para la pista de sonido de la película. Cada perfil tiene una combinación de tasa de muestreo de sonido, tamaño de muestreo y modo de canal, que cubren las siguientes opciones:
	- <sup>l</sup> **Tasa de muestreo**: Las tasas de muestreo disponibles son 8000 Hz, 16 000 Hz, 22 050 Hz y 44 100 Hz. La configuración predeterminada es 22 050 Hz. Lo mejor es exportar el audio a una tasa que coincida con la tasa de los archivos de sonido originales. Por ejemplo, si el archivo tiene una tasa de muestreo de sonido de 48 000 Hz y elige una tasa de muestreo de 22 050 Hz, el sonido se reproducirá a la misma velocidad, pero faltarán las frecuencias más altas, haciendo que suene amortiguado. Como referencia, la calidad de sonido estándar es **44 000 kHz** para películas y **48 000 kHz** para DVD. Las tasas más bajas pueden afectar de forma negativa a la calidad de la pista de sonido de la película, pero pueden ser útiles si el espacio en disco o la velocidad de descarga son críticos.
	- <sup>l</sup> **Tamaño de la muestra**: También se conoce como *profundidad de bits*. Determina la cantidad de precisión utilizada para grabar cada longitud de onda en la pista de sonido. El tamaño

estándar es **16 bits**. Si elige **8 bits**, la cantidad de espacio en disco que requiere la pista de sonido se reduce a la mitad, pero el sonido sonará amortiguado.

# **NOTA**

La exportación en sonido de 8 bits solo es posible con QuickTime instalado.

**Modo de canal**: El sonido estéreo tiene una pista de sonido independiente para los altavoces izquierdo y derecho, lo que permite que el origen de cada sonido coincida de forma real con el origen de su acción correspondiente. Si selecciona Mono, la pista de sonido puede utilizar menos espacio en disco, pero los canales izquierdo y derecho se combinarán en una sola pista.

## **Glosario**

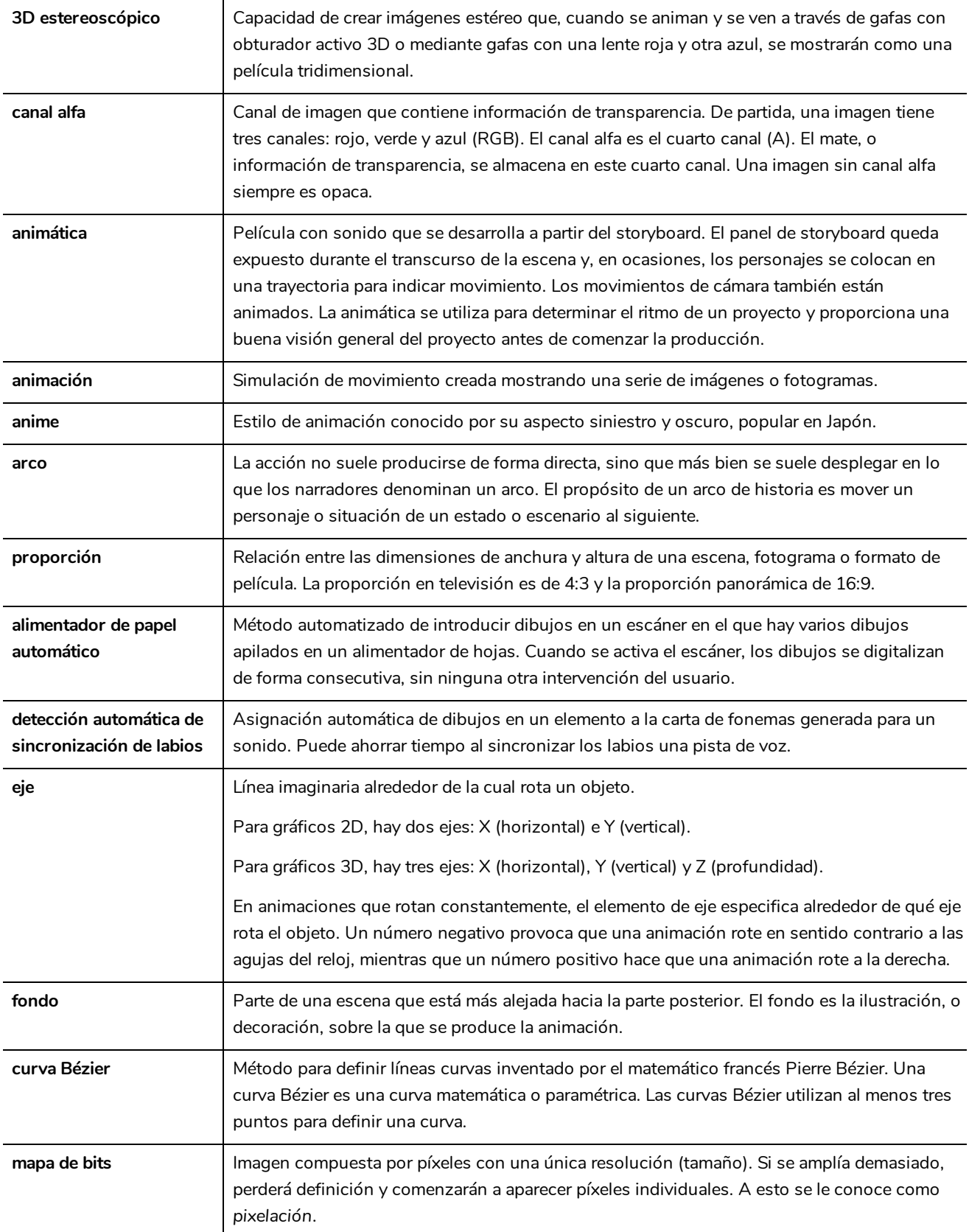

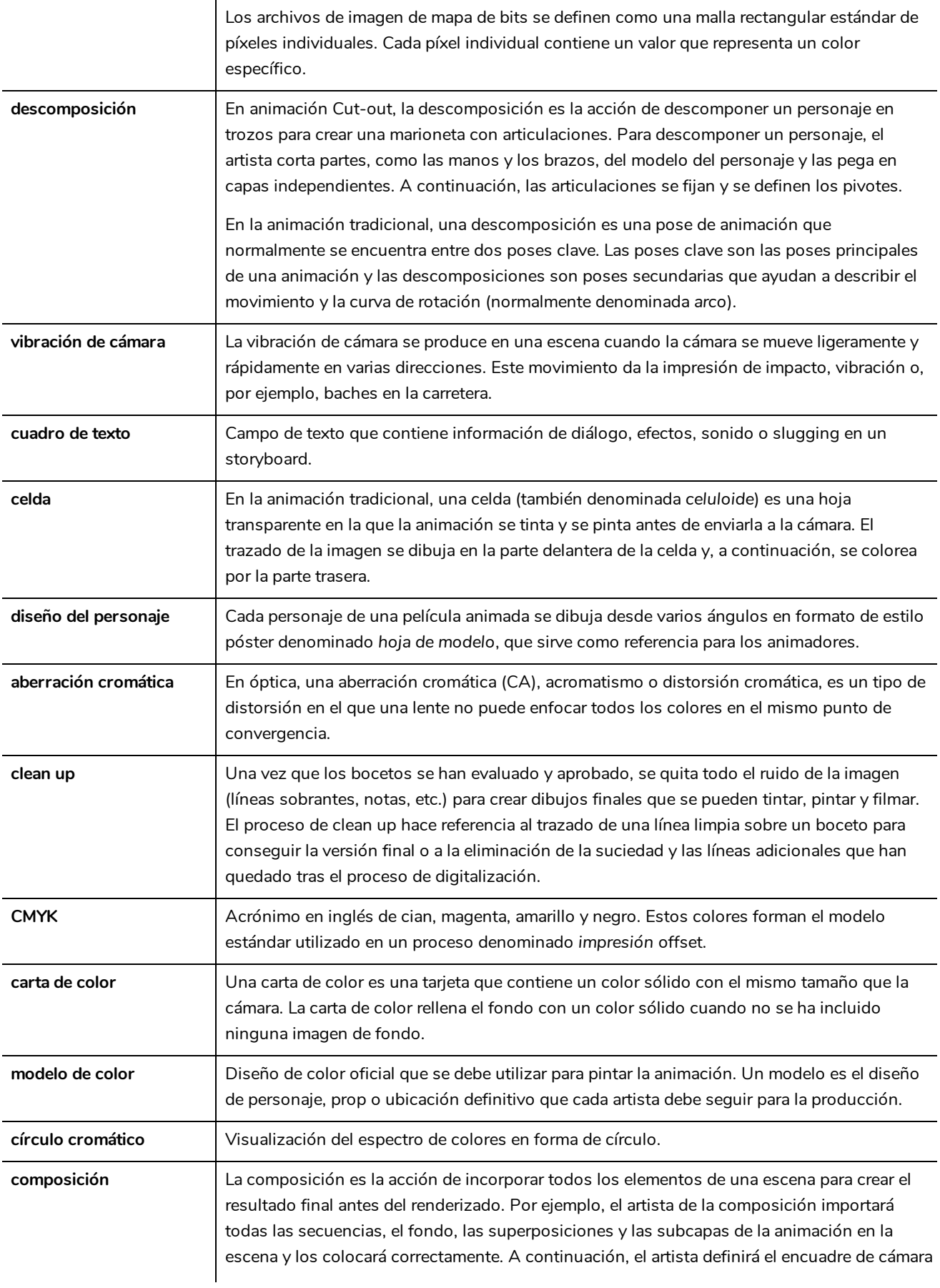

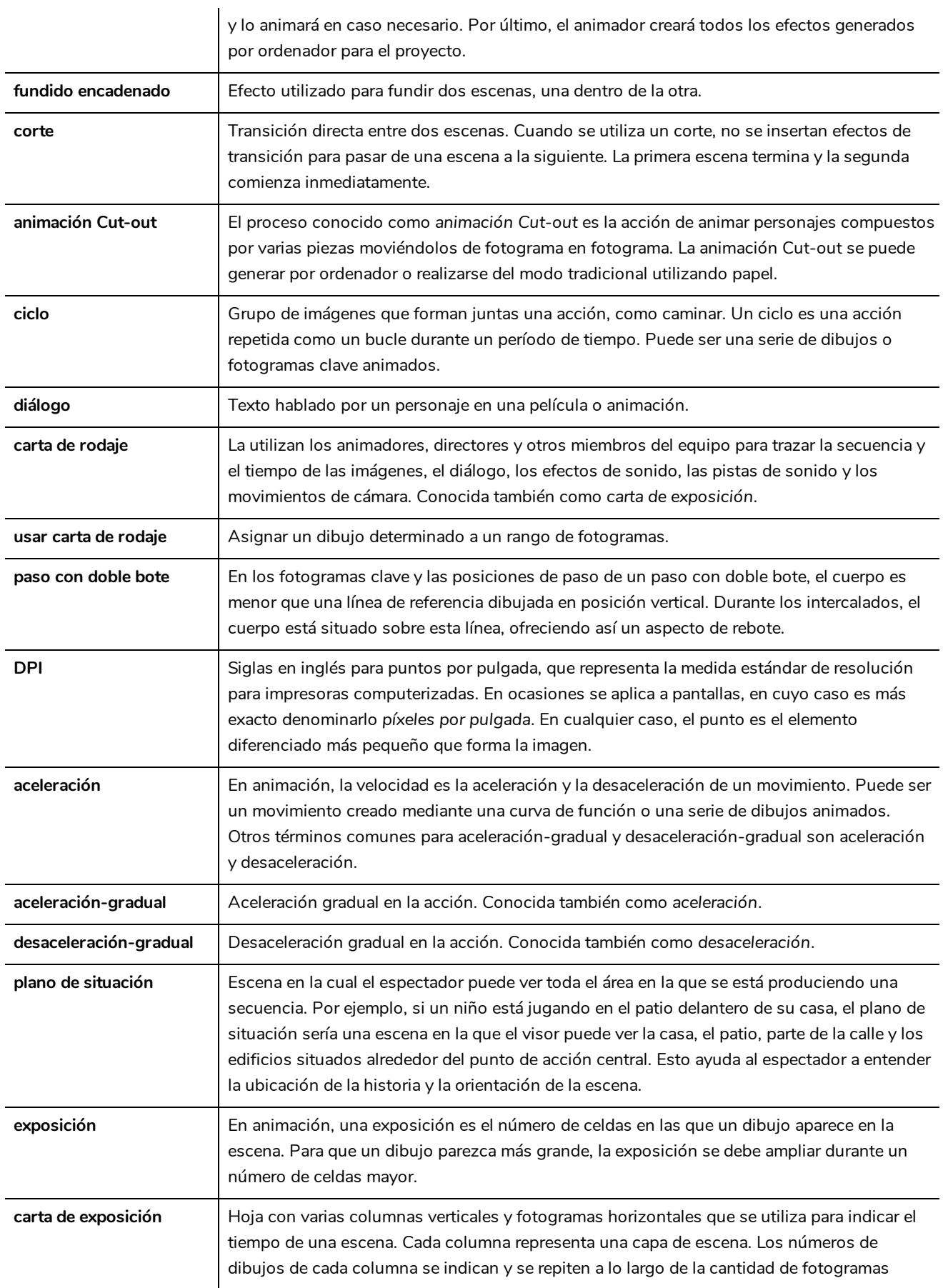

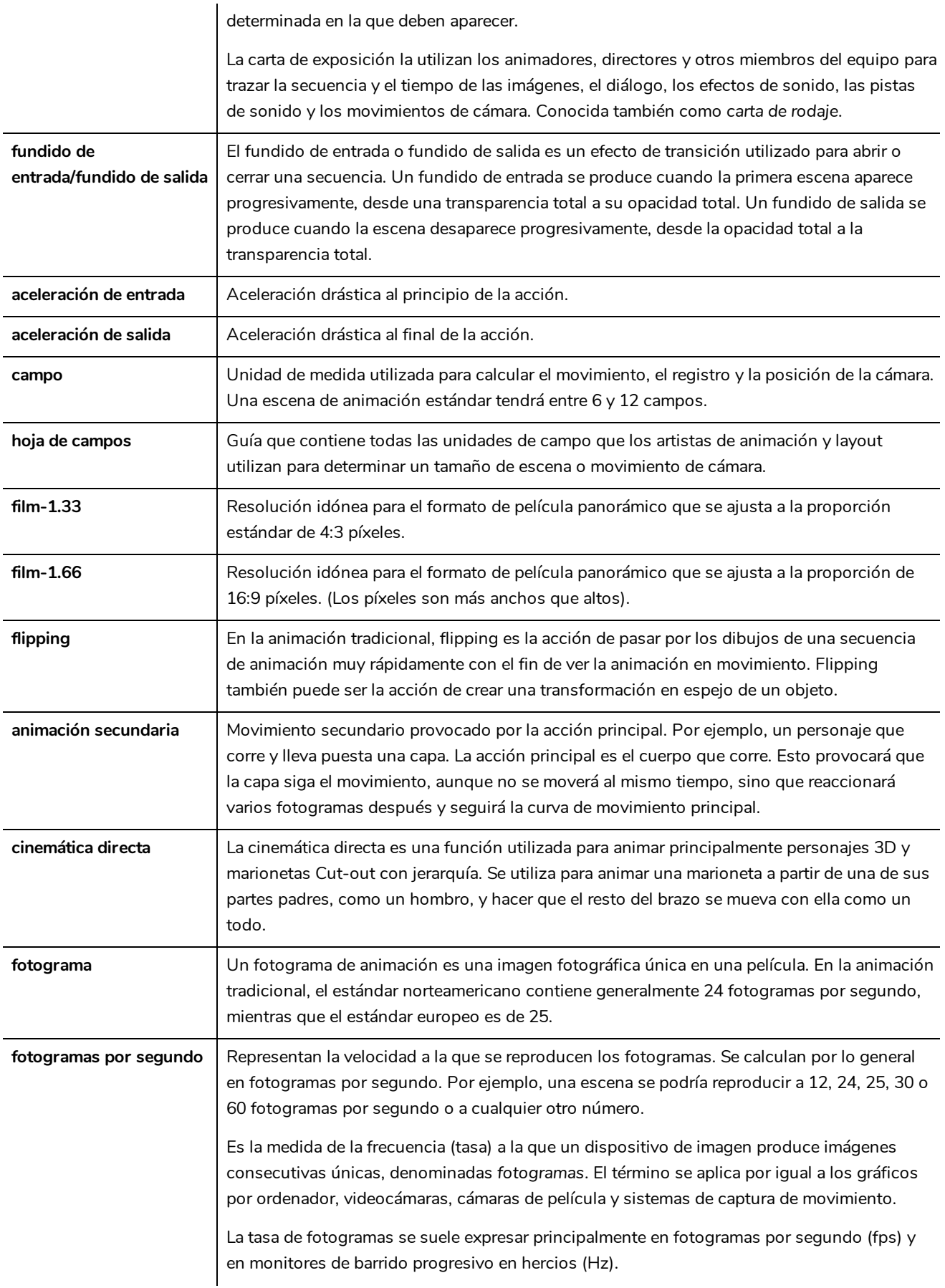

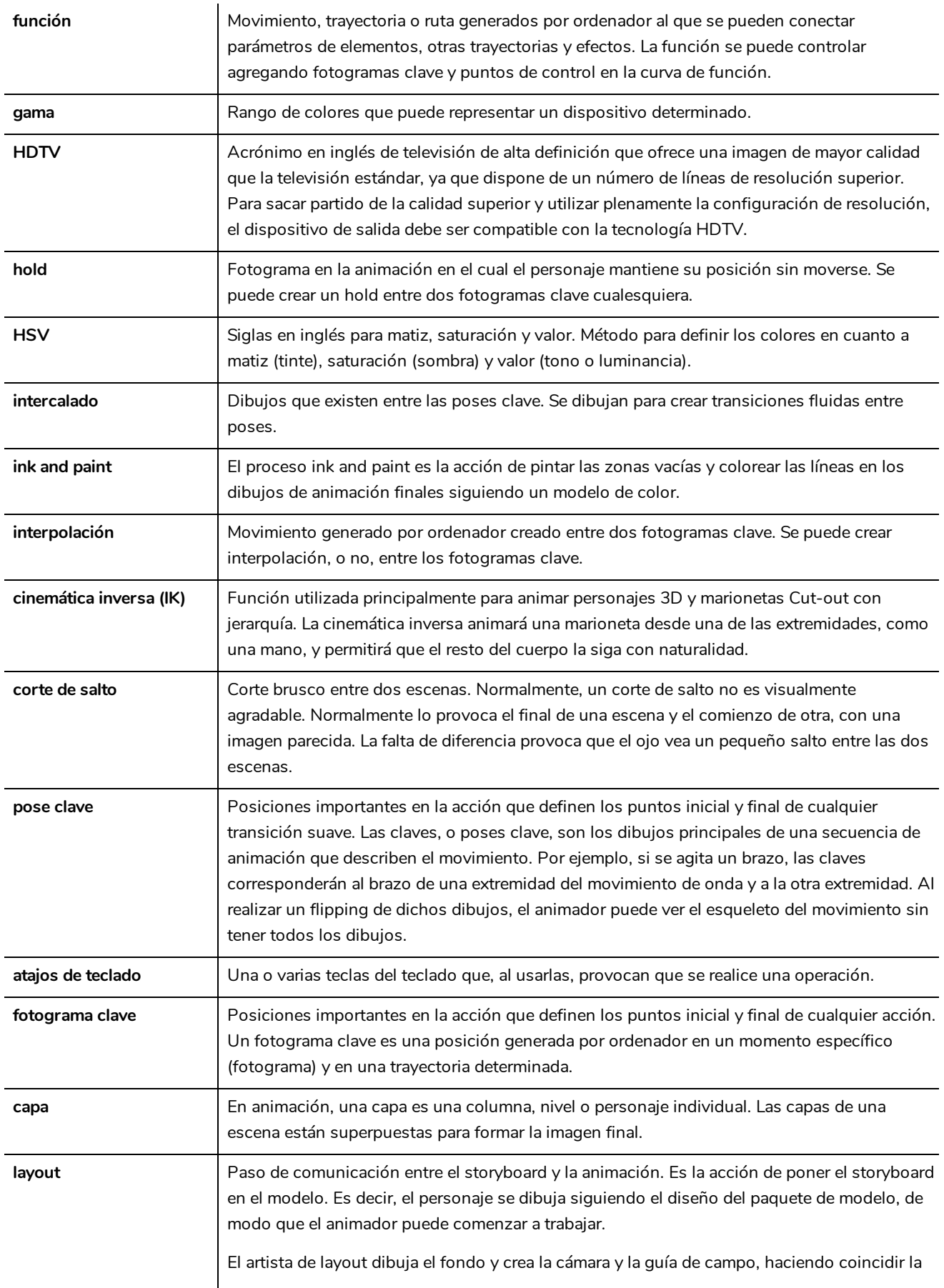

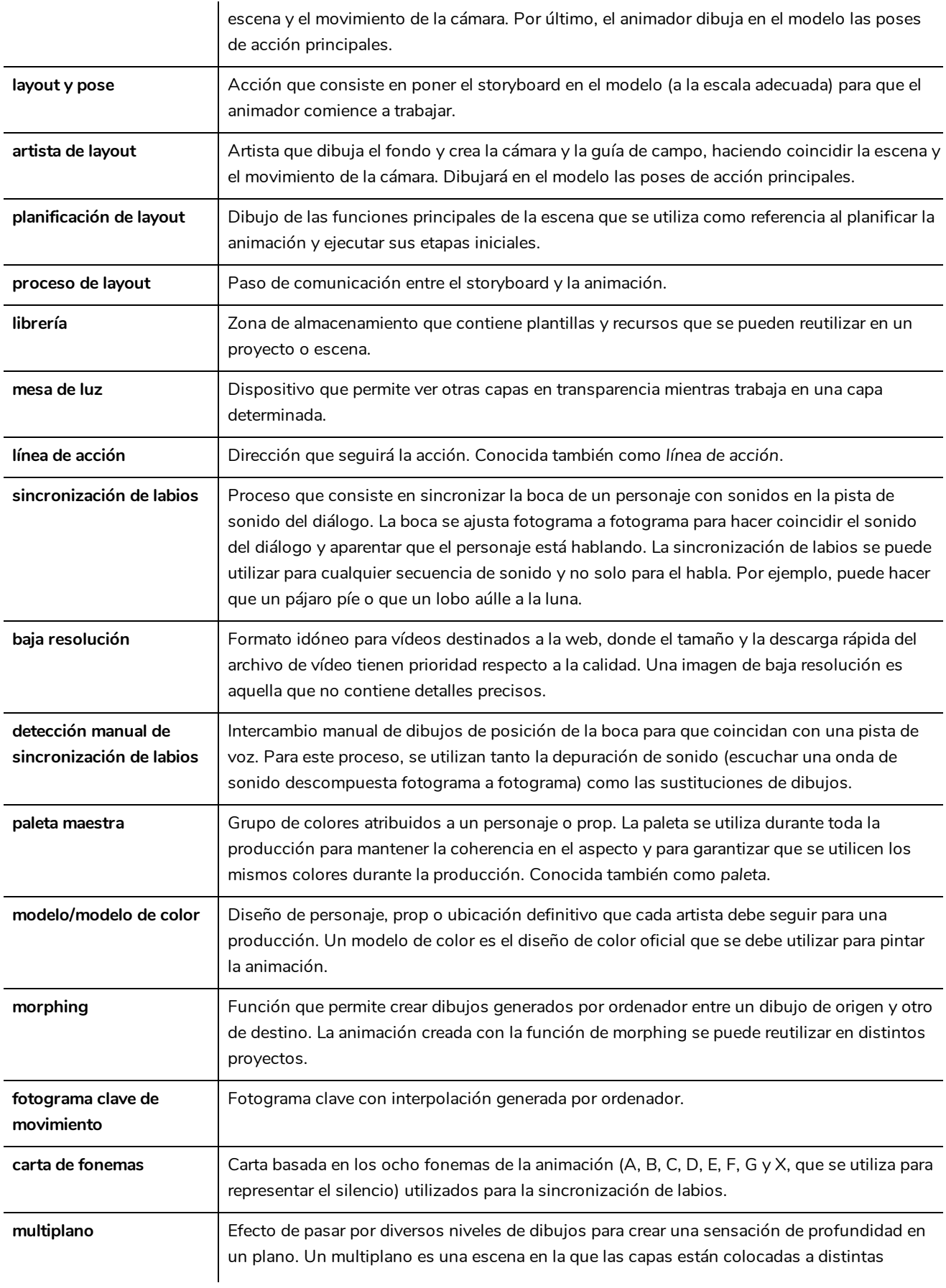

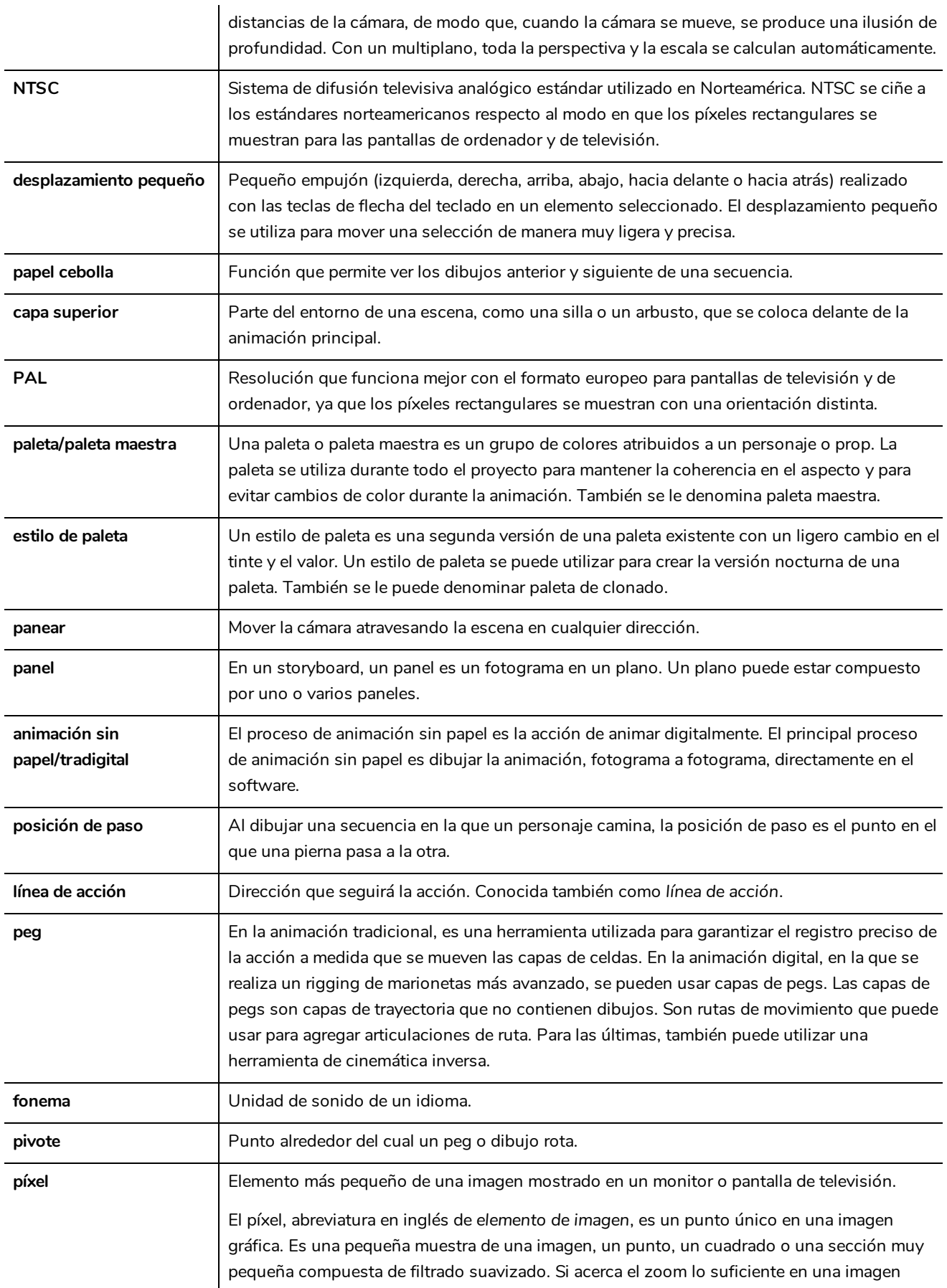

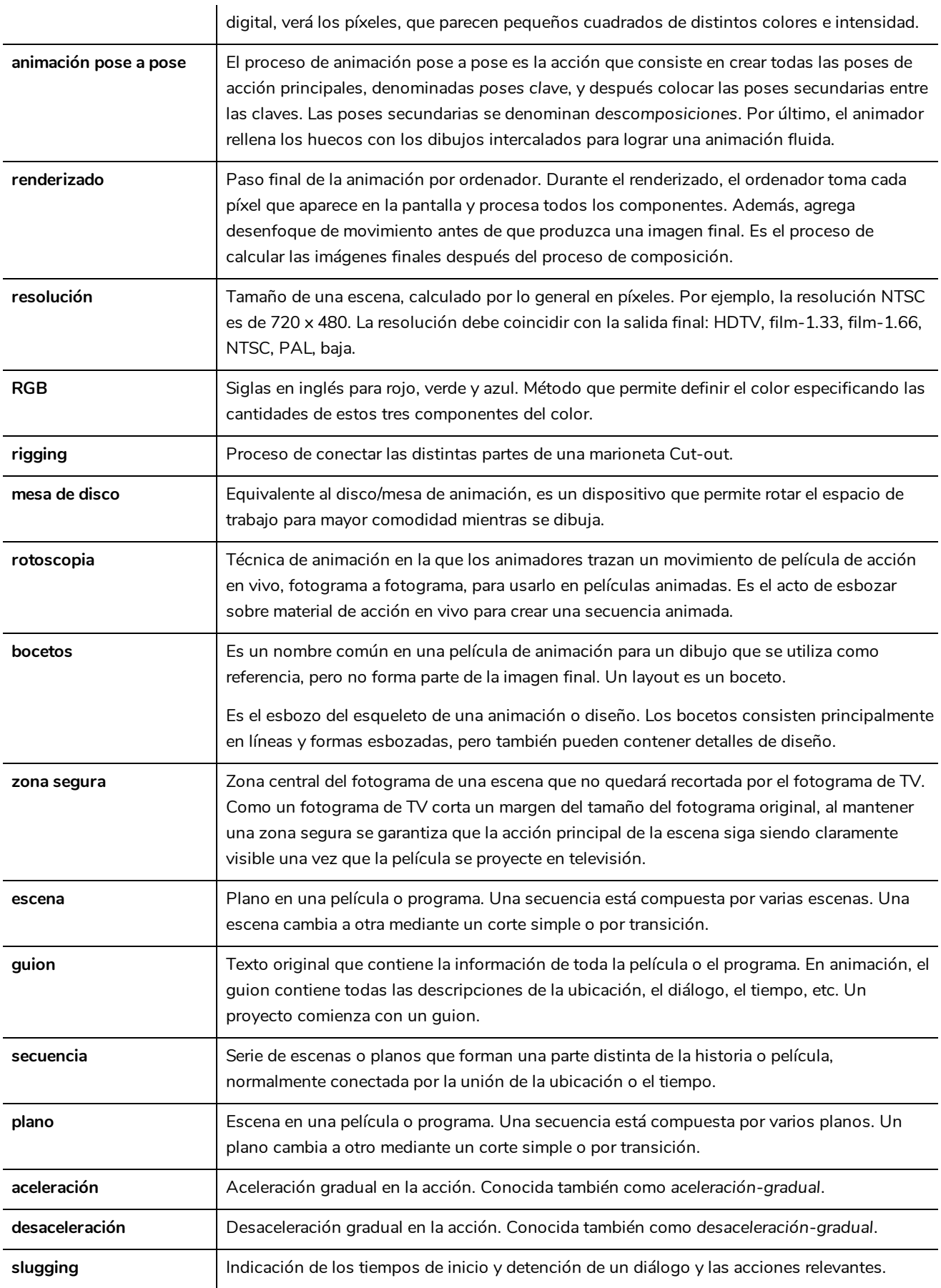

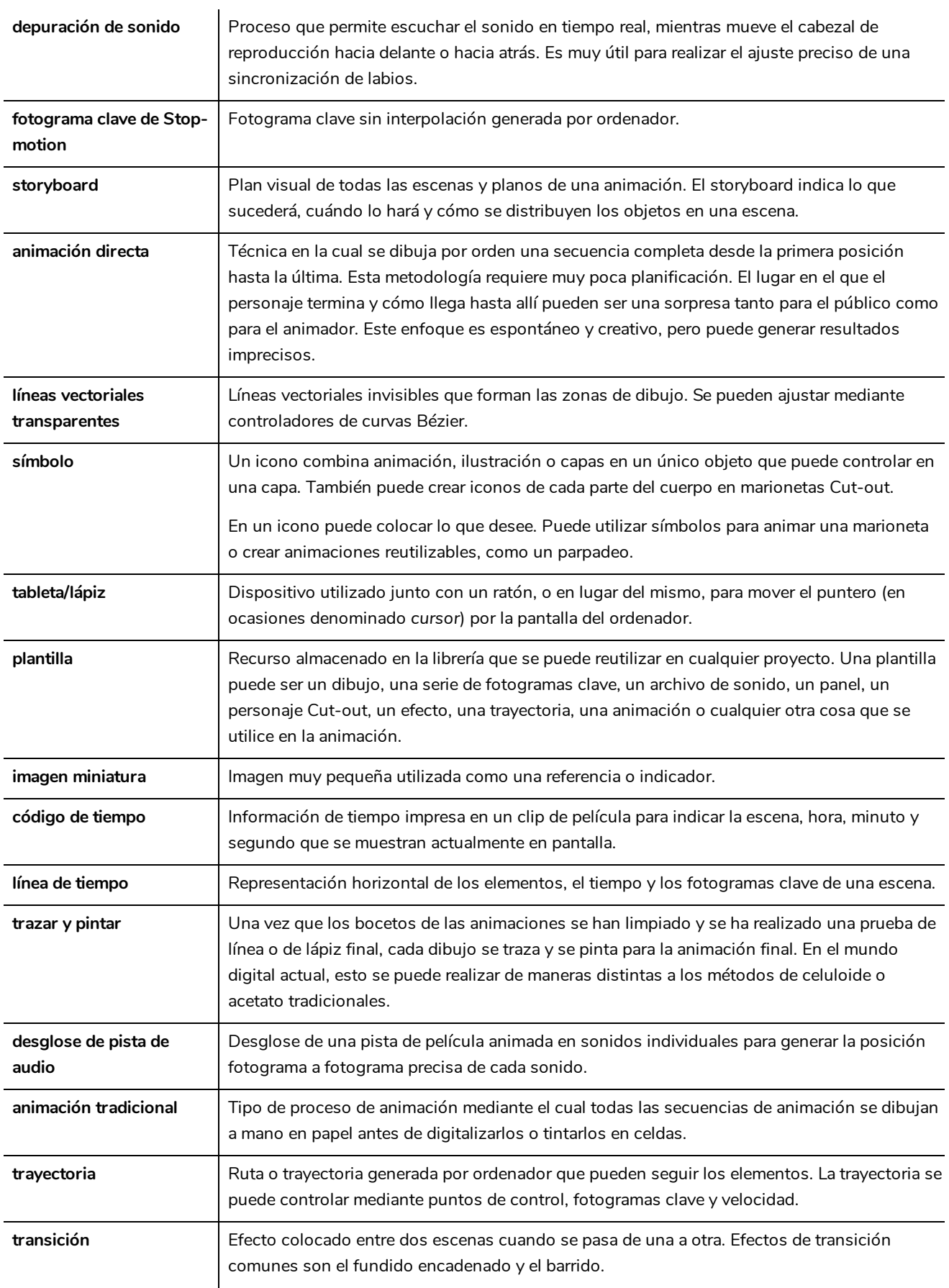

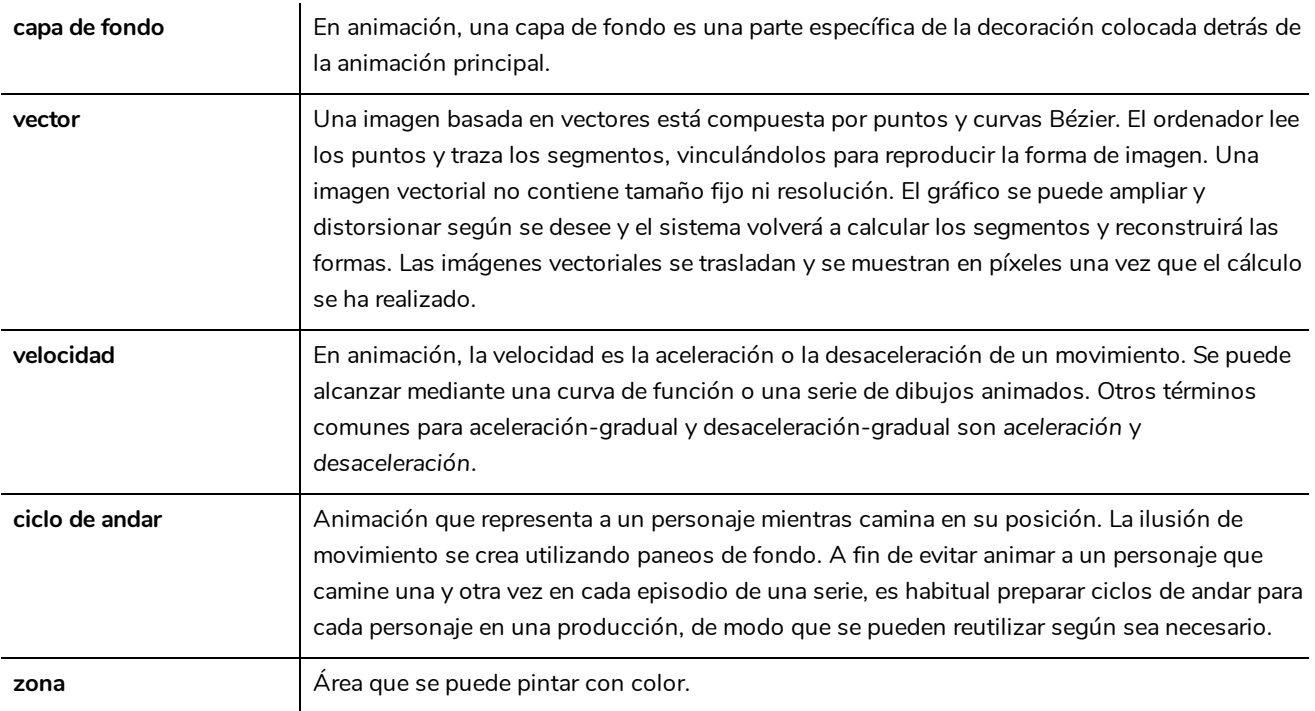